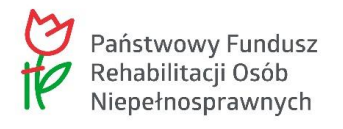

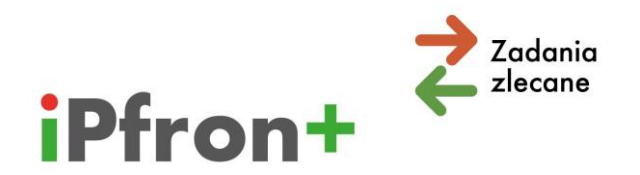

# **Instrukcja – jak prawidłowo wypełnić Tabelę budżetową w systemie iPFRON+**

**Instrukcja dotyczy wniosku o zlecenie realizacji zadań, który organizacja pozarządowa składa w konkursie ogłoszonym przez PFRON na podstawie art. 36 ustawy o rehabilitacji**

# **Spis treści**

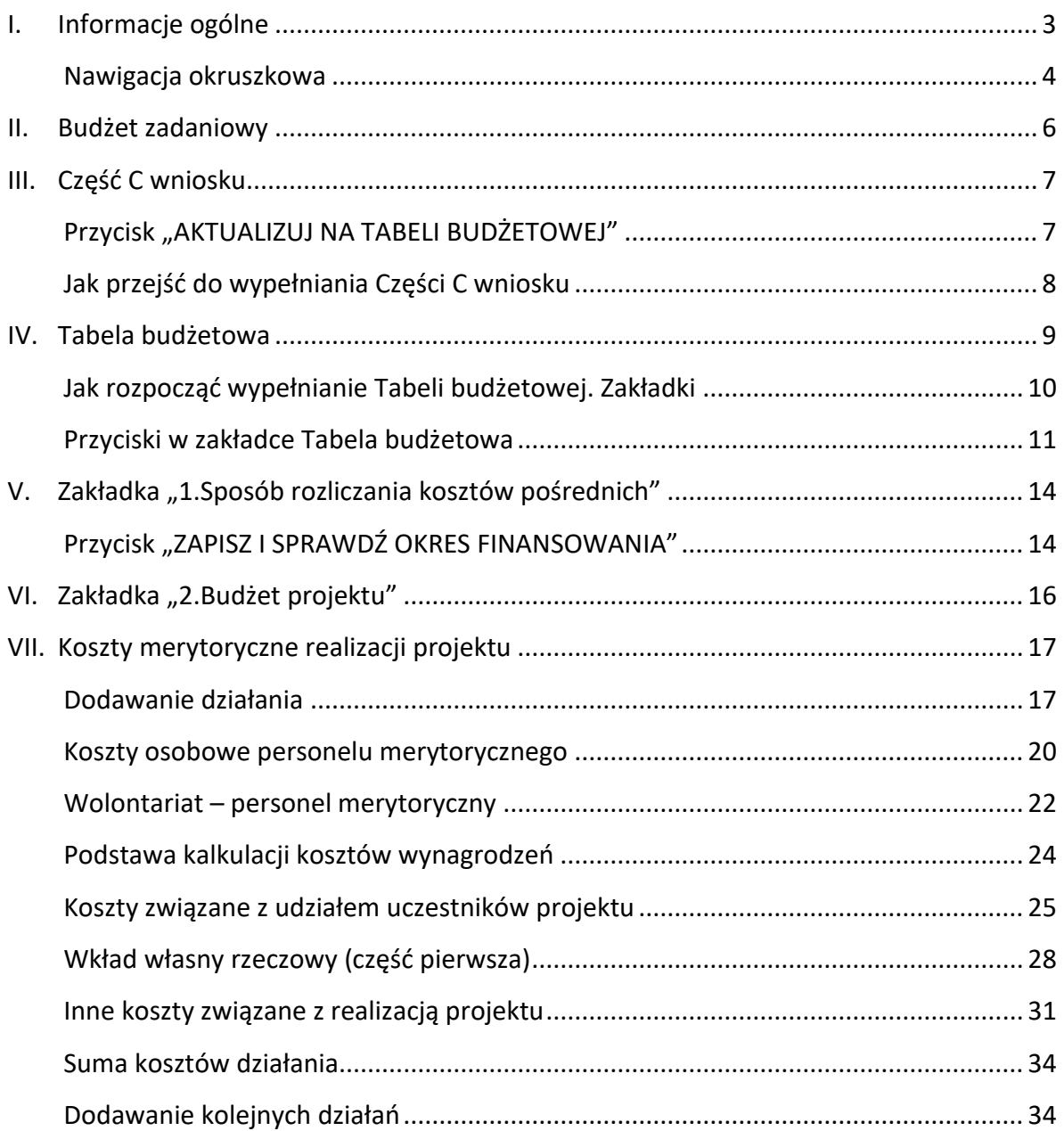

1

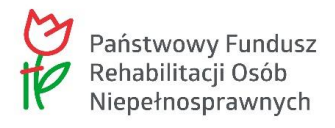

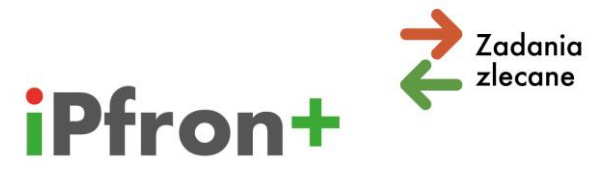

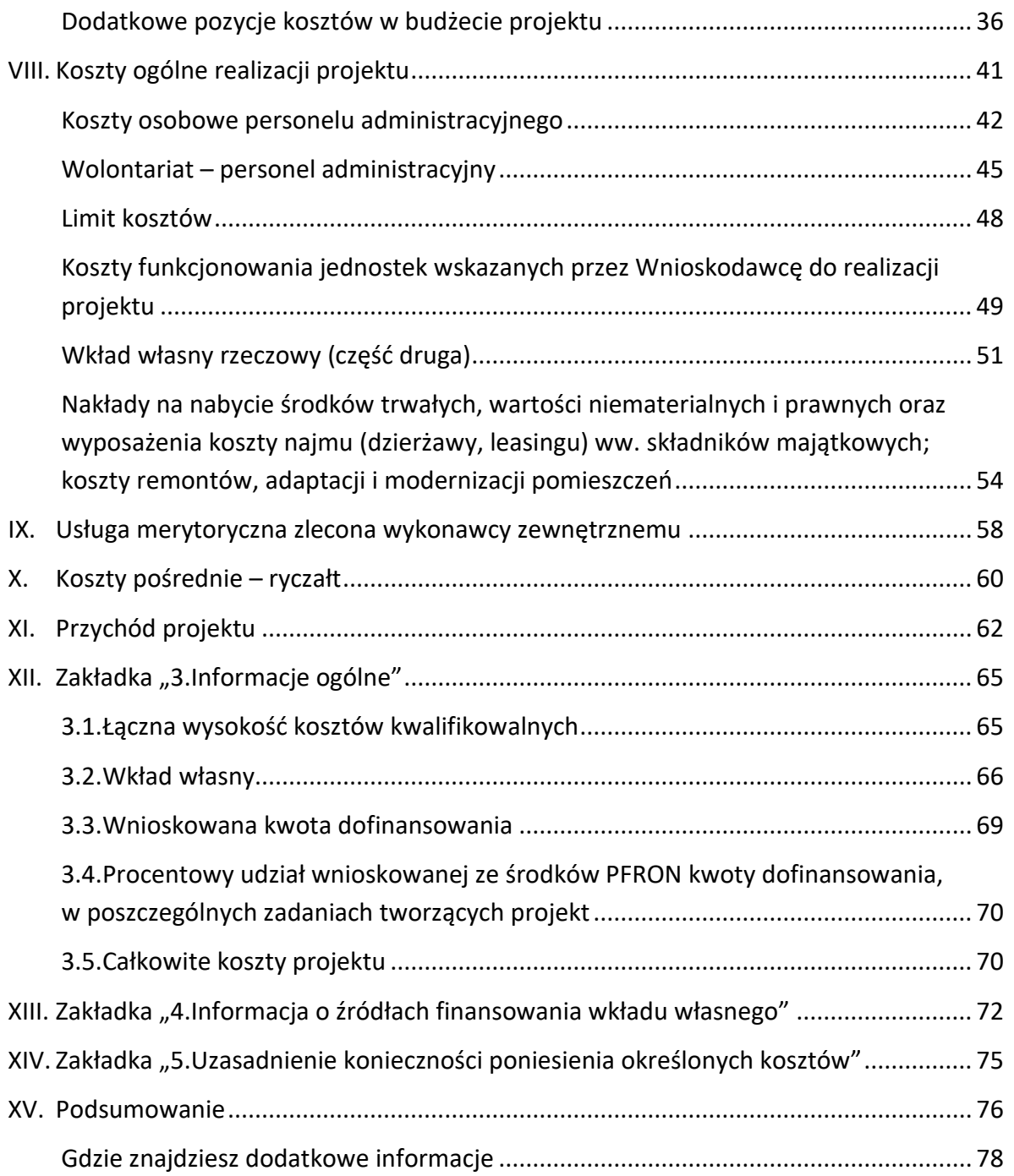

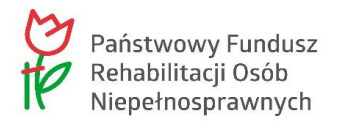

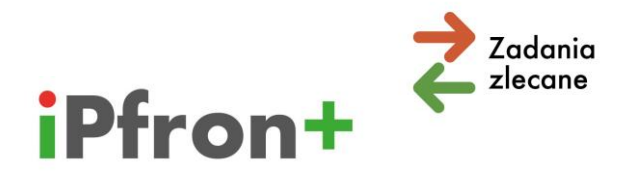

# <span id="page-2-0"></span>**I. Informacje ogólne**

Zanim przystąpisz do opracowania budżetu projektu zapoznaj się z "Wytycznymi w zakresie kwalifikowalności kosztów w ramach art. 36 ustawy o rehabilitacji". Wytyczne zamieszczone są na stronie internetowej PFRON [\(www.pfron.org.pl](http://www.pfron.org.pl/)) w zakładce konkursu. Znajdziesz je również w systemie iPFRON+ w zakładce "WSPARCIE - DOKUMENTY".

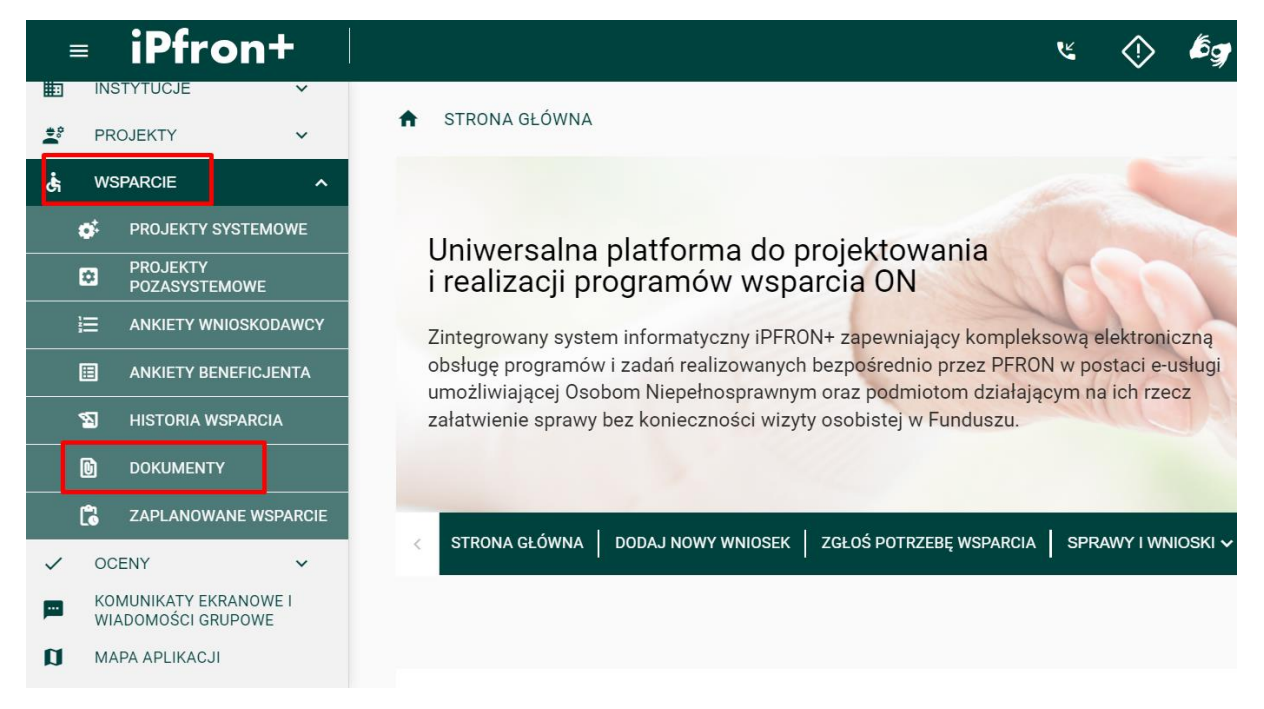

Bez znajomości tego dokumentu możesz popełnić błędy, które wpłyną na obniżenie punktacji lub nawet na wydanie oceny negatywnej.

Przeanalizuj czy koszty, które zgłaszasz w budżecie projektu są właściwe ze względu na formy wsparcia, które zostały przez Ciebie opisane w Części B wniosku. Czy poniesienie danego kosztu jest konieczne, to znaczy czy warunkuje prawidłową i efektywną realizację projektu.

Sprawdź czy właściwie zakwalifikowałeś poszczególne koszty do danej kategorii kosztów. Przykładowy katalog znajdziesz w "Wytycznych zakresie kwalifikowalności kosztów w ramach art. 36 ustawy o rehabilitacji".

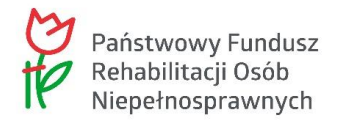

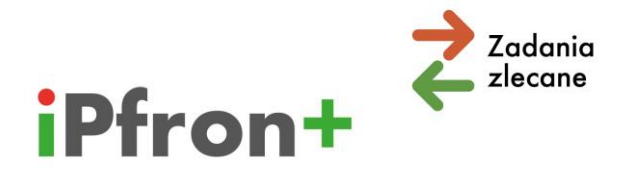

## <span id="page-3-0"></span>**Nawigacja okruszkowa**

W systemie iPFRON+ zastosowaliśmy nawigację okruszkową. Na górze strony wyświetla się ścieżka tekstowa, na przykład: "STRONA GŁÓWNA / SPRAWY I WNIOSKI / WNIOSKI / NR TWOJEGO WNIOSKU/ SZCZEGÓŁY WNIOSKU". Dzięki temu wiesz, w którym miejscu w systemie się znajdujesz.

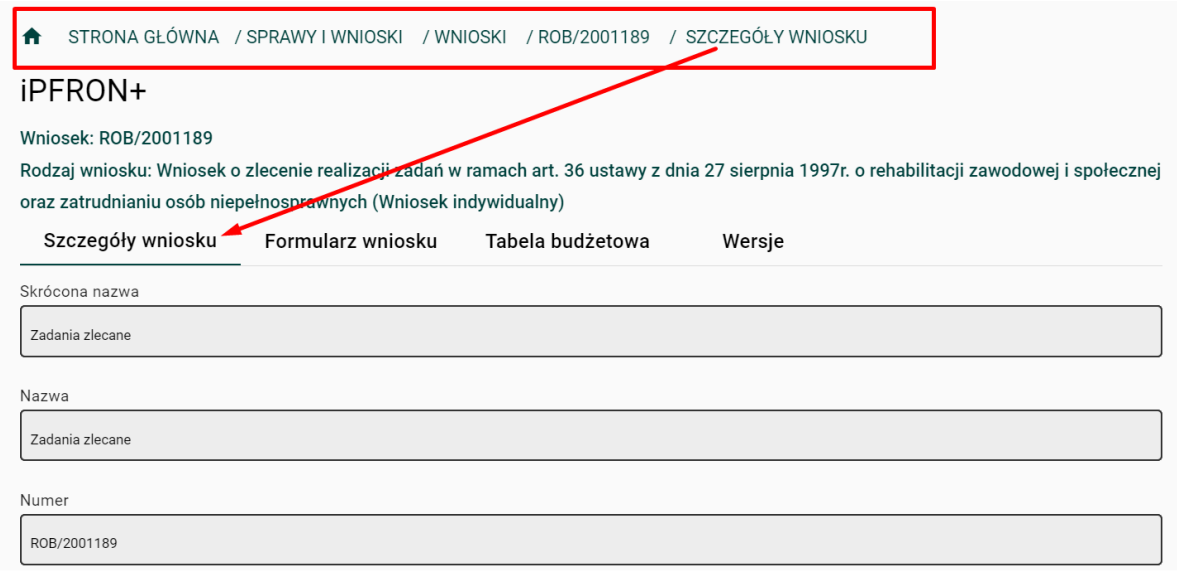

Poszczególne wyrażenia w ścieżce tekstowej to hiperłącza.

Jeżeli jesteś, na przykład, w zakładce "SZCZEGÓŁY WNIOSKU" i klikniesz na wyrażenie "WNIOSKI", nastąpi przekierowanie do tej części systemu.

Pod ścieżką tekstową znajdują się informacje o:

- $\boxtimes$  Numerze wniosku
- $\boxtimes$  Rodzaju wniosku
- $\boxtimes$  Okresie finansowania
- $\boxtimes$  Nazwie działania.

Na zamieszczonym poniżej zrzucie ekranu jest dodane przez nas działanie o nazwie "Zajęcia grupowe". Co to jest działanie, jak dodawać działania do wniosku oraz jak przypisywać koszty do poszczególnych działań omówimy w dalszej części tego materiału.

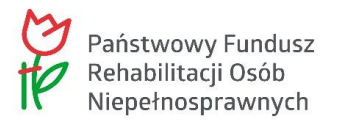

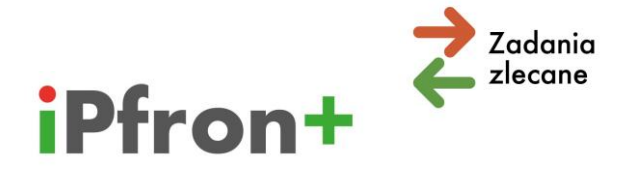

Poszczególne informacje wyświetlają się w zależności od tego, w którym miejscu w systemie się aktualnie znajdujesz. Wyrażenie, które jest na końcu ścieżki tekstowej wskazuje to miejsce. Na zrzucie ekranu poniżej ostatnim wyrażeniem jest "ZAJĘCIA GRUPOWE". Oznacza to, że w Tabeli budżetowej jesteśmy (w naszym przypadku) w budżecie projektu dla pierwszego okresu finansowania, w kategorii "Koszty merytoryczne realizacji projektu", w działaniu "Zajęcia grupowe.

↑ STRONA GŁÓWNA / SPRAWY I WNIOSKI / WNIOSKI / ROB/2001189 / TABELA BUDŻETOWA

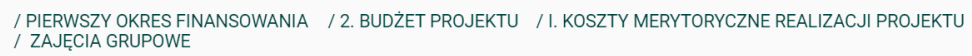

#### iPFRON+

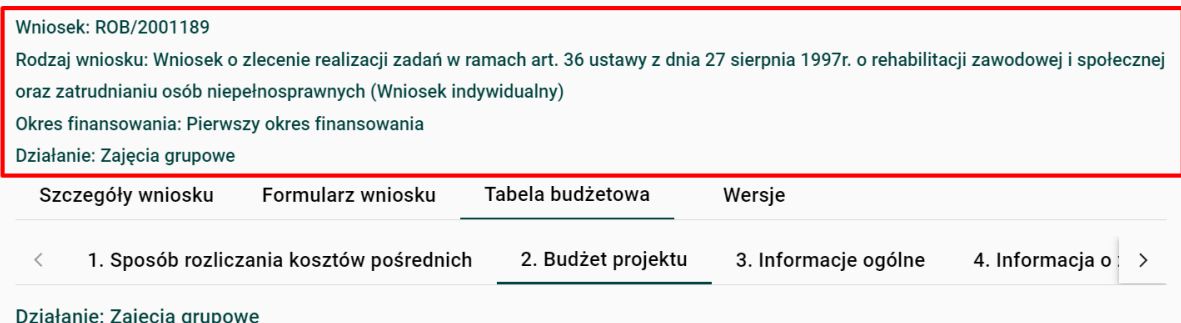

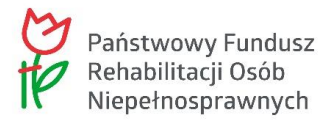

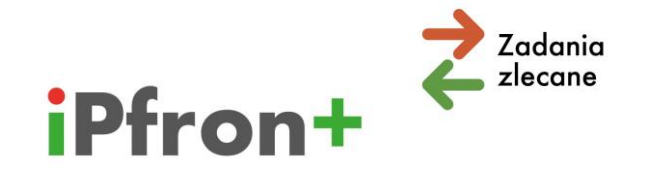

# <span id="page-5-0"></span>**II. Budżet zadaniowy**

W konkursie, który ogłosiliśmy w 2023 roku wprowadzaliśmy zmiany dotyczące konstrukcji budżetu projektu. Musisz przygotować **budżet zadaniowy**.

Budżet podzieliliśmy na dwie główne grupy.

Pierwsza grupa to **koszty merytoryczne**. Przyporządkowaliśmy do niej:

- $\boxtimes$  . Koszty osobowe personelu merytorycznego"
- $\boxtimes$  "Koszty związane z udziałem uczestników projektu"
- $\boxtimes$  "Inne koszty związane z realizacją projektu".

Koszty ujęte w każdej z tych kategorii musisz przypisać do poszczególnych **działań**. Ty decydujesz jakie to będą działania. Mogą to być przykładowo "rekrutacja i diagnoza", "zajęcia grupowe", "zajęcia indywidualne", "szkolenia i warsztaty", "audyt zewnętrzny projektu", "promocja projektu", itp.

Druga grupa to **koszty ogólne**. Do tej grupy przyporządkowaliśmy:

- $\overline{M}$  "Koszty osobowe personelu administracyjnego"
- $\boxtimes$  "Koszty funkcjonowania jednostek wskazanych przez Wnioskodawcę do realizacji projektu"
- $\boxtimes$ , Nakłady na nabycie środków trwałych, wartości niematerialnych i prawnych oraz wyposażenia; koszty najmu (dzierżawy, leasingu) wyżej wymienionych składników majątkowych; koszty remontów, adaptacji i modernizacji pomieszczeń".

Każda z tych kategorii jest kategorią limitowaną (na dotychczasowych zasadach).

Kosztów ogólnych nie przypisujesz do działań.

W dalszej części tego materiału omówimy szczegółowo sposób wypełnienia zakładki **"Tabela budżetowa"**.

**Uwaga!** W przypadku wniosku **wspólnego** koszty w Tabeli budżetowej musisz przyporządkować do poszczególnych Wnioskodawców. We wszystkich kategoriach kosztów będą występować takie same zestawy pozycji budżetowych dla każdego Wnioskodawcy, jakie są przewidziane dla wniosku indywidualnego.

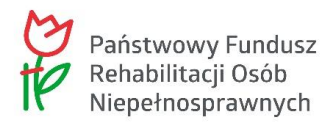

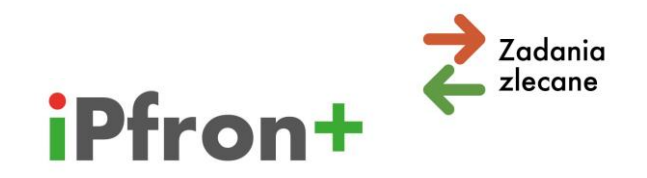

# <span id="page-6-0"></span>**III. Część C wniosku**

Zalecamy, aby poszczególne części wniosku wypełniać po kolei. Najpierw Część A i Część B wniosku, a następnie Tabelę budżetową (Część C wniosku). W Części A oraz w Części B wniosku znajduje się wiele punktów, które mają wpływ na kształt Tabeli budżetowej. Jeżeli w pierwszej kolejności wypełnisz zakładkę "Tabela budżetowa", a następnie zaczniesz udzielać odpowiedzi we wcześniejszych częściach wniosku – **możesz utracić dane** już wprowadzone do Tabeli budżetowej. **Ważne!** Taka sama sytuacja może wystąpić, jeżeli po wypełnieniu Tabeli budżetowej zmienisz odpowiedź udzieloną wcześniej w Części A lub w Części B wniosku.

**Przykład**: składasz wniosek w kierunku pomocy 2, w typie projektu: "prowadzenie rehabilitacji w placówce (rehabilitacja ciągła)" i w Części B wniosku zaznaczysz, że placówka prowadzona przez Twoją organizację nie jest finansowana ze środków publicznych. W Tabeli budżetowej wybierzesz ryczałtowy sposób rozliczania kosztów pośrednich. Jeżeli podczas wypełniania Tabeli budżetowej zmienisz odpowiedź udzieloną w Części B wniosku – zaznaczysz, że placówka jest finansowana ze środków publicznych, to utracisz dane wprowadzone do Tabeli budżetowej. Wcześniej system wyświetl komunikat i zapyta, czy chcesz zmienić dane. Nie możesz rozliczać kosztów pośrednich ryczałtem, jeżeli Twój projekt dotyczy placówki finansowanej z innych źródeł publicznych (na przykład ze środków pomocy społecznej).

## <span id="page-6-1"></span>**Przycisk "AKTUALIZUJ NA TABELI BUDŻETOWEJ"**

Przycisk "AKTUALIZUJ NA TABELI BUDŻETOWEJ", jest zamieszczony w zakładce "Formularz **wniosku"**, pod **każdą** z części wniosku.

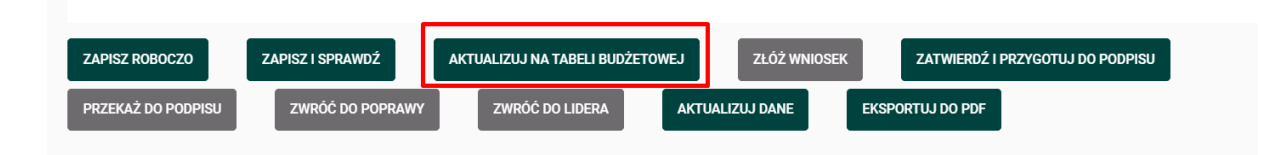

Po wypełnieniu Części A i Części B wniosku, a przed przejściem do Części C, użyj przycisku **"AKTUALIZUJ NA TABELI BUDŻETOWEJ"**. W Części A oraz Części B wniosku znajdują się pola, które mają wpływ na kształt Tabeli budżetowej (będziemy to omawiać w dalszej części materiału). Po użyciu przycisku "AKTUALIZUJ NA TABELI BUDŻETOWEJ" system przygotuje Tabelę budżetową odpowiednio do zaznaczonych przez Ciebie odpowiedzi.

**Pamiętaj,** że po **wprowadzeniu zmian** w Części A oraz Części B wniosku musisz **ponownie** użyć przycisku "AKTUALIZUJ NA TABELI BUDŻETOWEJ". Jeżeli zmiany nie zostaną zaktualizowane na Tabeli budżetowej – nie podpiszesz wniosku.

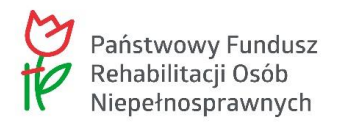

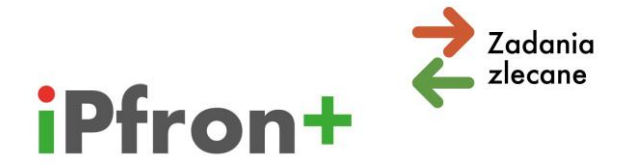

# <span id="page-7-0"></span>**Jak przejść do wypełniania Części C wniosku**

W zakładce "Formularz wniosku" kliknij "Część C wniosku".

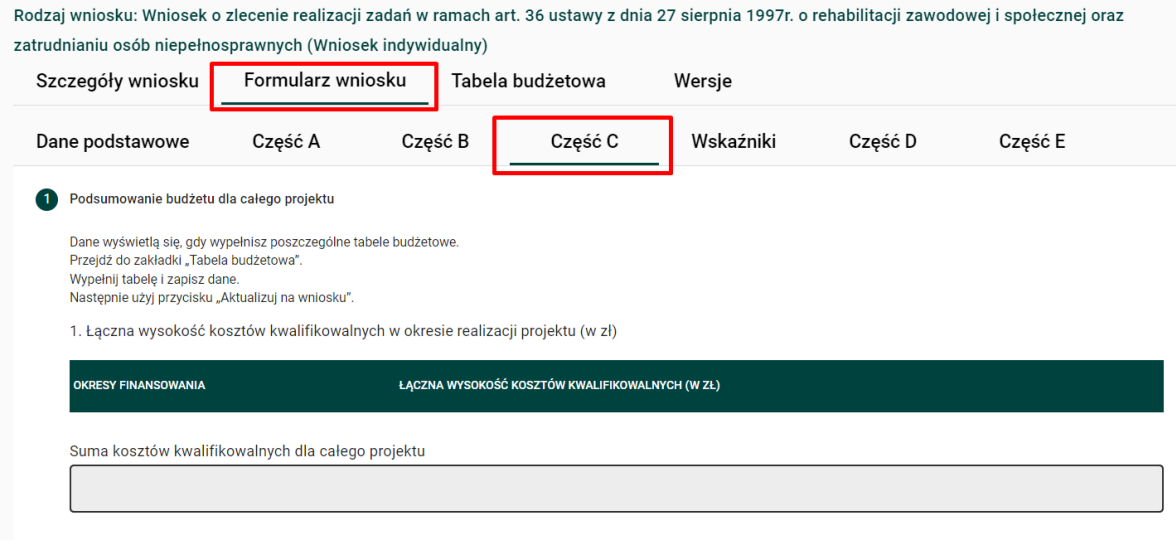

Wyświetli się zawartość tej zakładki. Jest to "Podsumowanie budżetu dla całego projektu".

Dane w poszczególnych punktach:

- 1. Łączna wysokość kosztów kwalifikowalnych w okresie realizacji projektu
- 2. Wkład własny Wnioskodawców w okresie realizacji projektu
- 3. Wnioskowana kwota dofinansowania

uzupełnią się automatycznie, gdy wprowadzisz wartości w zakładce "Tabela budżetowa". Wartości, które w systemie iPFRON+ uzupełnianie są automatycznie wyświetlają się na szarym tle. Nie można ich ręcznie uzupełniać i modyfikować.

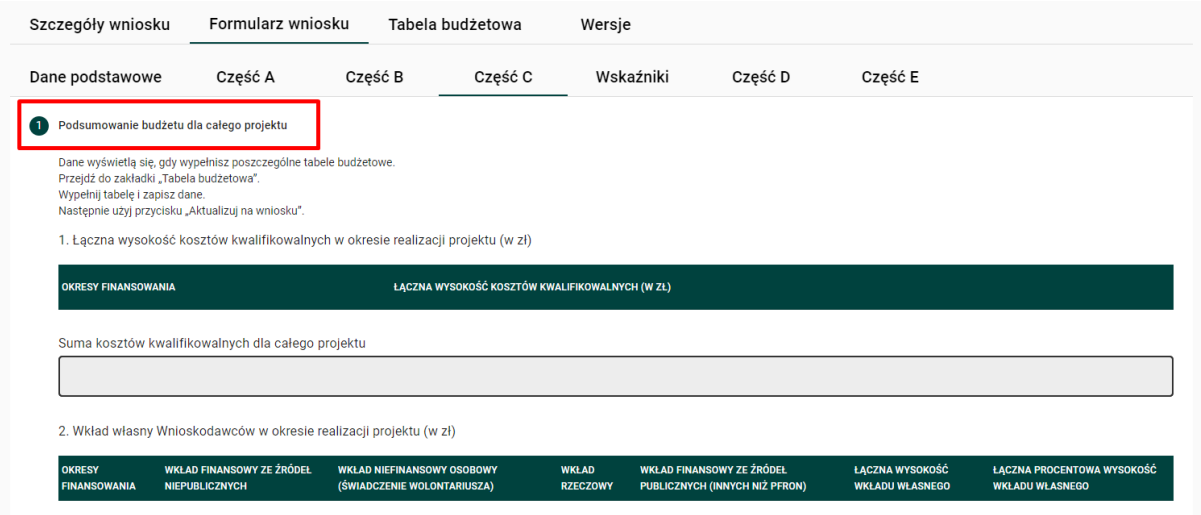

Instrukcja – Tabela budżetowa

Departament ds. Współpracy z Organizacjami Pozarządowymi / Wydział ds. Zlecania Zadań

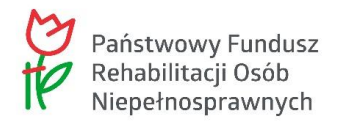

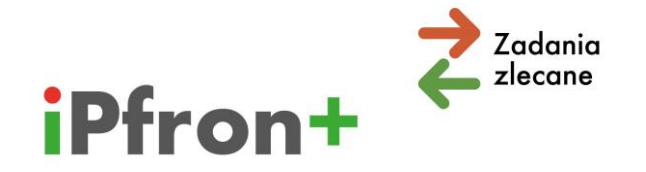

# <span id="page-8-0"></span>**IV. Tabela budżetowa**

#### Kliknij w zakładkę "Tabela budżetowa"

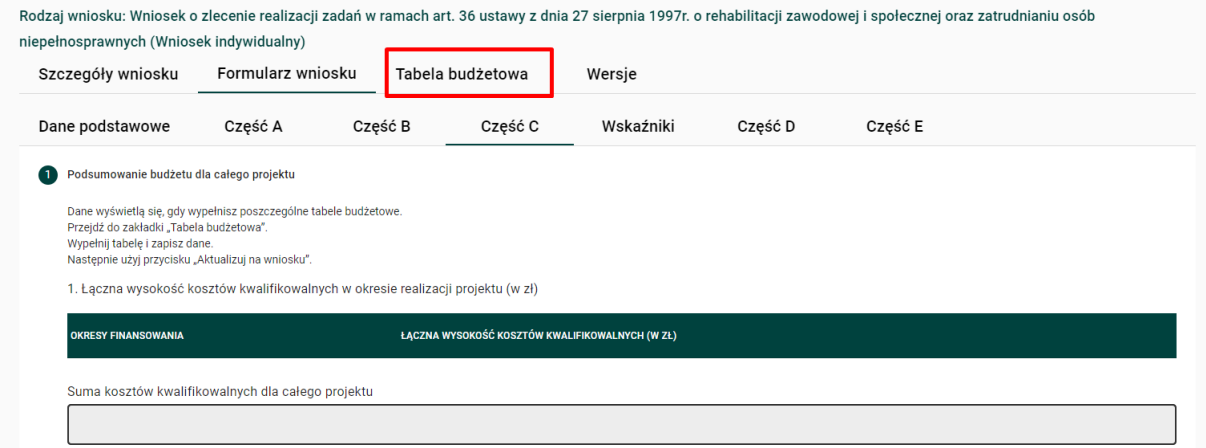

### Jeżeli Twój projekt jest **wieloletni** wyświetlą się poszczególne okresy finansowania:

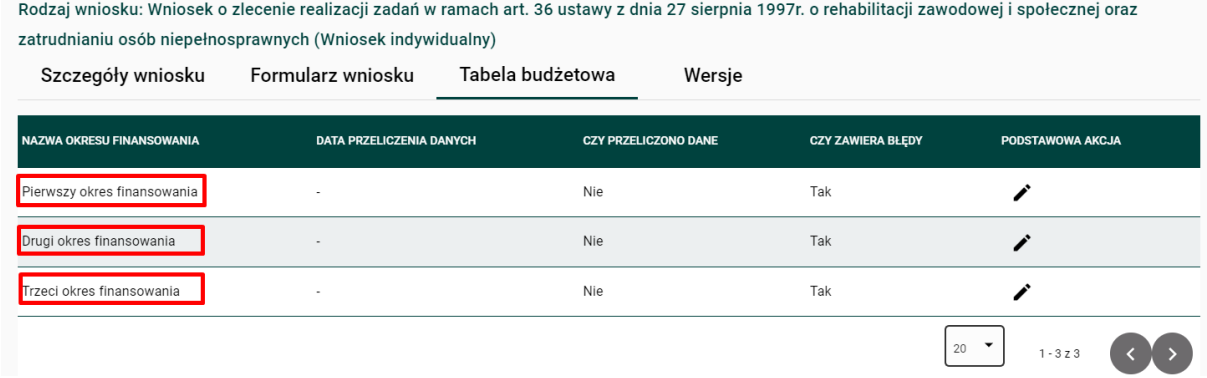

### Jeżeli składasz projekt **roczny** wyświetli się jeden okres:

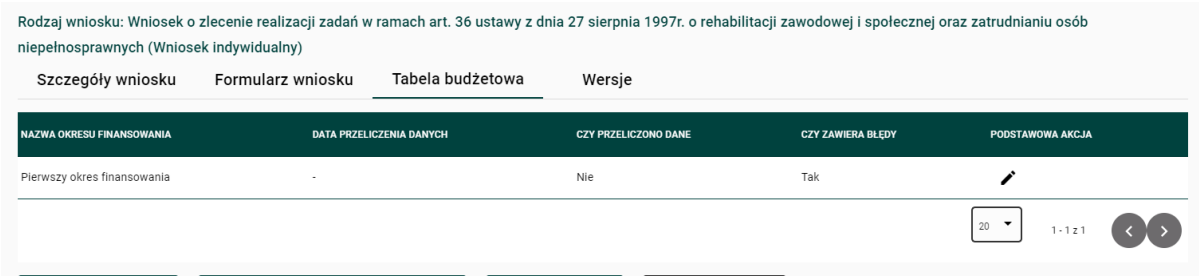

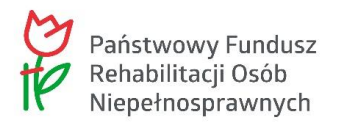

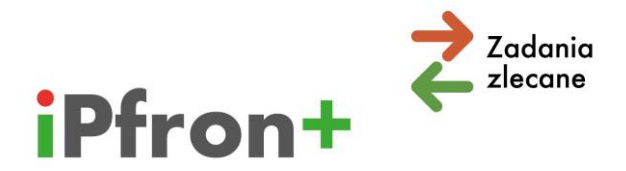

# <span id="page-9-0"></span>**Jak rozpocząć wypełnianie Tabeli budżetowej. Zakładki**

W wierszu "Pierwszy okres finansowania", w kolumnie "PODSTAWOWA AKCJA" skorzystaj z ikony **Edytuj** (przedstawiającej ołówek). Pamiętaj, w przypadku projektu wieloletniego rozpocznij wypełnianie Tabeli budżetowej zawsze od pierwszego okresu.

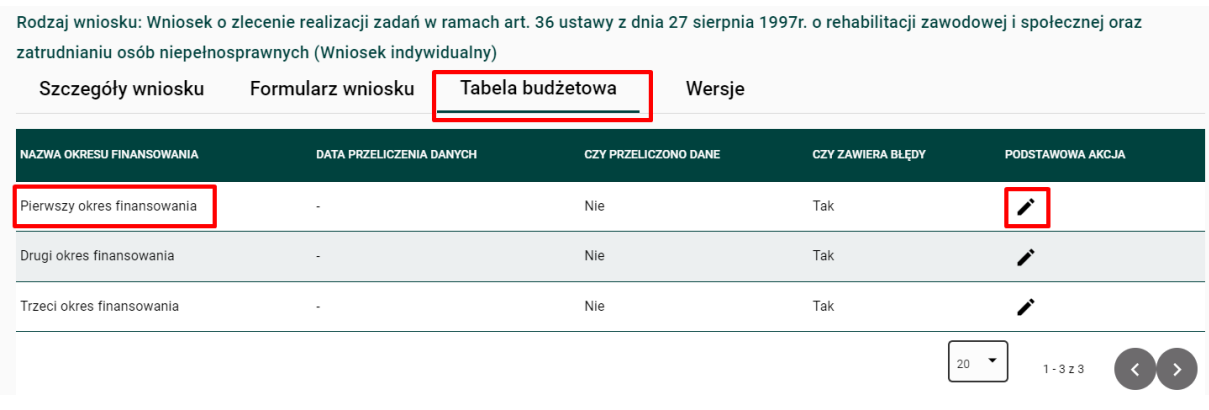

Wyświetlą się kolejne **zakładki** dla pierwszego okresu finansowania:

- 1. Sposób rozliczania kosztów pośrednich
- 2. Budżet projektu
- 3. Informacje ogólne
- 4. Informacja o źródłach finansowania wkładu własnego
- 5. Uzasadnienie konieczności poniesienia określonych kosztów w stosunku do spodziewanych rezultatów realizacji projektu.

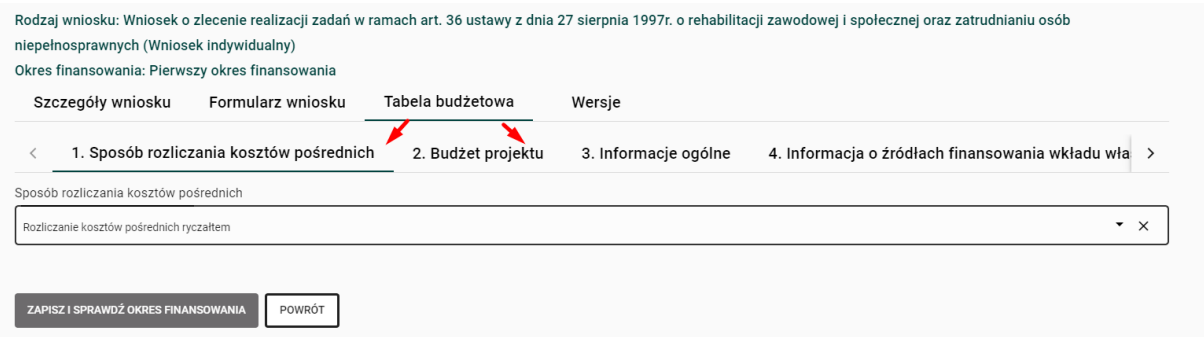

**Pamiętaj!** Jeżeli Twój projekt jest **wieloletni** musisz wypełnić poszczególne zakładki w Tabeli budżetowej osobno dla każdego okresu realizacji. Po przygotowaniu Tabeli budżetowej na pierwszy okres, skorzystaj w kolumnie "PODSTAWOWA AKCJA" z ikony **Edytuj** dla drugiego okresu finansowania. Analogicznie postąp dla trzeciego okresu.

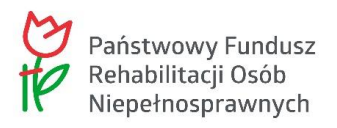

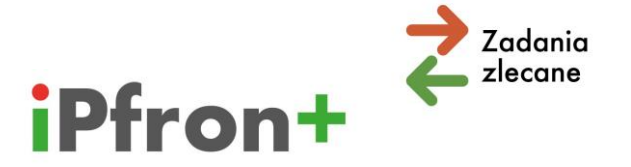

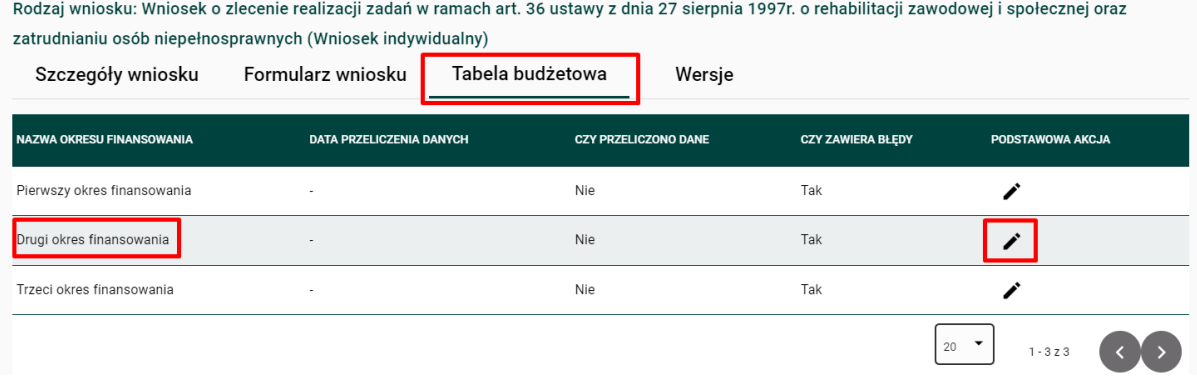

## <span id="page-10-0"></span>**Przyciski w zakładce Tabela budżetowa**

Zanim przejdziemy do wypełniania Budżetu projektu omówimy **przyciski** umieszczone w zakładce **"Tabela budżetowa"**:

- $\boxtimes$  ... AKTUALIZUJ NA WNIOSKU"
- $\overline{\mathbb{Z}}$  "PRZELICZ WSZYSTKIE OKRESY FINANSOWANIA"
- $\boxtimes$  "EKSPORTUJ DO .XLSX"

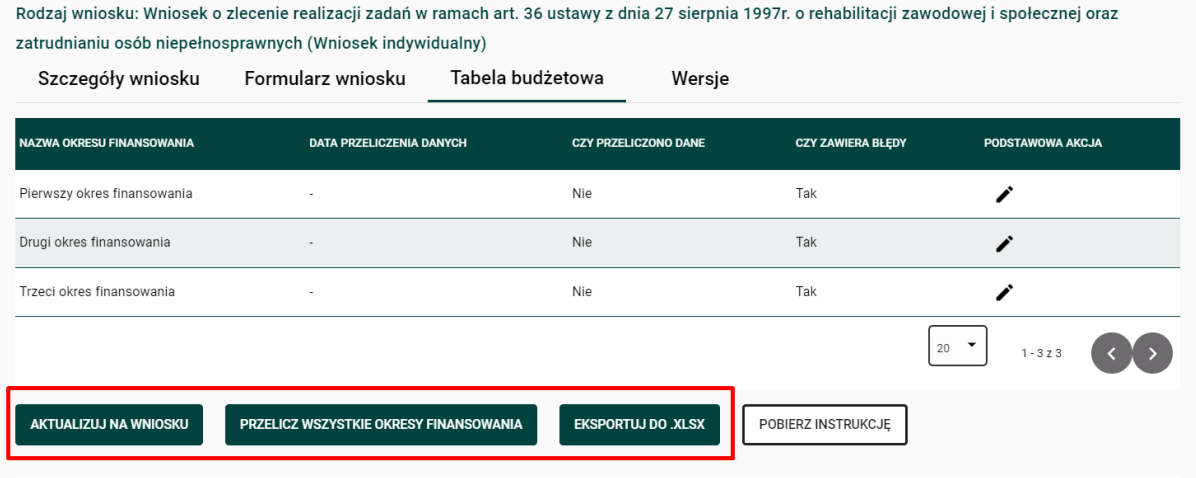

### **Przycisk "AKTUALIZUJ NA WNIOSKU"**

Pamiętaj! Użyj przycisku "AKTUALIZUJ NA WNIOSKU" dopiero wówczas, gdy wypełnisz w Tabeli budżetowej wszystkie okresy finansowania.

Użycie tego przycisku spowoduje, że dane które zamieścisz w Tabeli budżetowej przeniosą się do Części C wniosku. Będą widoczne w "Podsumowaniu budżetu dla całego projektu". Jeżeli Twój projekt jest wieloletni – przeniosą się dane ze wszystkich okresów finansowania.

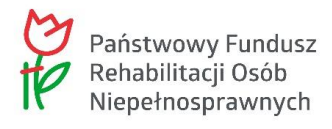

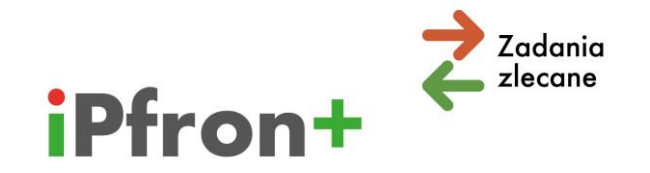

W sytuacji, gdy w zakładce "Tabela budżetowa" na przynajmniej jednym z okresów finansowania w kolumnie "Czy przeliczono dane" występuje wartość "Nie" lub w kolumnie "Czy zawiera błędy" występuje wartość "Tak", system zablokuje możliwość przeniesienia danych z Tabeli budżetowej do Części C wniosku. **Wyświetlony zostanie komunikat**:

"Nie wszystkie pola na tabelach budżetowych zostały uzupełnione poprawnie. Nie możesz zaktualizować wniosku błędnymi danymi pochodzącymi z tabel budżetowych. Zweryfikuj, czy wszystkie pola w tabelach budżetowych zostały uzupełnione prawidłowo".

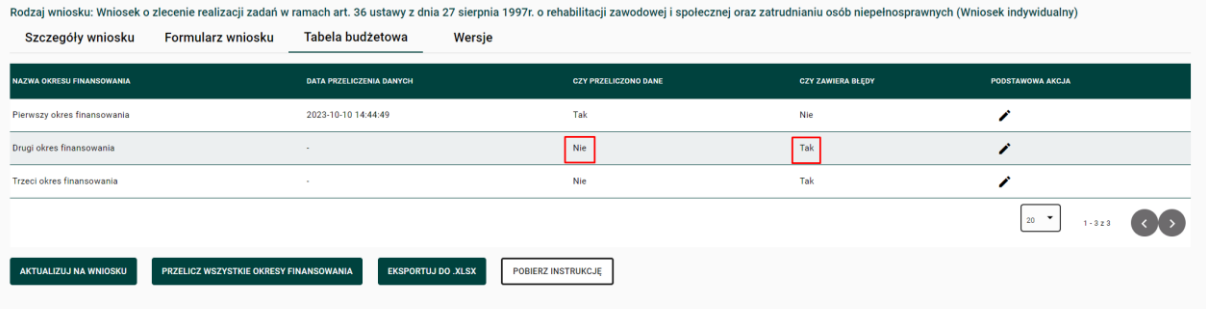

**Pamiętaj,** że po **wprowadzeniu zmian**, które mają wpływ na Tabelę budżetową musisz ponownie użyć przycisku "AKTUALIZUJ NA TABELI BUDŻETOWEJ". Jeżeli tego nie zrobisz system wyświetli komunikat o błędach. Musisz wówczas zaktualizować dane, zapisać ponownie każdy okres finansowania w celu zweryfikowania czy nie ma błędów i dopiero wtedy możesz aktualizować dane na wniosku.

### **Przycisk "PRZELICZ WSZYSTKIE OKRESY FINANSOWANIA"**

Użycie przycisku "PRZELICZ WSZYSTKIE OKRESY FINANSOWANIA" spowoduje, że system zweryfikuje czy w Tabeli budżetowej nie występują błędy formalne (sprawdzi na przykład wysokość wnioskowanej kwoty dofinansowania, wysokość wkładu własnego, limity kosztów kwalifikowalnych, itd.). Jeżeli Twój projekt jest **wieloletni** system przeprowadzi tę weryfikację dla każdego okresu finansowania.

Jeżeli po wypełnieniu kolejnych okresów finansowania użyjesz, w każdym okresie, przycisku "ZAPISZ I SPRAWDŹ OKRES FINANSOWANIA" nie musisz używać przycisku "PRZELICZ WSZYSTKIE OKRESY FINANSOWANIA".

Po użyciu tego przycisku wyświetli się data w kolumnie "Data przeliczenia danych".

Dodatkowo, na liście okresów finansowania i we wszystkich poszczególnych okresach finansowania w tabelach, w których występują kolumny: "Czy przeliczono dane" oraz "Czy zawiera błędy" zostaną wyświetlone odpowiednie wartości ("Tak" albo "Nie").

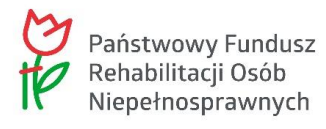

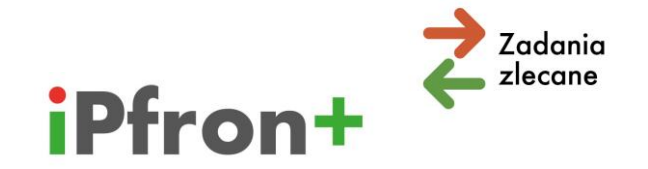

Jeżeli system wyświetli komunikat o błędach, a w kolumnie "Czy zawiera błędy" zostanie wyświetlona odpowiedź "Tak", przeanalizuj poszczególne zakładki w danym okresie finansowania i popraw pola, w których system wskazuje błąd.

### **Przycisk "EKSPORTUJ DO .XLSX"**

Użycie tego przycisku spowoduje wygenerowanie i pobranie Tabeli budżetowej do pliku w formacie MS Excel. Jeżeli Twój projekt jest wieloletni – to dla każdego okresu finansowania zostaną utworzone odrębne arkusze w pobranym pliku.

**Uwaga!** Jeżeli na przynajmniej jednym okresie finansowania w kolumnie "Czy przeliczono dane" występuje wartość "Nie" wyświetlony zostanie komunikat o treści:

"Nie przeliczono danych w tabeli budżetowej. Użyj przycisku "Przelicz wszystkie okresy finansowania", a następnie wykonaj eksport.".

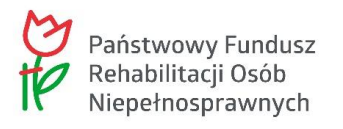

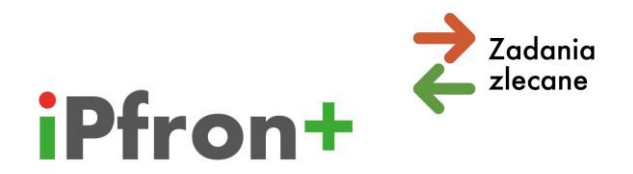

# <span id="page-13-0"></span>**V. Zakładka "1.Sposób rozliczania kosztów pośrednich"**

W zakładce "Sposób rozliczania kosztów pośrednich" musisz zaznaczyć jak będziesz rozliczać koszty administracyjne w projekcie. Do wyboru masz dwie opcje:

- $\boxtimes$  Rozliczanie kosztów pośrednich na podstawie rzeczywiście poniesionych kosztów
- $\boxtimes$  Rozliczanie kosztów pośrednich ryczałtem

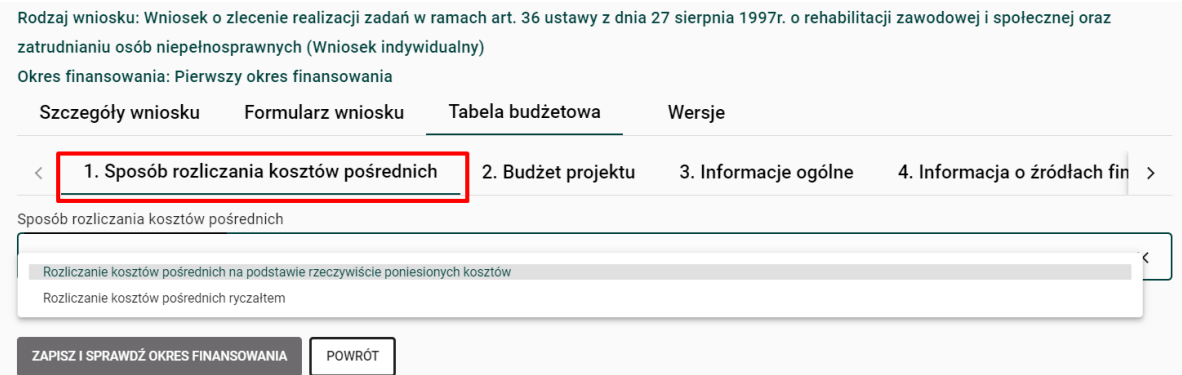

Jeżeli składasz wniosek wieloletni – w każdym okresie musisz rozliczać koszty pośrednie w ten sam sposób. Wyboru dokonujesz w pierwszym okresie finansowania.

Szczegółowe informacje dotyczące rozliczania kosztów pośrednich ryczałtem zamieściliśmy w rozdziale **"Koszty pośrednie – ryczałt"**.

## <span id="page-13-1"></span>**Przycisk "ZAPISZ I SPRAWDŹ OKRES FINANSOWANIA"**

Zanim omówimy sposób wprowadzania danych w zakładce "Budżet projektu", zwróć uwagę na przycisk "ZAPISZ I SPRAWDŹ OKRES FINANSOWANIA". Będzie się on pojawiał w wielu miejscach w poszczególnych zakładkach **"Tabeli budżetowej"**.

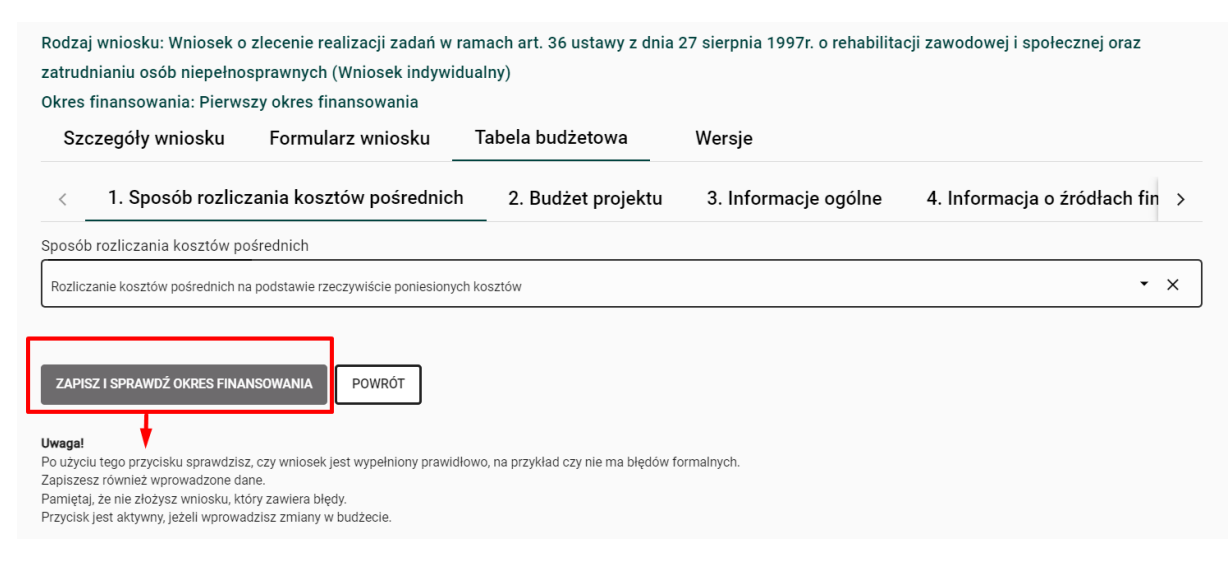

14

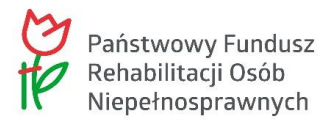

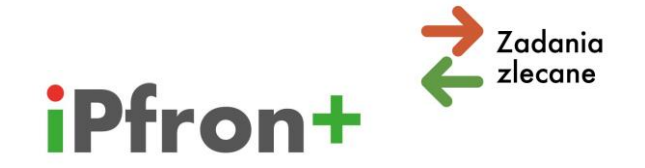

Po użyciu tego przycisku sprawdzisz, czy wniosek jest wypełniony prawidłowo, na przykład czy nie ma błędów formalnych lub czy są wypełnione wszystkie zakładki i pola dla danego okresu finansowania. Zapiszesz również wprowadzone dane. Pamiętaj, że nie złożysz wniosku, który zawiera błędy. **Uwaga!** Przycisk jest aktywny (wyświetla się na zielonym tle), jeżeli wprowadzisz zmiany w budżecie.

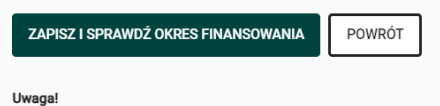

Po użyciu tego przycisku sprawdzisz, czy wniosek jest wypełniony prawidłowo, na przykład czy nie ma błędów formalnych. Zapiszesz również wprowadzone dane. Pamiętaj, że nie złożysz wniosku, który zawiera błędy.

Przycisk jest aktywny, jeżeli wprowadzisz zmiany w budżecie.

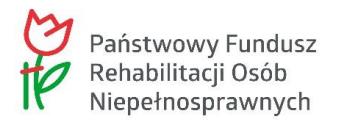

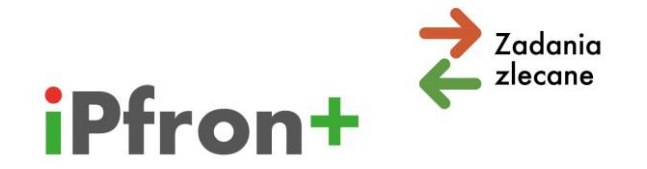

# <span id="page-15-0"></span>**VI. Zakładka "2.Budżet projektu"**

Po wyborze sposobu rozliczania kosztów pośrednich przejdź do wypełniania budżetu projektu. Kliknij zakładkę "Budżet projektu".

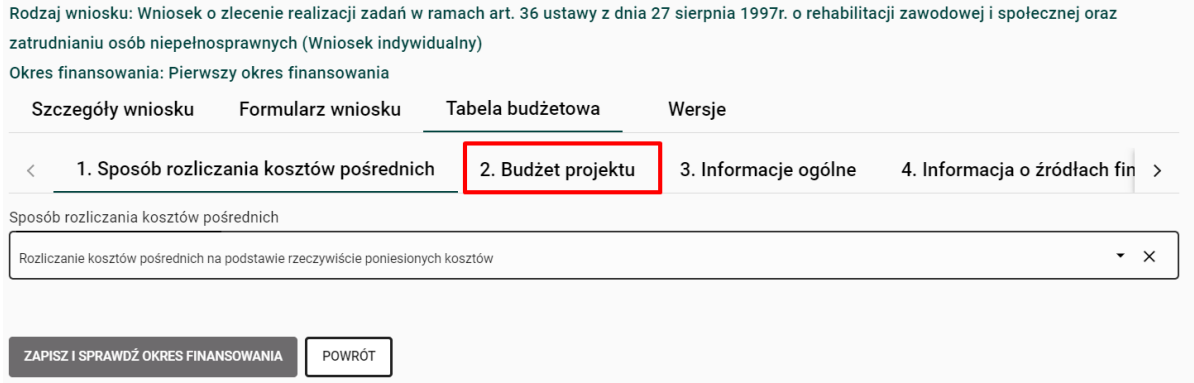

Wyświetlą się "Uwaga" i "Pouczenie", z którymi należy się zapoznać, a pod nimi tabela:

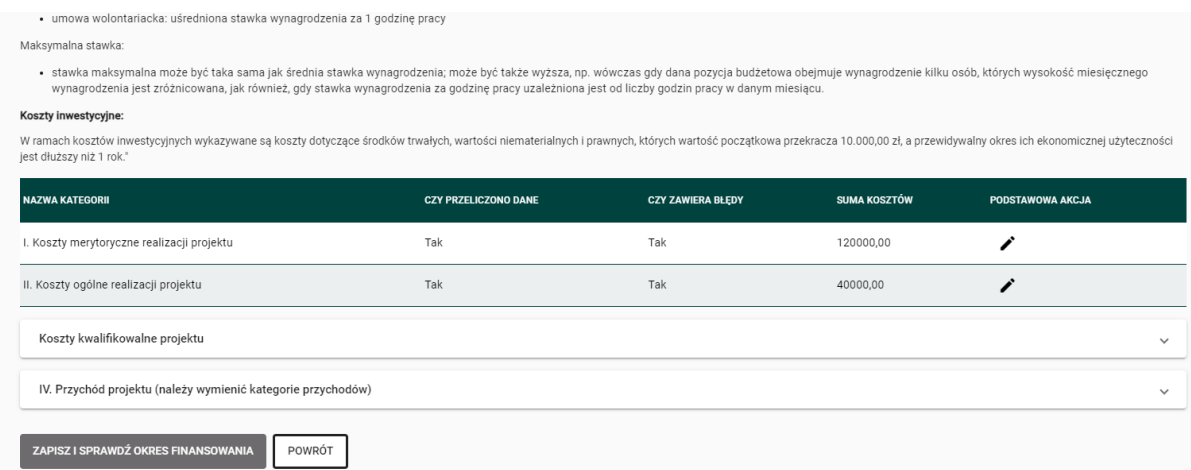

Tak jak już o tym była mowa wcześniej budżet podzielony został na dwie grupy:

- $\boxtimes$  Koszty merytoryczne realizacji projektu
- $\boxtimes$  Koszty ogólne realizacji projektu.

Poniżej kosztów znajdują się dodatkowo zakładki:

- $\boxtimes$  Koszty kwalifikowalne projektu obliczana automatycznie przez system
- $\boxtimes$  Przychód projektu (sposób wypełnienia tej zakładki omówimy w dalszej części materiału).

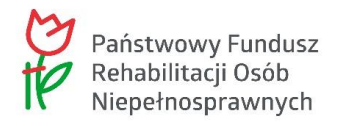

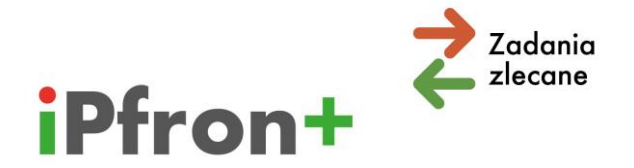

# <span id="page-16-0"></span>**VII. Koszty merytoryczne realizacji projektu**

# <span id="page-16-1"></span>**Dodawanie działania**

W wierszu "Koszty merytoryczne realizacji projektu", w kolumnie "PODSTAWOWA AKCJA" skorzystaj z ikony **Edytuj**

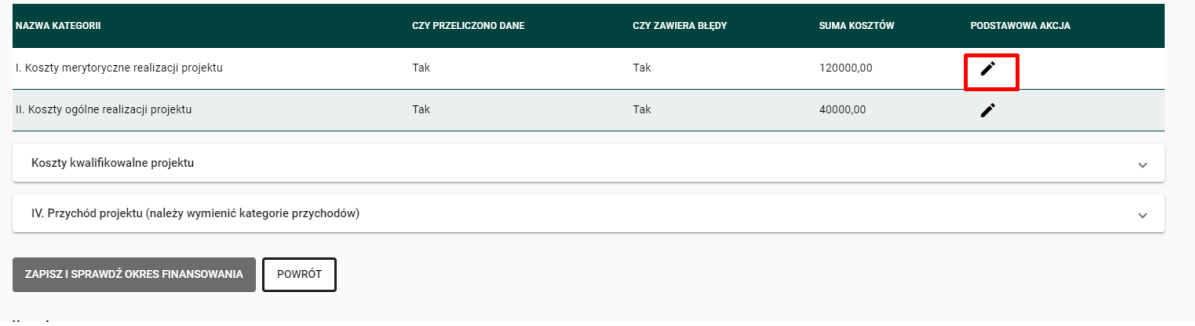

### Wyświetli się przycisk "DODAJ DZIAŁANIE".

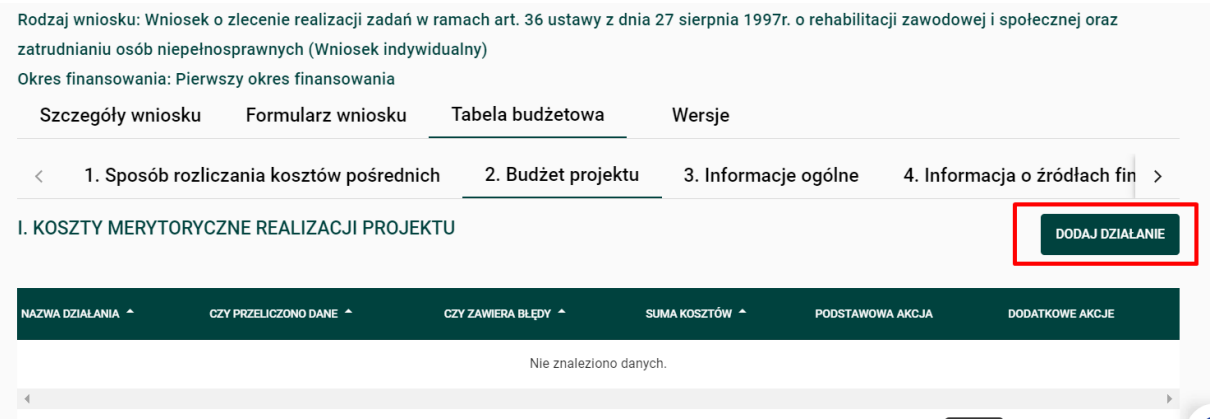

Musisz teraz zaproponować nazwę działania. Może to być przykładowo "Rekrutacja i diagnoza", "Zajęcia grupowe", "Zajęcia indywidualne", "Szkolenia i warsztaty", "Audyt zewnętrzny projektu", "Promocja projektu", itp. Ty decydujesz jakie to będą działania. Musisz wskazać co najmniej jedno działanie. Nie określamy, ile maksymalnie ma być działań w budżecie.

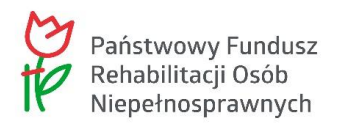

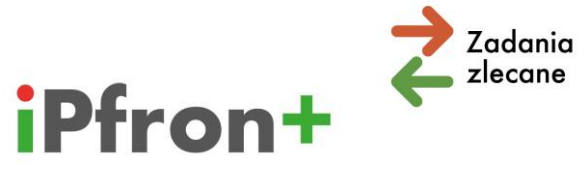

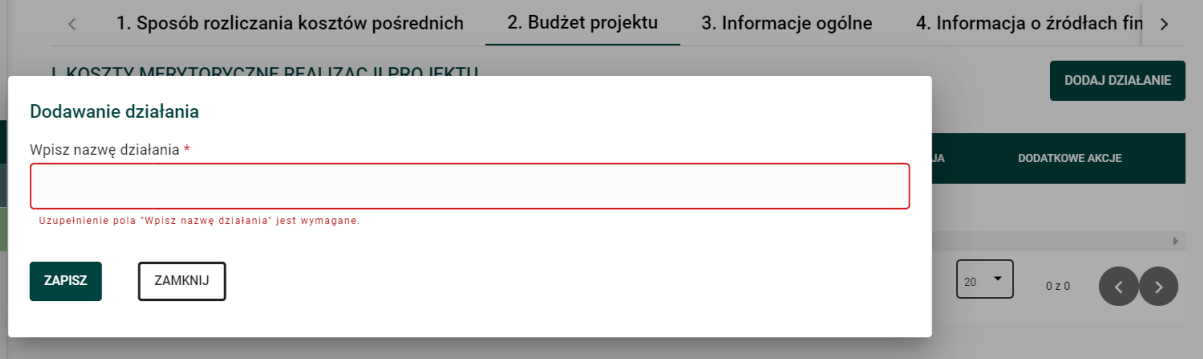

#### Dla przykładu wpisaliśmy "Zajęcia grupowe"

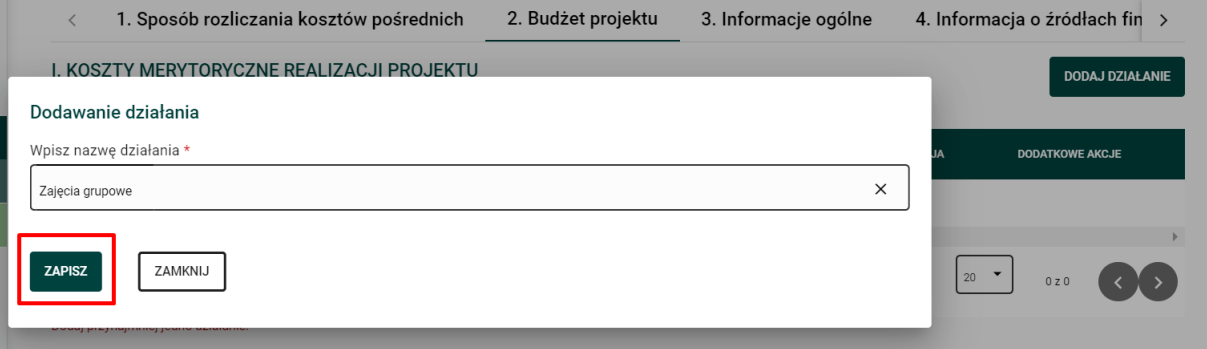

Po użyciu przycisku "ZAPISZ" nazwa działania pojawi się na liście w zakładce "Koszty merytoryczne realizacji projektu"

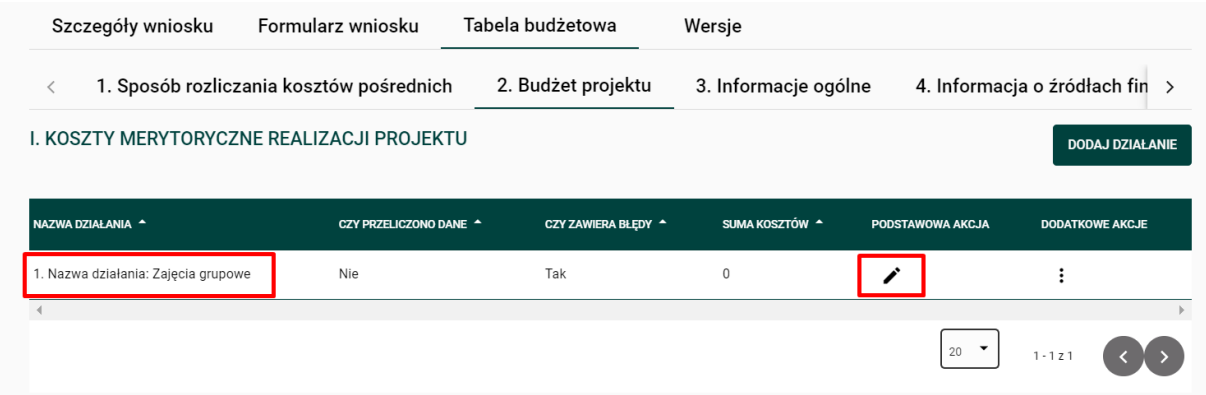

Teraz skorzystaj z ikony **Edytuj** w kolumnie "PODSTAWOWA AKCJA". Wyświetlą się trzy kategorie kosztów:

- $\boxtimes$  "Koszty osobowe personelu merytorycznego"
- $\boxtimes$  "Koszty związane z udziałem uczestników projektu"
- $\boxtimes$  "Inne koszty związane z realizacją projektu".

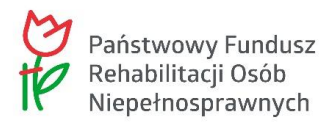

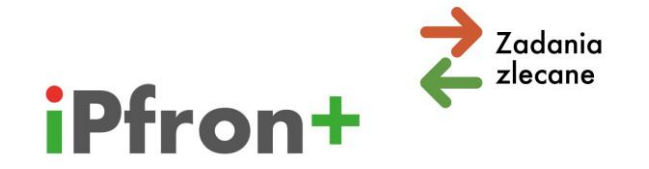

Musisz przypisać koszty danego działania (w naszym przypadku zajęć grupowych) do co najmniej jednej z tych kategorii.

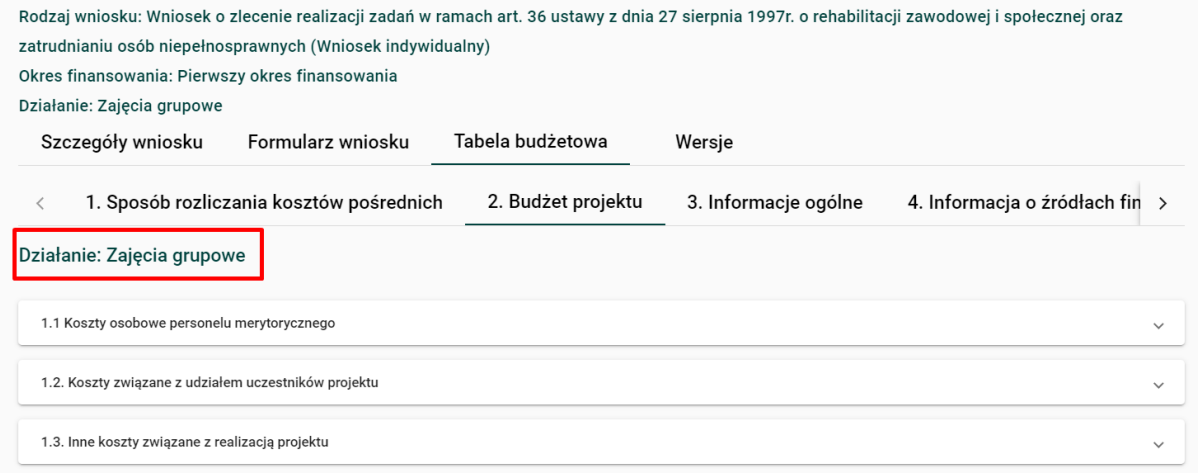

**Uwaga!** Możesz zmienić nazwę działania. Kliknij ikonę **Akcje** (przedstawioną jako trzy pionowe kropki) w kolumnie "DODATKOWE AKCJE" przy wybranej nazwie działania, a następnie przycisk **Zmień nazwę**, który pojawi się w menu akcji.

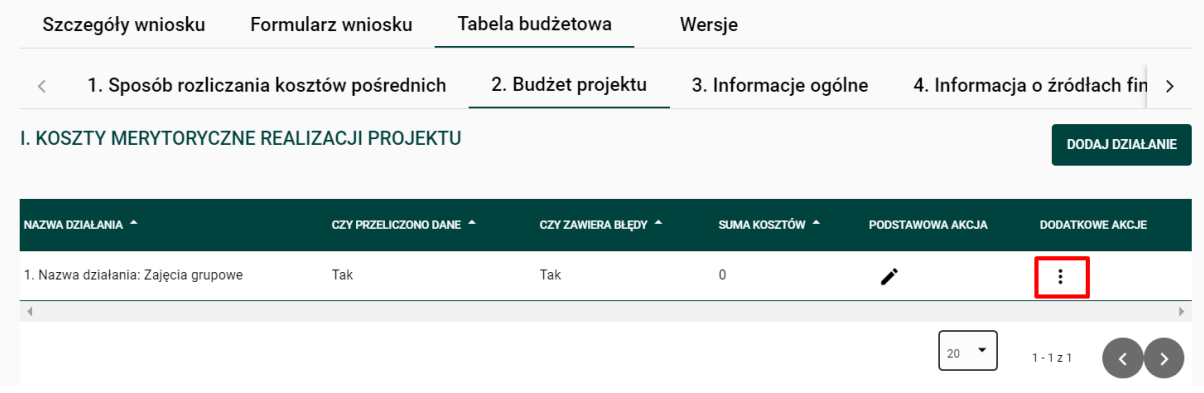

Możesz również usunąć dodane działanie. Kliknij ikonę Akcje w kolumnie "DODATKOWE AKCJE" przy wybranym działaniu, a następnie przycisk **Usuń**, który pojawi się w menu akcji. **Uwaga!** Ta opcja spowoduje usunięcie działania, ale także wszystkich kosztów wprowadzonych w tym działaniu **bez możliwości ich przywrócenia**.

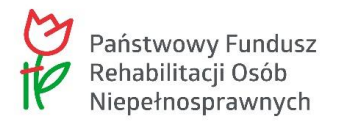

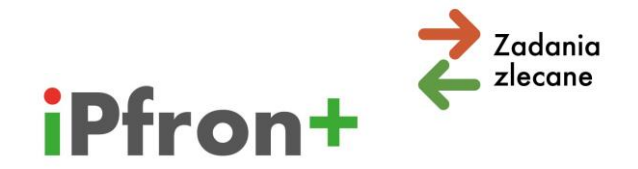

## <span id="page-19-0"></span>**Koszty osobowe personelu merytorycznego**

Jako pierwsza wyświetla się kategoria "Koszty osobowe personelu merytorycznego".

Rozwiń listę z prawej strony paska.

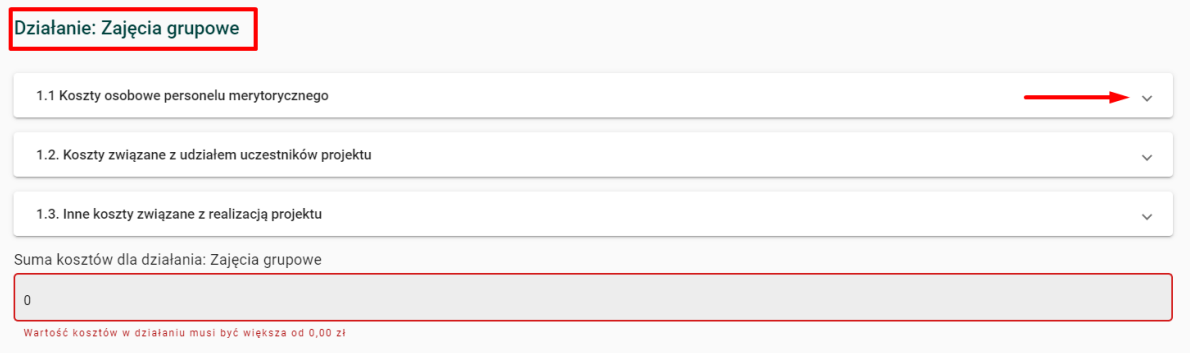

Wyświetlą się kolejne podkategorie.

Dla "Kosztów osobowych personelu merytorycznego" będą to **zawsze**:

- $\boxtimes$  "Koszty bieżące (niepodlegające ewidencji majątku trwałego)" oraz
- $\boxtimes$  "Wartość pracy wolontariuszy".

W niektórych kierunkach pomocy i typach projektów pojawią się dodatkowe podkategorie, przykładowo "Trener pracy", "Wartość pracy wolontariuszy – trener pracy". Omówimy to **w dalszej części materiału**.

Przy każdej podkategorii kosztów wyświetla się przycisk: "DODAJ POZYCJĘ".

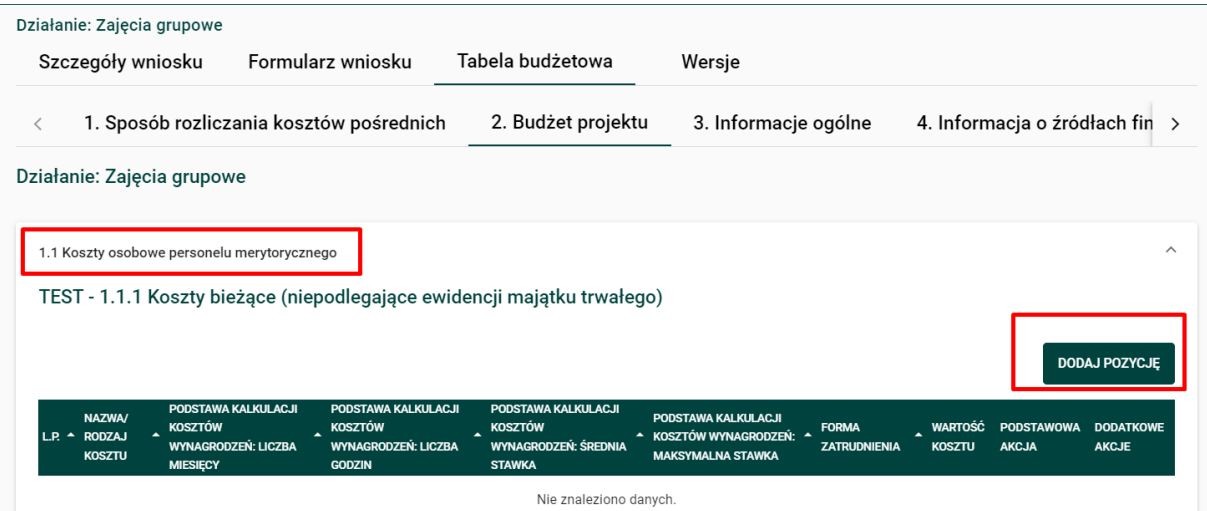

Skorzystaj z tego przycisku. Wyświetli się okno, w którym możesz **dodać** koszt związany z realizacją działania.

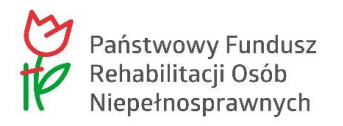

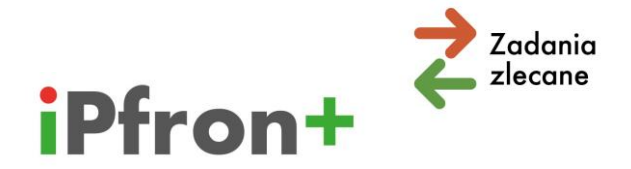

Dla "Kosztów osobowych personelu merytorycznego" będzie to następujące okno:

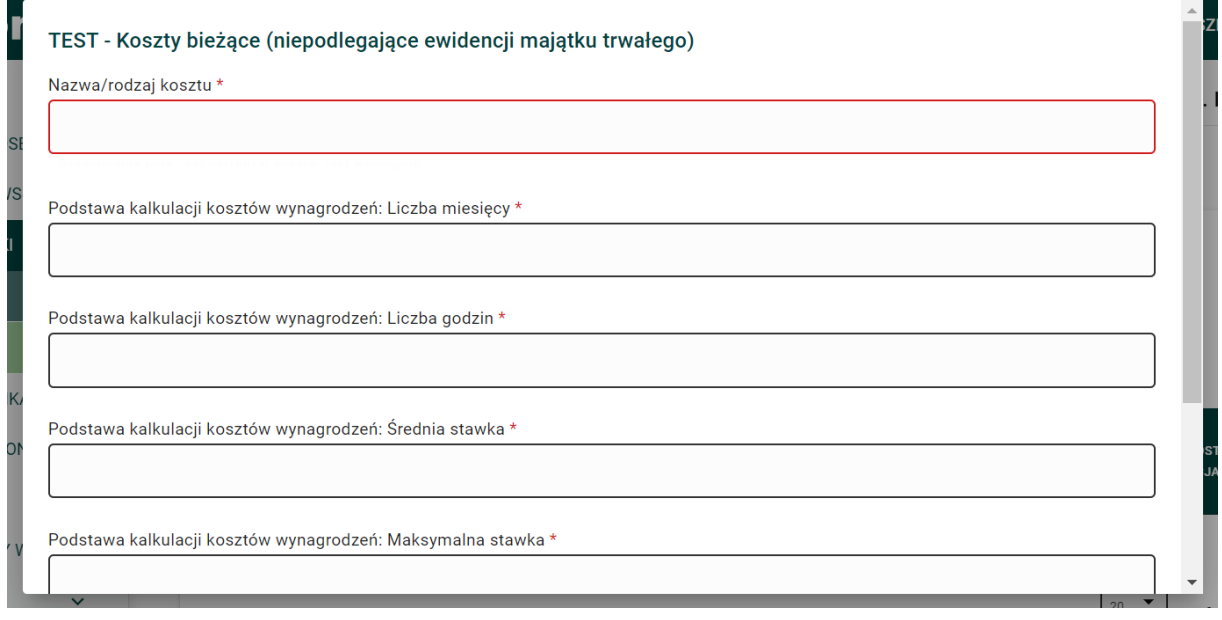

### Po wypełnieniu skorzystaj z przycisku "ZAPISZ".

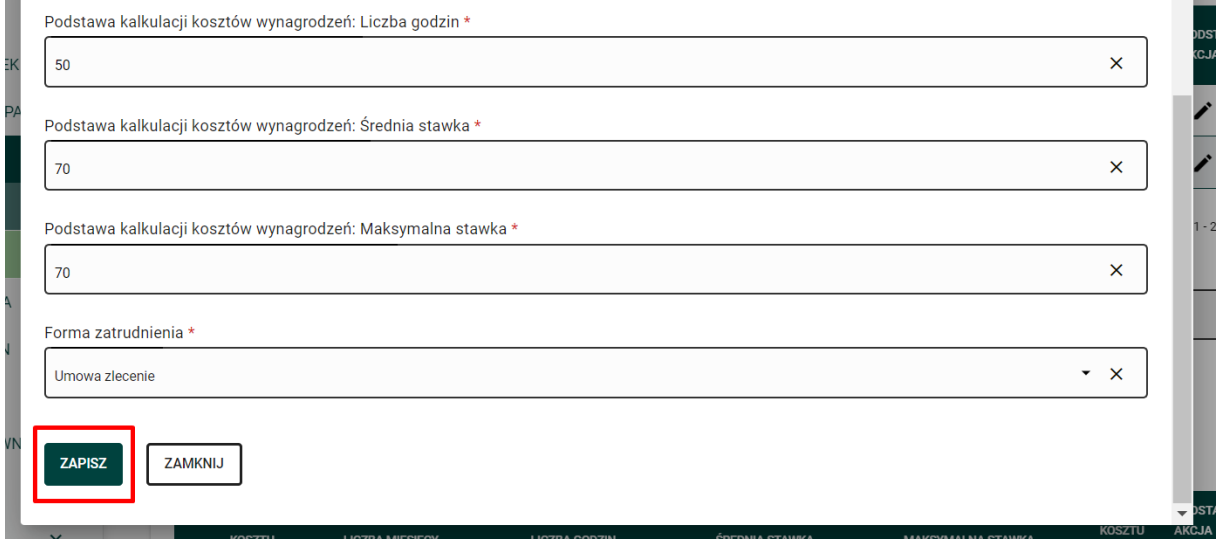

Koszt pojawi się na liście.

**Pamiętaj! Dla celów szkoleniowych stosujemy w tym materiale uproszczenia, na przykład w nazwie kosztu. Nie sugeruj się również stawkami kosztów.**

W polu "Suma kosztów dla 1.1.1 Koszty osobowe personelu merytorycznego" pojawi się łączna wartość kosztu.

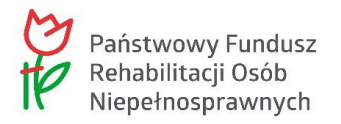

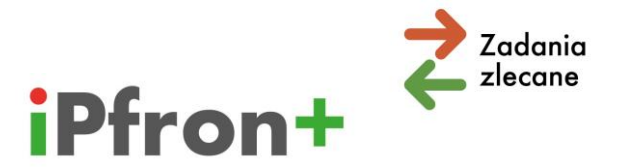

TEST - 1.1.1 Koszty bieżące (niepodlegające ewidencji majątku trwałego)

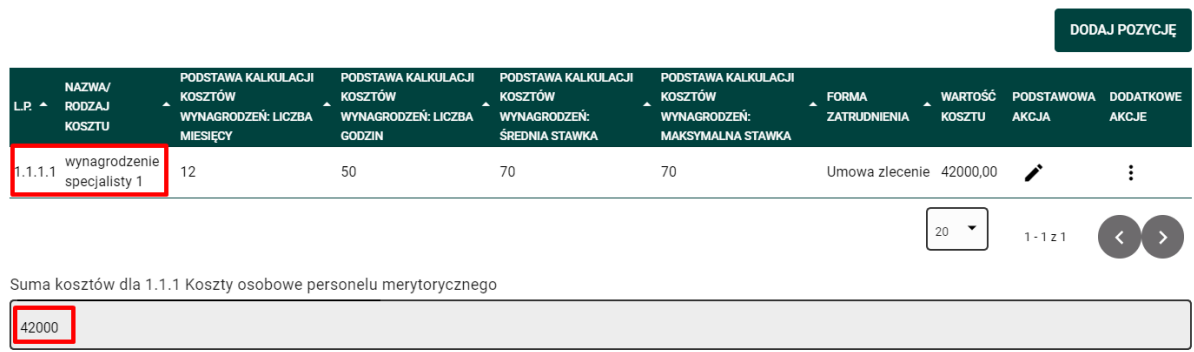

Możesz edytować dodany koszt. Skorzystaj w tym celu z ikony **Edytuj** w kolumnie "PODSTAWOWA AKCJA".

Możesz również usunąć dodany koszt. Kliknij ikonę Akcje w kolumnie "DODATKOWE AKCJE" przy wybranym koszcie, a następnie przycisk **Usuń**, który pojawi się w menu akcji.

W opisany powyżej sposób **dodaj kolejne koszty** w kategorii "Koszty osobowe personelu merytorycznego", które są związane z realizacją działania.

Po dodaniu kolejnych kosztów wartość w polu "Suma kosztów dla 1.1.1 Koszty osobowe personelu merytorycznego" zaktualizuje się automatycznie.

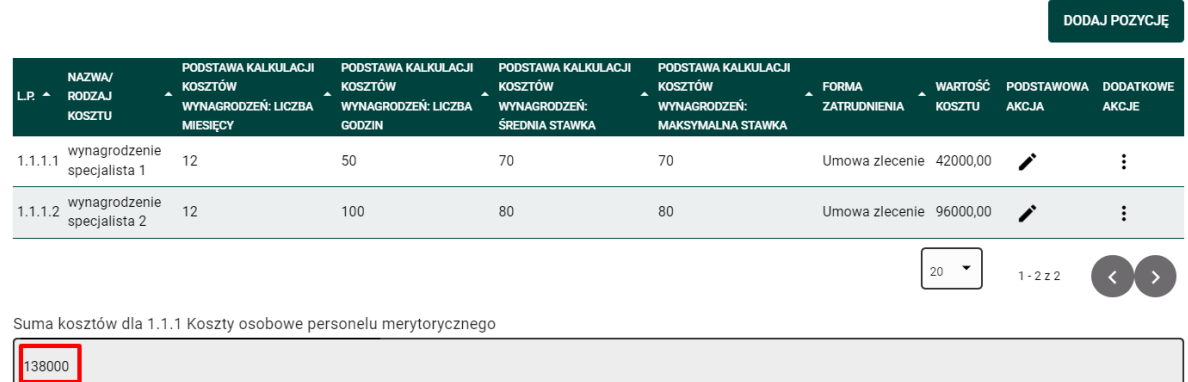

## <span id="page-21-0"></span>**Wolontariat – personel merytoryczny**

Analogicznie jak w przypadku kosztów osobowych, dodaj wartość pracy wolontariuszy.

Skorzystaj z przycisku: "DODAJ POZYCJĘ".

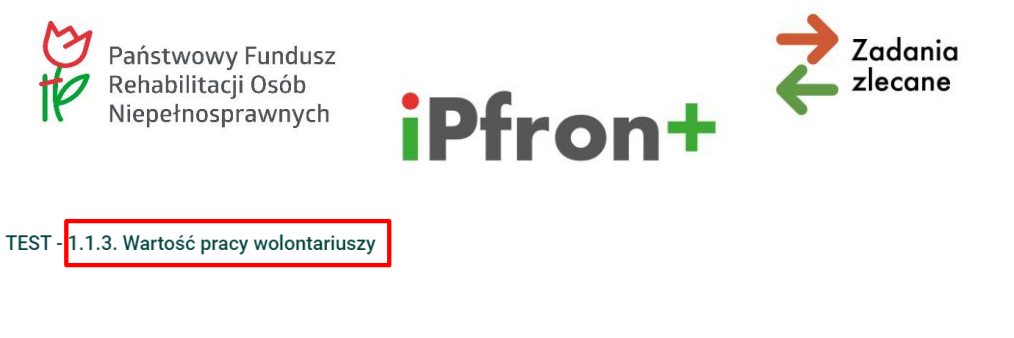

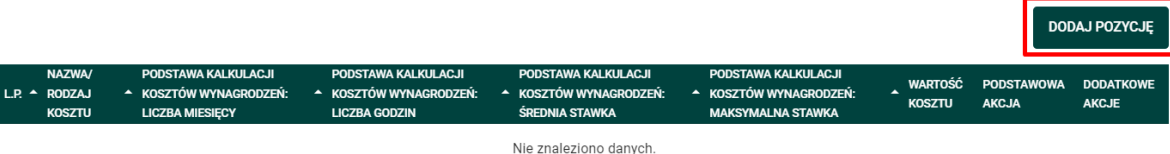

Wyświetli się okno, w którym możesz **dodać** wartość pracy wolontariuszy.

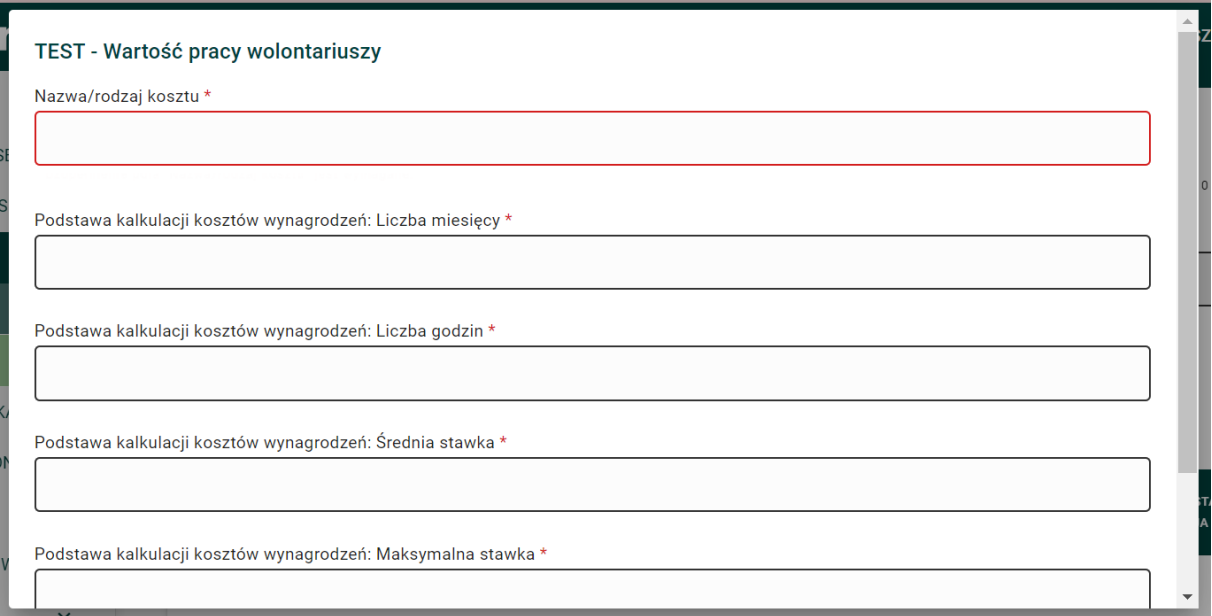

Po wypełnieniu skorzystaj z przycisku "ZAPISZ".

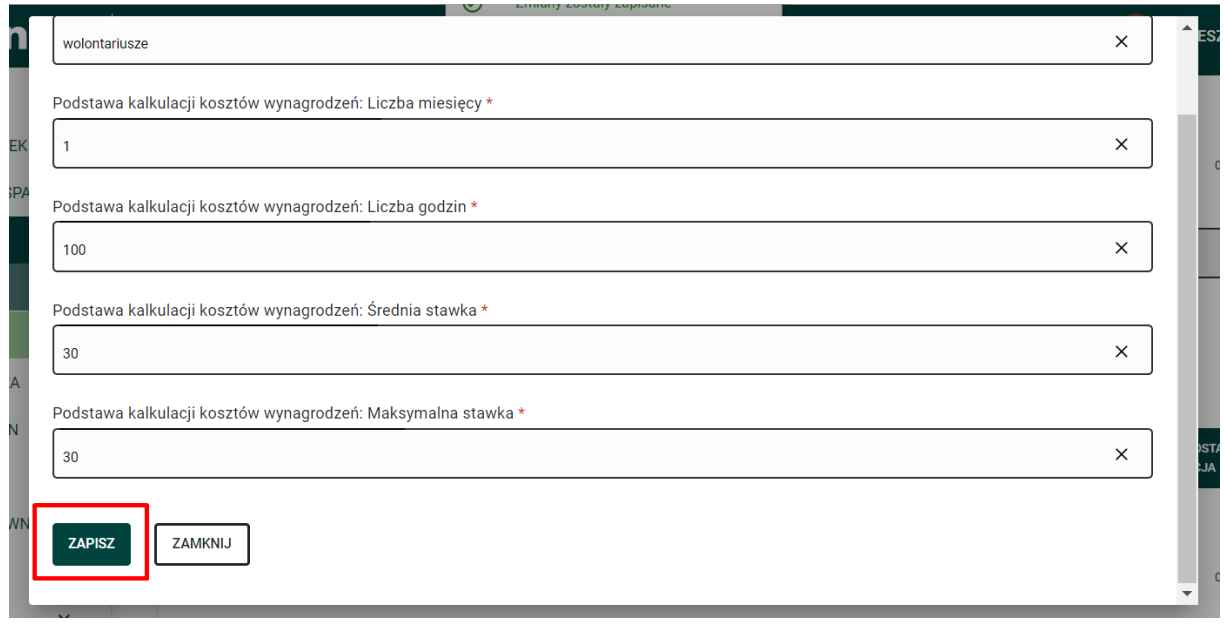

Instrukcja – Tabela budżetowa

Departament ds. Współpracy z Organizacjami Pozarządowymi / Wydział ds. Zlecania Zadań

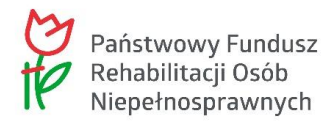

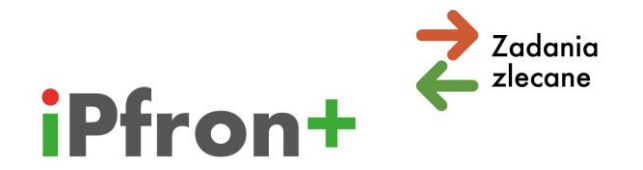

Wartość pracy wolontariuszy pojawi się na liście.

W polu "Suma kosztów dla 1.1.3 "Wartość pracy wolontariuszy" pojawi się łączna wartość pracy wolontariuszy.

TEST - 1.1.3. Wartość pracy wolontariuszy

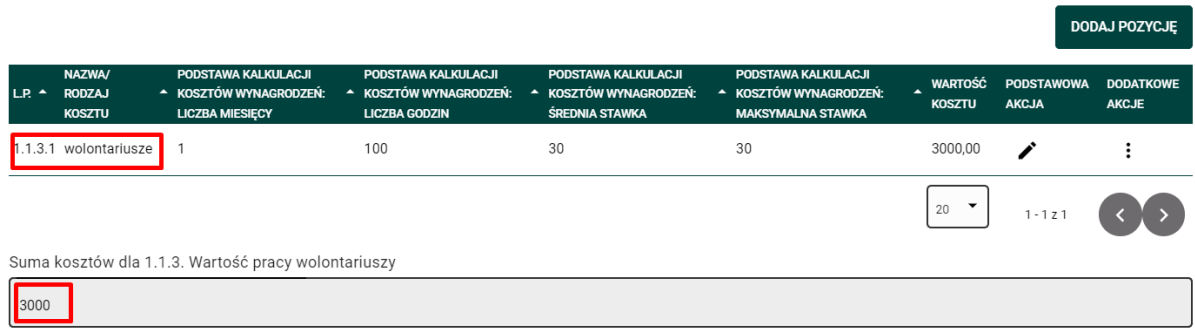

W opisany powyżej sposób dodaj kolejną wartość pracy wolontariuszy w kategorii "Koszty osobowe personelu merytorycznego", które są związane z realizacją działania. Po dodaniu kolejnych wartości pracy wolontariuszy wartość w polu "Suma kosztów dla 1.1.3 Wartość pracy wolontariuszy" zaktualizuje się automatycznie.

**Uwaga!** W polu "Suma kosztów osobowych personelu merytorycznego" system automatycznie przeliczy łączną wartość kosztów w kategorii "Koszty osobowe personelu merytorycznego" dla danego działania.

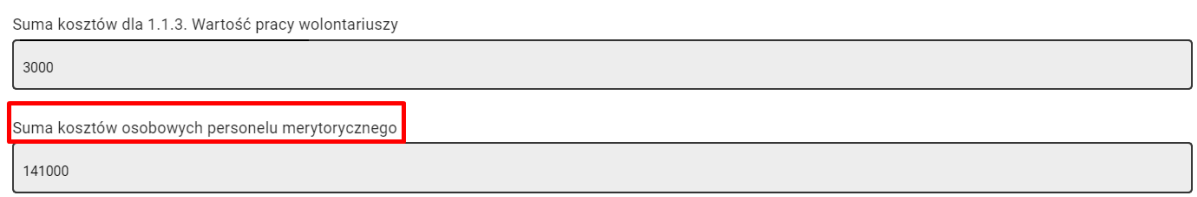

## <span id="page-23-0"></span>**Podstawa kalkulacji kosztów wynagrodzeń**

W kategorii kosztów osobowych (merytorycznych i administracyjnych) system iPFRON+ oblicza wartość kosztu wynagrodzenia automatycznie.

Od tego jakie wartości wpiszesz w poszczególnych polach zależy łączna wartość kosztu. Poniżej wskazówki, które zamieściliśmy również w systemie iPFRON+.

### **Liczba miesięcy:**

- $\rightarrow$  umowa o pracę: liczba miesięcy trwania umowy lub kolejnych umów
- $\rightarrow$  umowa zlecenie: liczba miesięcy trwania umowy lub kolejnych umów

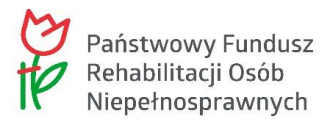

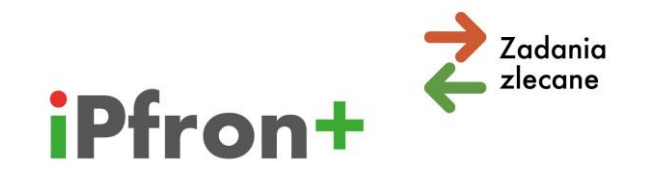

- $\rightarrow$  umowa o dzieło: należy wpisać cyfrę "1"
- $\rightarrow$  umowa wolontariacka: należy wpisać cyfrę "1", bez względu na liczbę wolontariuszy zaangażowanych do projektu

### **Liczba etatów / godzin:**

- $\rightarrow$  umowa o pracę: średni wymiar czasu pracy w etatach (do 2 miejsc po przecinku) lub w godzinach
- $\rightarrow$  umowa zlecenie: średnia liczba godzin pracy w miesiącu
- $\rightarrow$  umowa o dzieło: należy wpisać cyfrę "1" jeżeli dotyczy jednej umowy o dzieło; jeżeli dotyczy kilku umów, wartość w kolumnie powinna odpowiadać faktycznej liczbie umów o dzieło
- $\rightarrow$  umowa wolontariacka: łaczna liczba godzin pracy wolontariusza / wolontariuszy

### **Średnia stawka:**

- $\rightarrow$  umowa o pracę: średnia stawka wynagrodzenia za jeden etat lub godzinę
- $\rightarrow$  umowa zlecenie: uśredniona stawka wynagrodzenia za 1 godzinę pracy
- $\rightarrow$  umowa o dzieło: należy wpisać średnią kwotę wynagrodzenia za umowę o dzieło;
- $\rightarrow$  umowa wolontariacka: uśredniona stawka wynagrodzenia za 1 godzinę pracy

**Uwaga!** Według średniej stawki wyliczany jest koszt wynagrodzenia w danej pozycji budżetowej.

### **Maksymalna stawka:**

 $\rightarrow$  stawka maksymalna może być taka sama jak średnia stawka wynagrodzenia; może być także wyższa, na przykład wówczas, gdy dana pozycja budżetowa obejmuje wynagrodzenie kilku osób, których wysokość miesięcznego wynagrodzenia jest zróżnicowana, jak również, gdy stawka wynagrodzenia za godzinę pracy uzależniona jest od liczby godzin pracy w danym miesiącu.

## <span id="page-24-0"></span>**Koszty związane z udziałem uczestników projektu**

"Koszty związane z udziałem uczestników projektu" to kolejna kategoria, do której przypisuje się koszty danego działania.

Rozwiń listę z prawej strony paska.

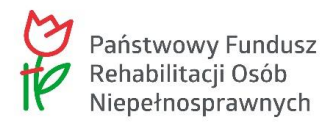

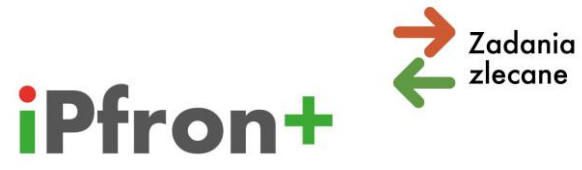

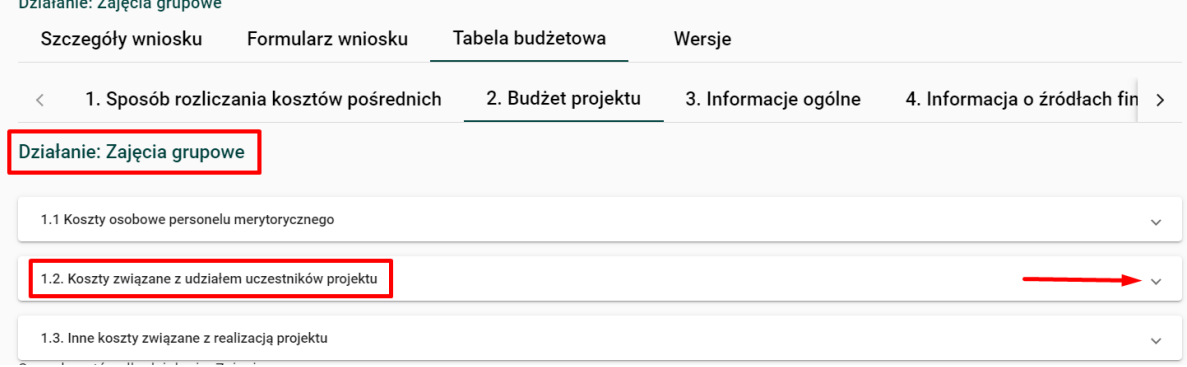

Wyświetlą się kolejne podkategorie.

Dla "Kosztów związanych z udziałem uczestników projektu" będą to **zawsze**:

- $\boxtimes$  "Koszty bieżące (niepodlegające ewidencji majątku trwałego" oraz
- $\boxtimes$  "Koszty inwestycyjne (podlegające ewidencji majątku trwałego)".

W niektórych kierunkach pomocy i typach projektów pojawią się do wypełnienia dodatkowe podkategorie. Przykładowo "Wkład rzeczowy (nieodpłatne udostępnienie pomieszczeń)", "Staże zawodowe" lub "Ogólnodostępne szkolenia zawodowe realizowane przez firmy zewnętrzne". **Omówimy to w dalszej części materiału.**

Przy każdej podkategorii kosztów wyświetla się przycisk: "DODAJ POZYCJĘ".

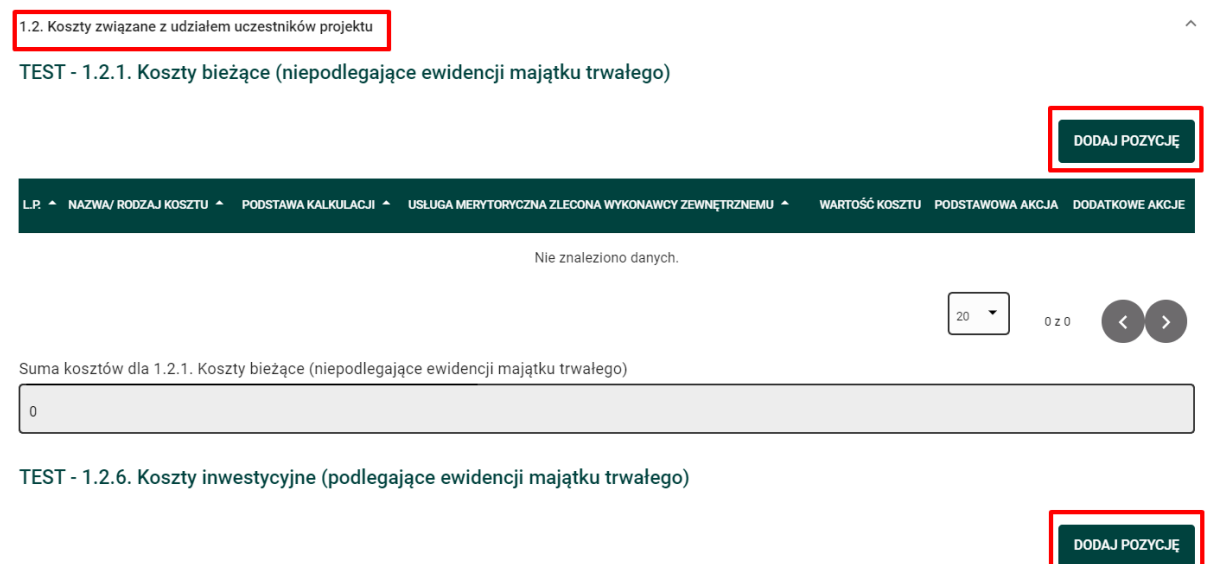

Skorzystaj z tego przycisku. Wyświetli się okno, w którym możesz **dodać** koszt związany z realizacją działania.

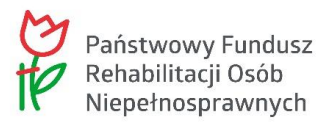

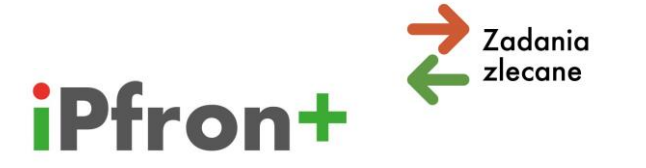

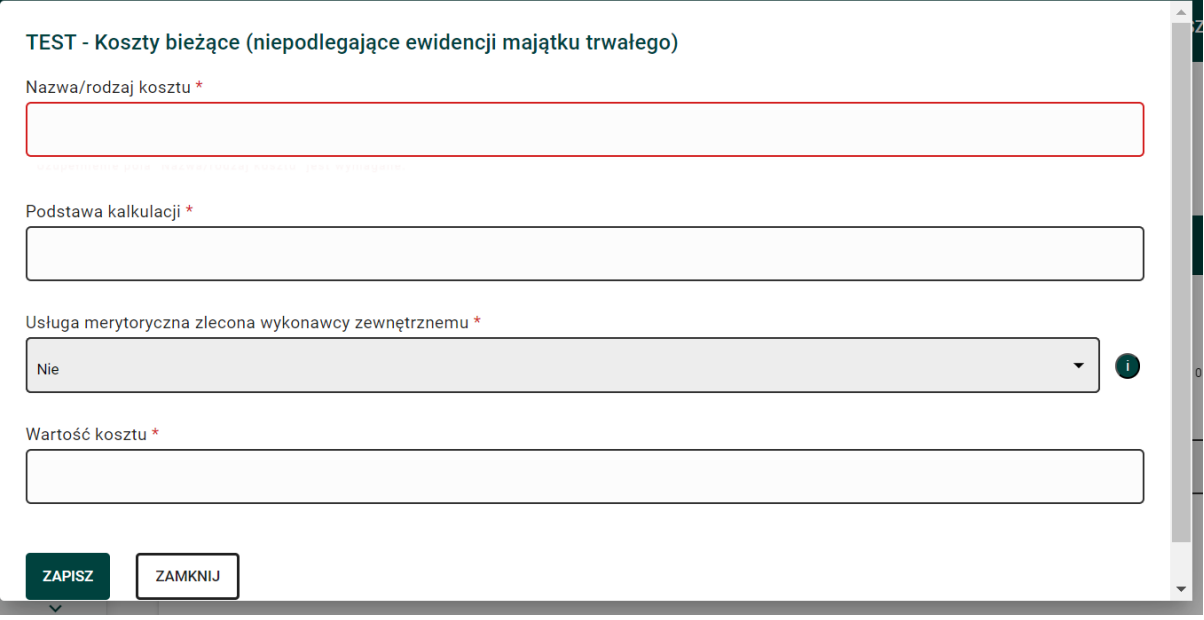

W tym przypadku pole "Podstawa kalkulacji" jest polem opisowym. **System nie przelicza wartości, które wpiszesz do tego pola.** Przelicz dokładnie czy podstawa kalkulacji w danej pozycji budżetowej zgadza się z wartością ogółem tego kosztu.

Podaj w podstawie kalkulacji przykładowo ilość jednostek oraz cenę jednostkową.

**Pamiętaj, że dla celów szkoleniowych stosujemy w tym materiale uproszczenia, na przykład w nazwie kosztu. Nie sugeruj się również stawkami kosztów.**

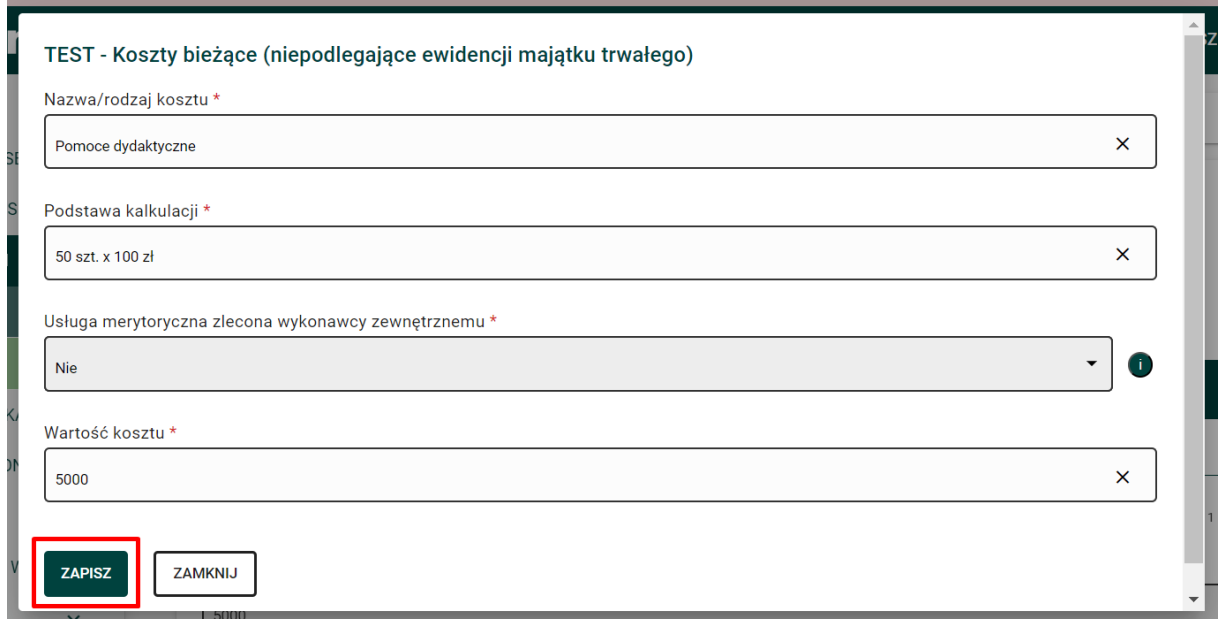

Po wypełnieniu skorzystaj z przycisku "ZAPISZ".

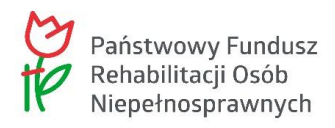

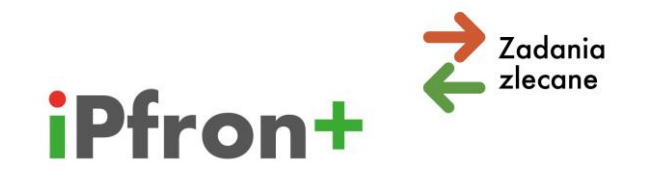

Koszt pojawi się na liście.

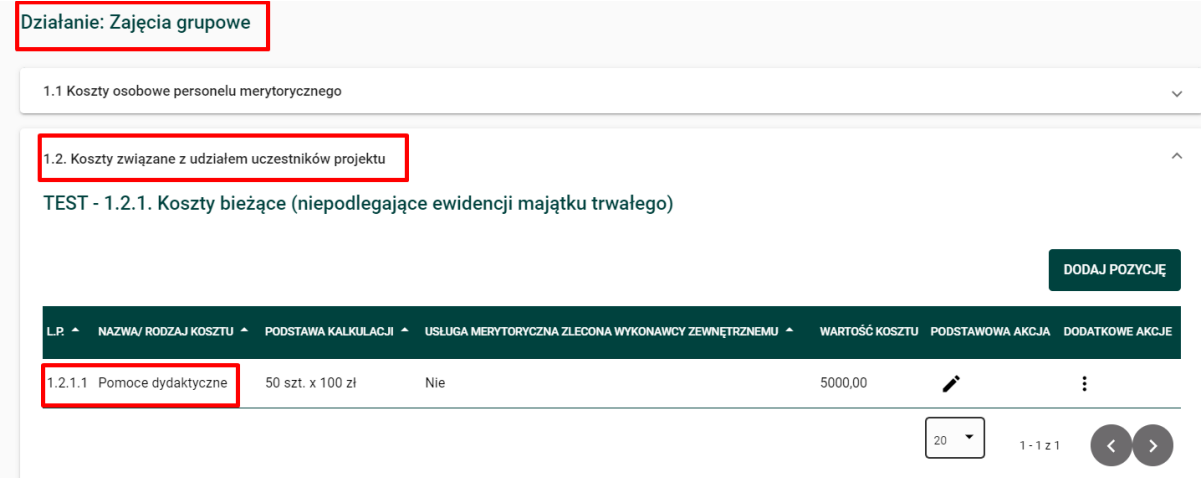

W polu "Suma kosztów dla 1.2.1. Koszty bieżące (niepodlegające ewidencji majątku trwałego)" pojawi się łączna wartość kosztu.

Możesz edytować dodany koszt. Skorzystaj w tym celu z ikony **Edytuj** w kolumnie "PODSTAWOWA AKCJA".

Możesz również usunąć dodany koszt. Kliknij ikonę **Akcje** w kolumnie "DODATKOWE AKCJE" przy wybranym koszcie, a następnie przycisk **Usuń**, który pojawi się w menu akcji.

W opisany powyżej sposób dodaj kolejne koszty w kategorii "Koszty związane z udziałem uczestników projektu", w podkategorii:

- $\boxtimes$  "Koszty bieżące (niepodlegające ewidencji majątku trwałego"
- $\boxtimes$  "Koszty inwestycyjne (podlegające ewidencji majątku trwałego)"

które są związane z realizacją działania.

**Uwaga!** W polu "Suma dla kosztów związanych z udziałem uczestników projektu" system automatycznie przeliczy łączną wartość kosztów w kategorii "Koszty związane z udziałem uczestników projektu" dla danego działania.

## <span id="page-27-0"></span>**Wkład własny rzeczowy (część pierwsza)**

Jeżeli Twój projekt nie dotyczy "prowadzenia rehabilitacji w placówce" (kierunek pomocy 2 "zwiększenie samodzielności osób niepełnosprawnych") w kategorii "Koszty związane z udziałem uczestników projektu" możesz wykazać wkład własny rzeczowy.

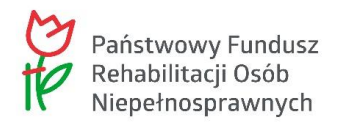

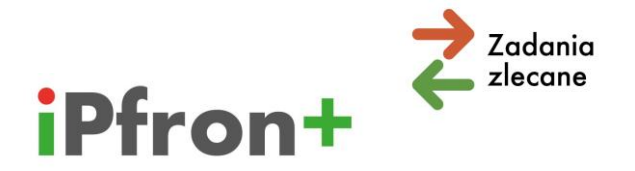

Uwaga! W projektach, które dotyczą "prowadzenia rehabilitacji w placówce" wkład rzeczowy możesz wykazać w grupie kosztów ogólnych, kategorii "Koszty funkcjonowania jednostek wskazanych przez Wnioskodawcę do realizacji projektu". **Omówimy to w dalszej części materiału, w rozdziale wkład rzeczowy (część druga).**

**Ważne!** Wkładem rzeczowym może być wyłącznie wartość nieodpłatnego udostępnienia na określony czas pomieszczenia – na przykład sali na przeprowadzenie szkolenia, treningu, spotkania, itp., w określonych dniach/godzinach.

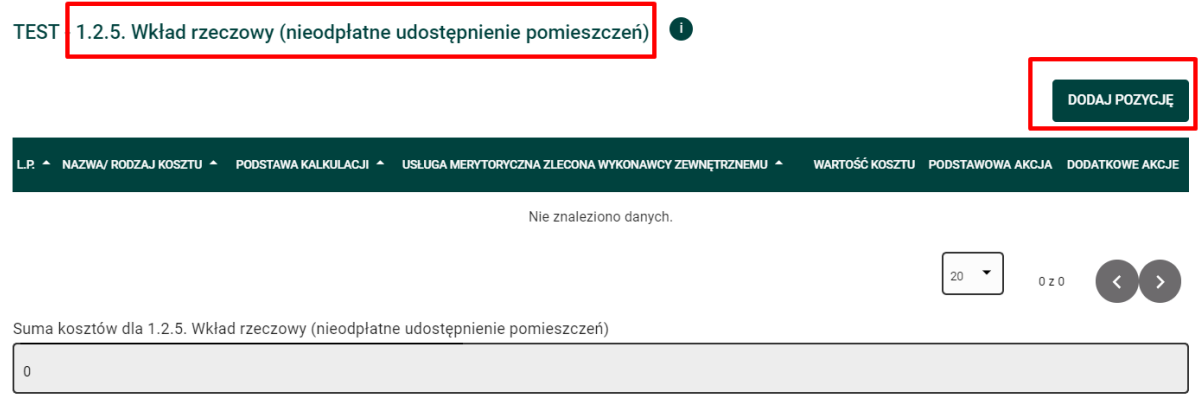

Jeżeli chcesz w projekcie zadeklarować wkład własny rzeczowy skorzystaj z przycisku: **"DODAJ POZYCJĘ"**.

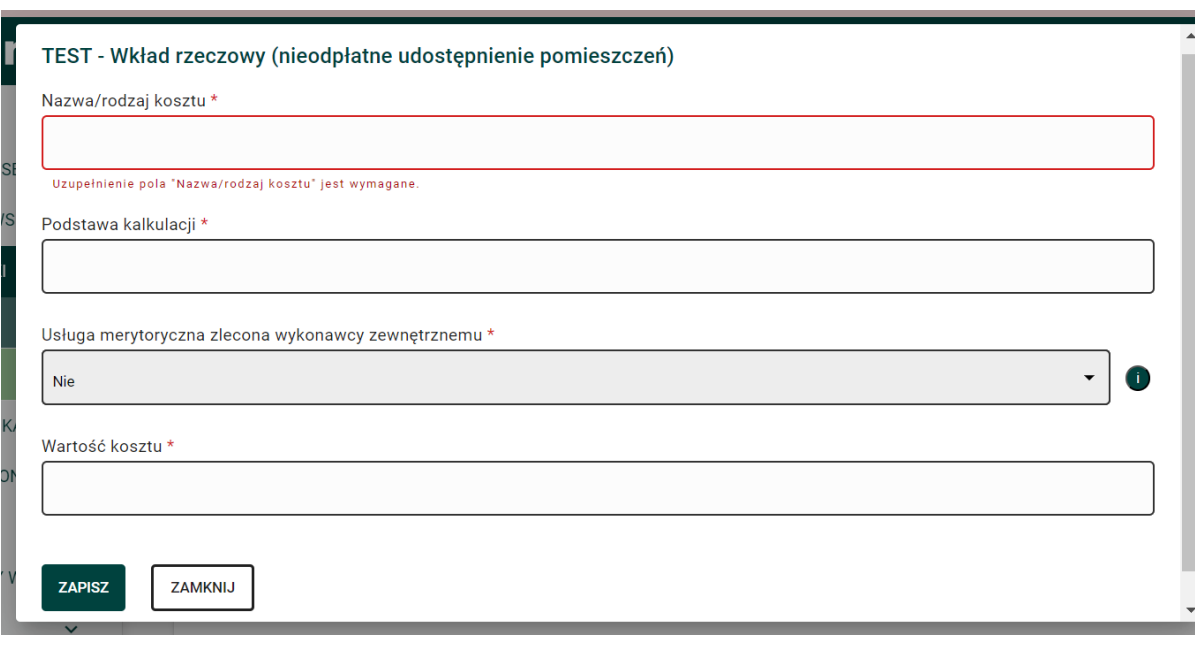

Wyświetli się okno, w którym możesz **dodać** wartość wkładu rzeczowego.

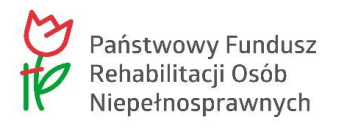

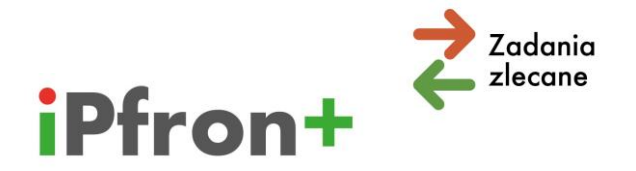

## **Pamiętaj, że dla celów szkoleniowych stosujemy w tym materiale uproszczenia, na przykład w nazwie kosztu. Nie sugeruj się również stawkami kosztów.**

Po wypełnieniu skorzystaj z przycisku "ZAPISZ".

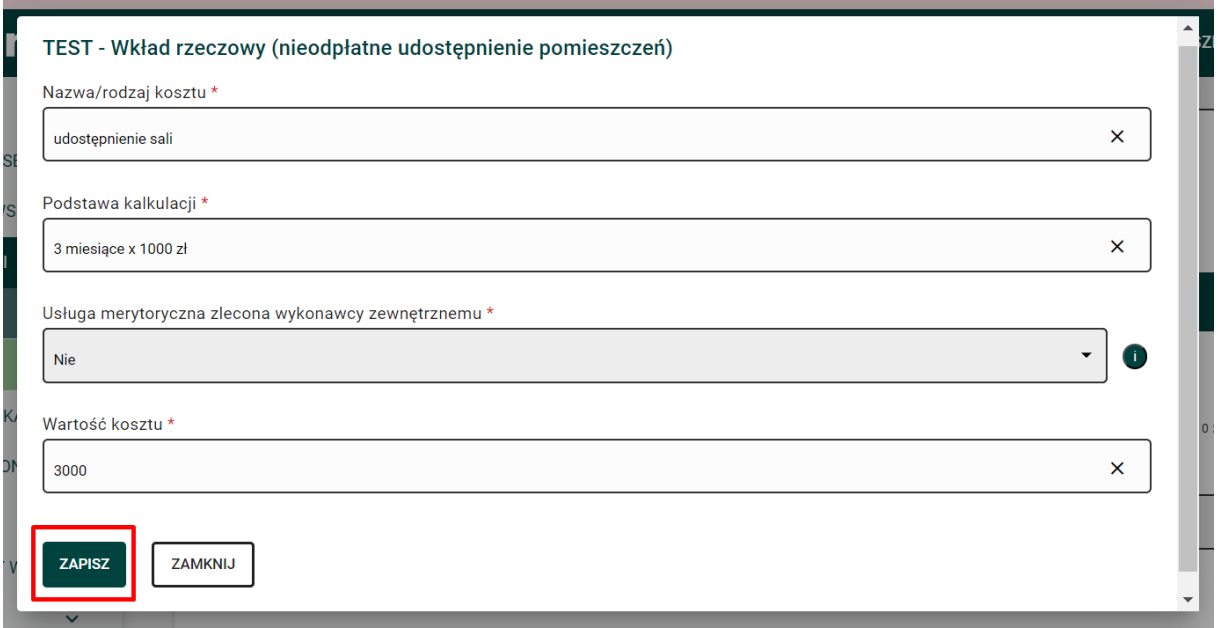

Wartość wkładu pojawi się na liście.

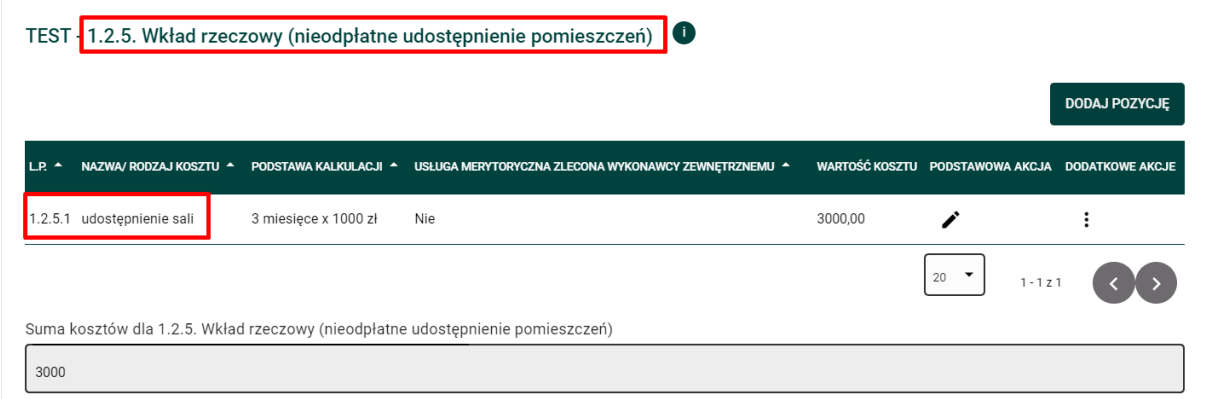

**Pamiętaj!** Aby potwierdzić faktyczną wartość wkładu rzeczowego musisz posiadać oświadczenie podmiotu, który udostępnia pomieszczenie Twojej organizacji. Z oświadczenia musi wynikać wartość wkładu w danej jednostce czasu, z uwzględnieniem cen rynkowych. Wycena może uwzględniać opłaty za media – jeżeli koszty te ponosić będzie podmiot, który udostępnia pomieszczenie Twojej organizacji.

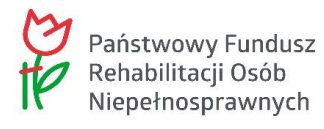

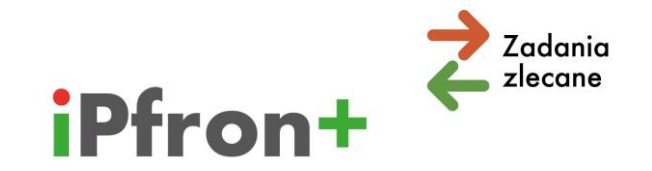

Wkład oblicz proporcjonalnie do okresu faktycznego użytkowania pomieszczenia przez Twoją organizację na realizację projektu.

**Ważne!** Nie możesz wykazać pomieszczeń, których właścicielem jest Twoja organizacja. Nie możesz również wykazać jako wkładu rzeczowego wartości pomieszczenia udostępnionego przez podmiot powiązany osobowo lub kapitałowo z Twoją organizacją.

## <span id="page-30-0"></span>**Inne koszty związane z realizacją projektu**

"Inne koszty związane z realizacją projektu" to trzecia i ostatnia kategoria w grupie "Kosztów merytorycznych", do której przypisujesz koszty danego działania.

### Rozwiń listę z prawej strony paska.

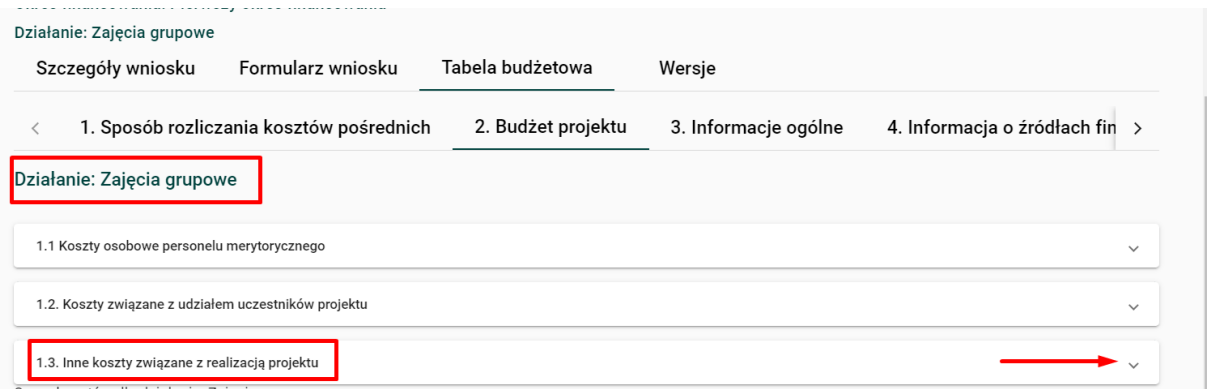

Wyświetlą się kolejne podkategorie.

Dla "Innych kosztów związanych z realizacją projektu" będą to **zawsze**:

- $\boxtimes$  "Koszty bieżące (niepodlegające ewidencji majątku trwałego" oraz
- $\boxtimes$  "Koszty inwestycyjne (podlegające ewidencji majątku trwałego)".

W niektórych kierunkach pomocy i typach projektów pojawią się do wypełnienia dodatkowe podkategorie. Przykładowo "Koszty druku (powielenia), składu i kolportażu". Omówimy **to w dalszej części materiału.**

Przy każdej podkategorii kosztów wyświetla się przycisk: "DODAJ POZYCJĘ".

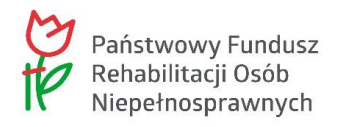

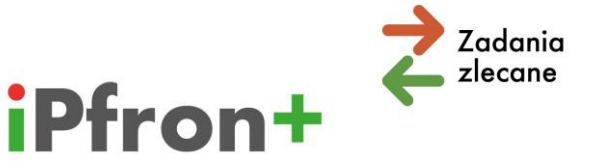

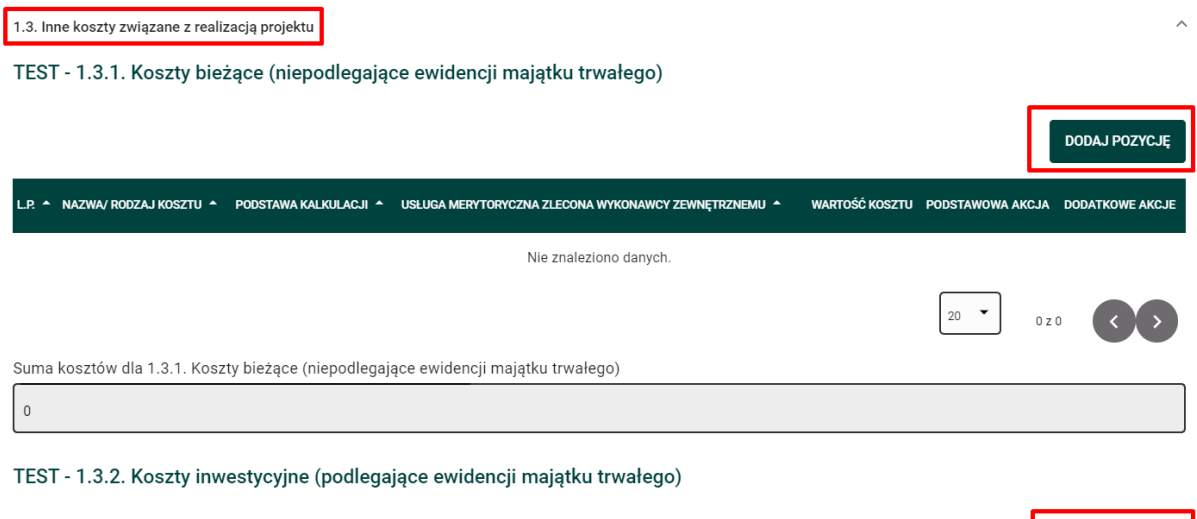

Skorzystaj z tego przycisku. Wyświetli się okno, w którym możesz **dodać** koszt związany z realizacją działania.

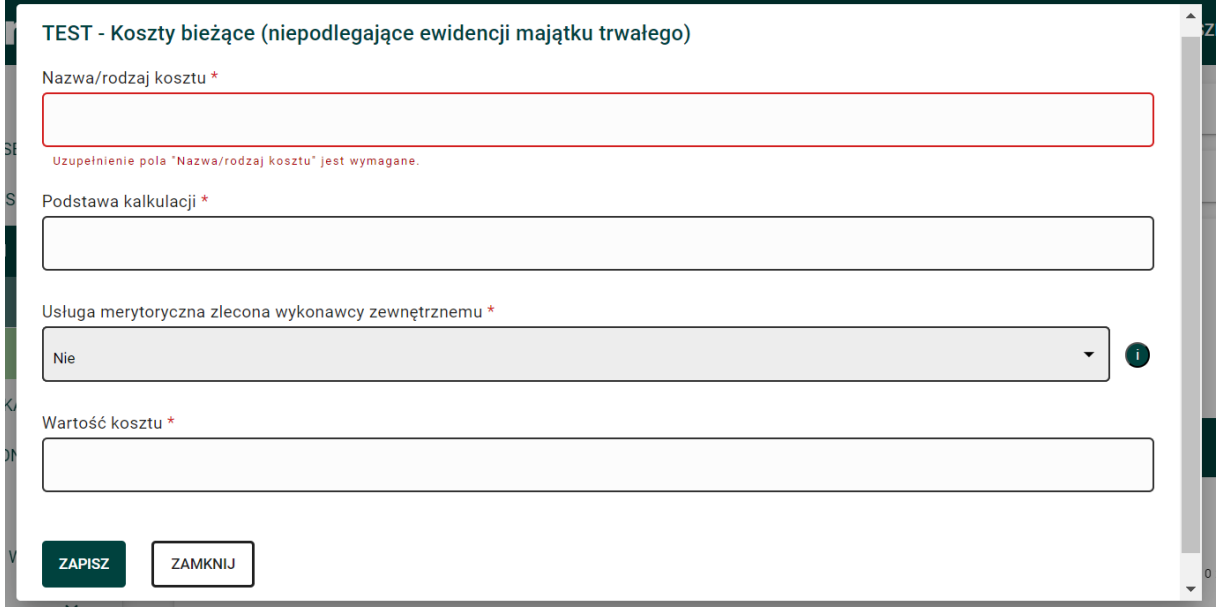

W tym przypadku pole "Podstawa kalkulacji" jest polem opisowym. **System nie przelicza wartości, które wpiszesz do tego pola.** Przelicz dokładnie czy podstawa kalkulacji w danej pozycji budżetowej zgadza się z wartością ogółem tego kosztu.

Podaj w podstawie kalkulacji przykładowo ilość jednostek oraz cenę jednostkową.

**Pamiętaj, że dla celów szkoleniowych stosujemy w tym materiale uproszczenia, na przykład w nazwie kosztu. Nie sugeruj się również stawkami kosztów.**

**DODAJ POZYCJĘ** 

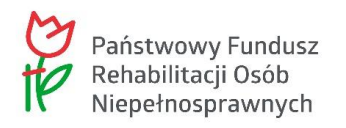

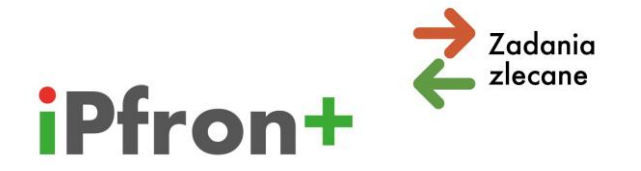

Po wypełnieniu skorzystaj z przycisku "ZAPISZ".

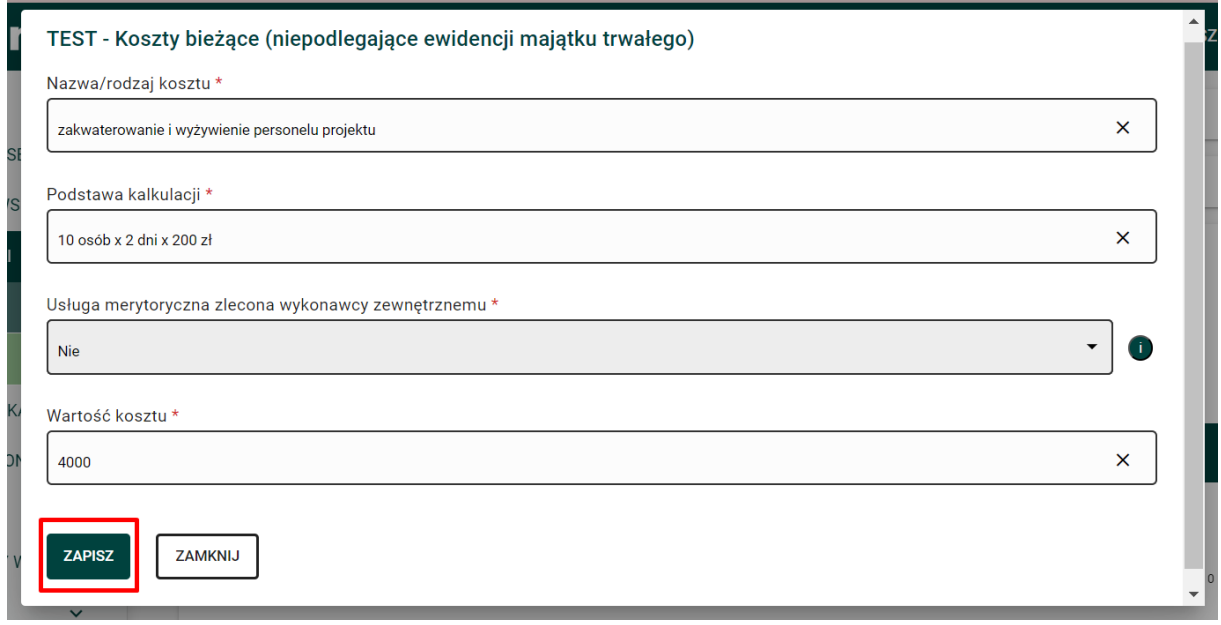

Koszt pojawi się na liście.

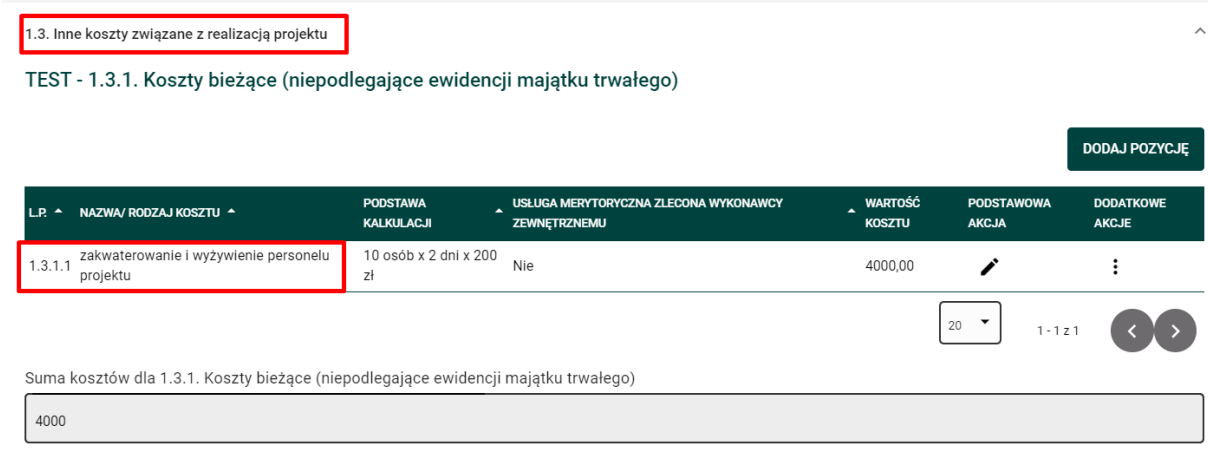

W polu "Suma kosztów dla 1.3.1. Koszty bieżące (niepodlegające ewidencji majątku trwałego)" pojawi się łączna wartość kosztu.

Możesz edytować dodany koszt. Skorzystaj w tym celu z ikony **Edytuj** w kolumnie "PODSTAWOWA AKCJA".

Możesz również usunąć dodany koszt. Kliknij ikonę Akcje w kolumnie "DODATKOWE AKCJE" przy wybranym koszcie, a następnie przycisk **Usuń**, który pojawi się w menu akcji.

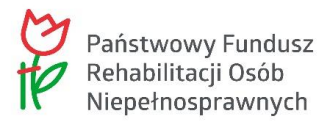

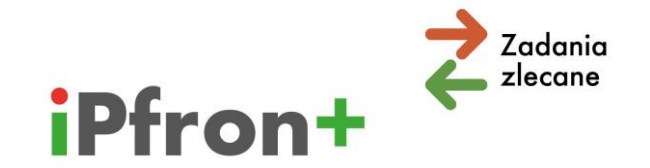

W opisany powyżej sposób dodaj kolejne koszty w kategorii "Inne koszty związane z realizacją projektu", w podkategorii:

- $\boxtimes$  "Koszty bieżące (niepodlegające ewidencji majątku trwałego"
- $\boxtimes$  "Koszty inwestycyjne (podlegające ewidencji majątku trwałego)"

które są związane z realizacją działania.

**Uwaga!** W polu "Suma kosztów dla innych kosztów związanych z realizacją projektu" system automatycznie przeliczy łączną wartość kosztów w kategorii "Inne koszty związane z realizacją projektu" dla danego działania.

## <span id="page-33-0"></span>**Suma kosztów działania**

W polu "Suma kosztów dla działania" system automatycznie przelicza łączną wartość kosztów, które zostały przez Ciebie wprowadzone w poszczególnych kategoriach kosztów.

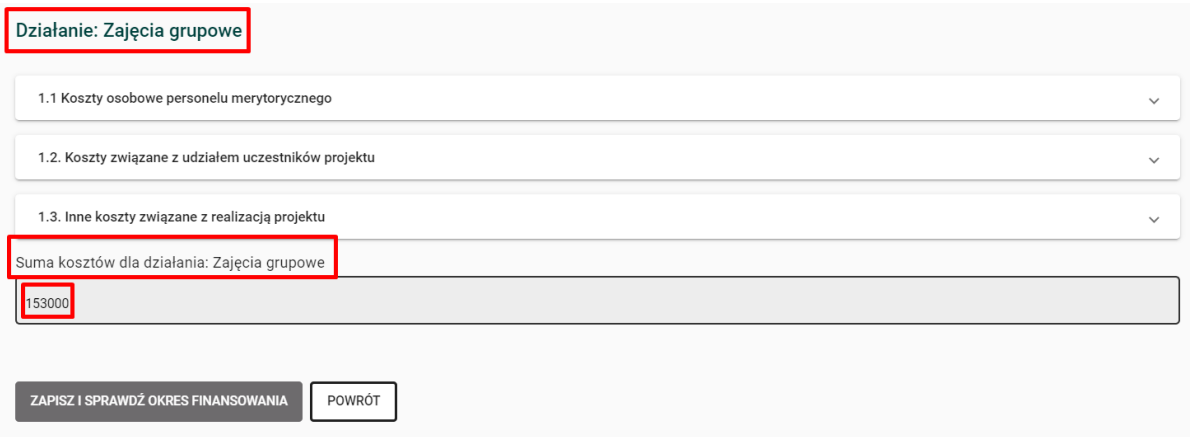

## <span id="page-33-1"></span>**Dodawanie kolejnych działań**

Kolejne działania dodaj w ten sam sposób, jak opisaliśmy to dla działania pierwszego.

W wierszu "Koszty merytoryczne realizacji projektu", w kolumnie "PODSTAWOWA AKCJA" skorzystaj z ikony Edytuj, a następnie z przycisku "DODAJ DZIAŁANIE".

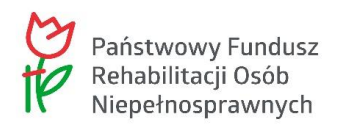

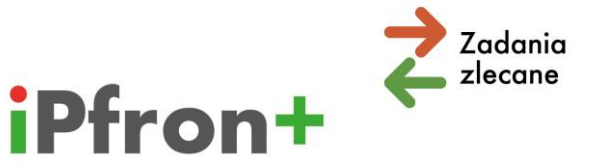

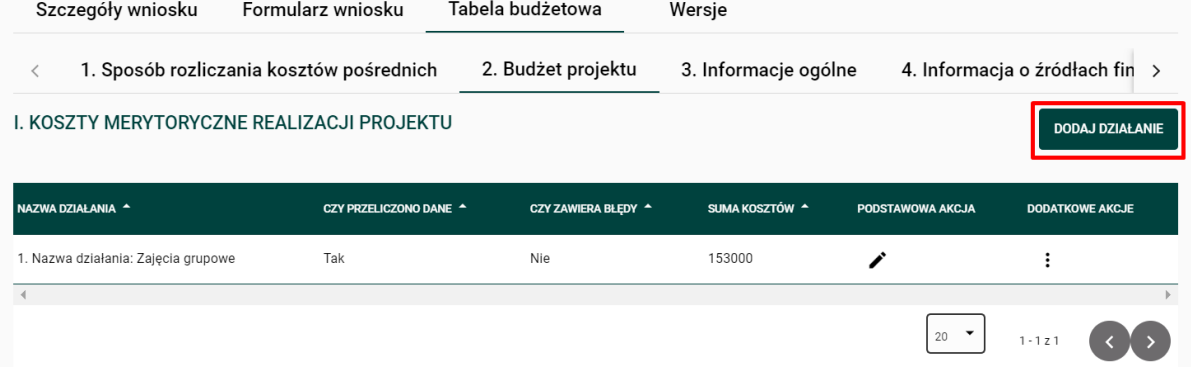

Dla przykładu dodaliśmy działanie "Zajęcia indywidualne".

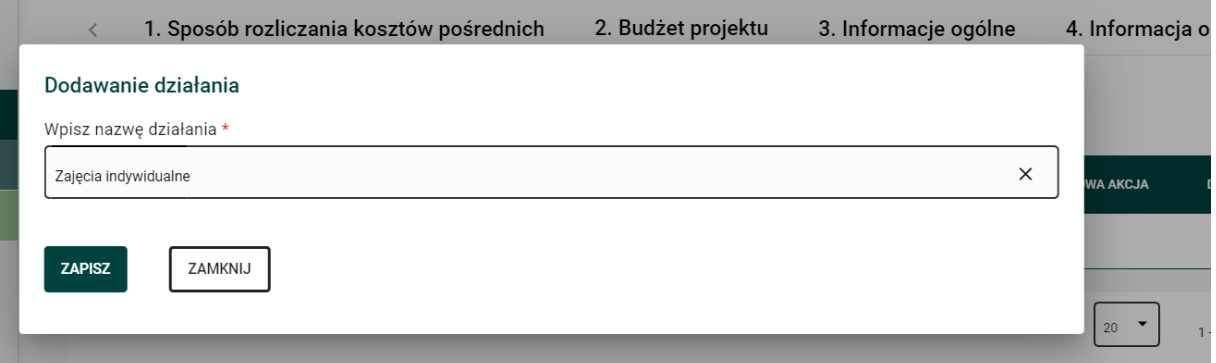

Po użyciu przycisku "ZAPISZ" nazwa działania pojawi się na liście w zakładce "Koszty merytoryczne realizacji projektu".

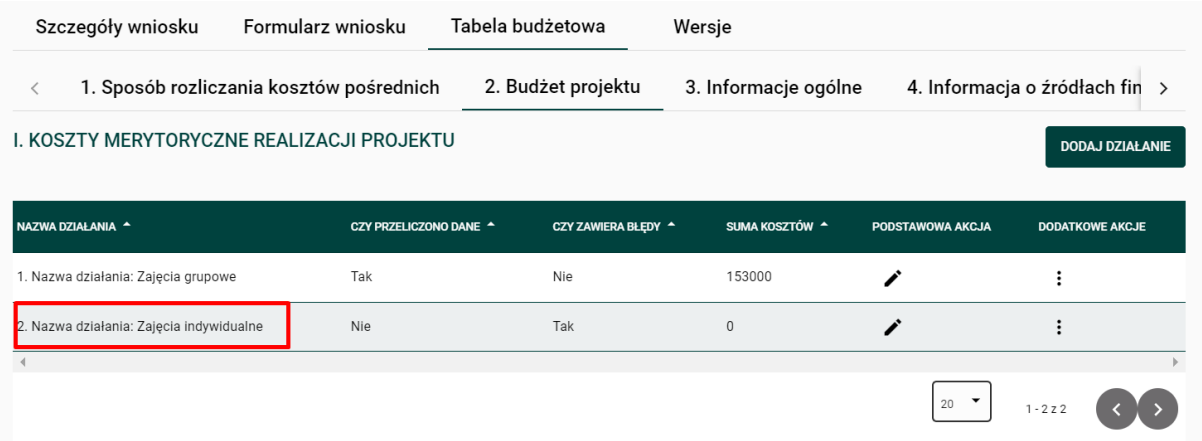

Możesz wprowadzić koszty związane z realizacją tego działania.

Skorzystaj z ikony **Edytuj** w kolumnie "PODSTAWOWA AKCJA". Tak jak w przypadku pierwszego działania wyświetlą się trzy kategorie kosztów.

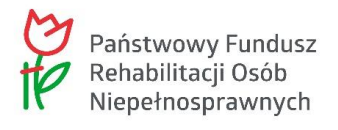

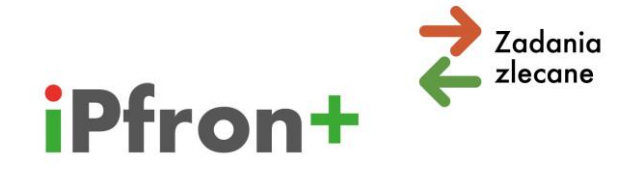

Musisz przypisać koszty działania do co najmniej jednej z tych kategorii. Jeżeli dodasz działanie i nie przypiszesz do niego żądnych kosztów, system wyświetli komunikat o błędzie i zablokuje możliwość przeniesienia danych z Tabeli budżetowej do Części C wniosku. Musisz wówczas skorzystać z ikony Edytuj w kolumnie "PODSTAWOWA AKCJA" i wprowadzić dane. Następnie użyj przycisku "ZAPISZ I SPRAWDŹ OKRES FINANSOWANIA".

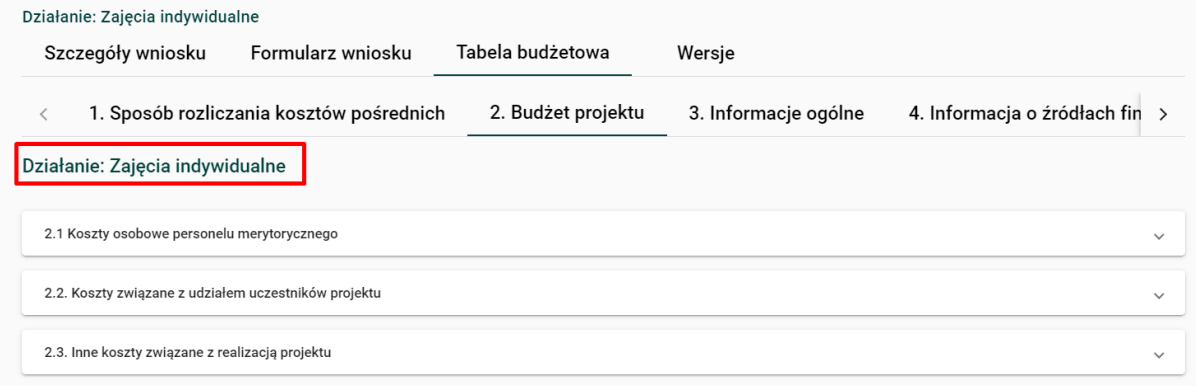

Po dodaniu kosztów działania ich suma wyświetli się na liście w zakładce "Koszty merytoryczne realizacji projektu".

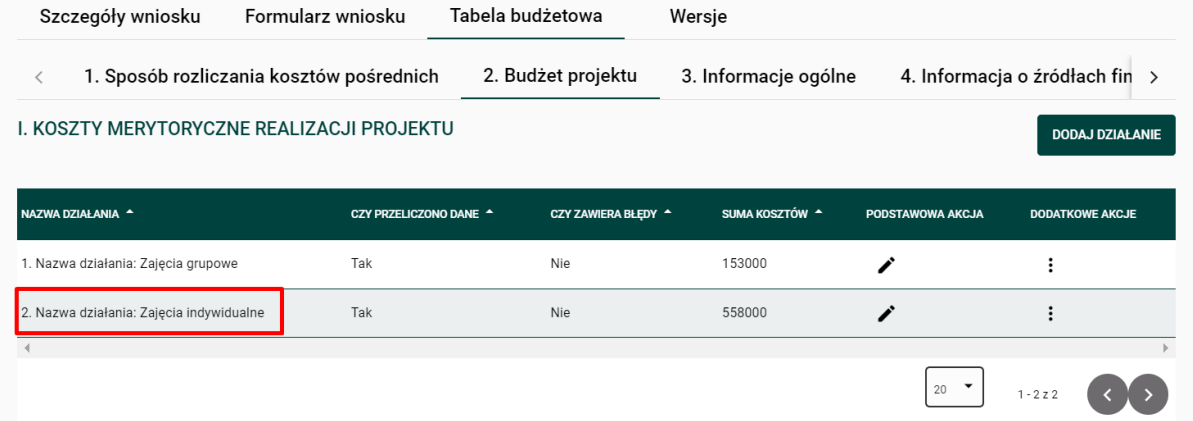

## <span id="page-35-0"></span>**Dodatkowe pozycje kosztów w budżecie projektu**

W przypadku niektórych kierunków pomocy i typów projektu zostaną wyświetlone w budżecie dodatkowe pozycje, w których musisz zaplanować koszty.

### **Kierunek pomocy 1**

**Dla kierunku pomocy 1** "wejście osób niepełnosprawnych na rynek pracy", w kategorii "Koszty osobowe personelu merytorycznego", wyświetlą się pozycje:
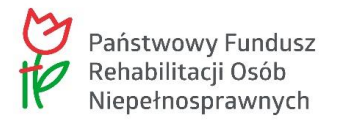

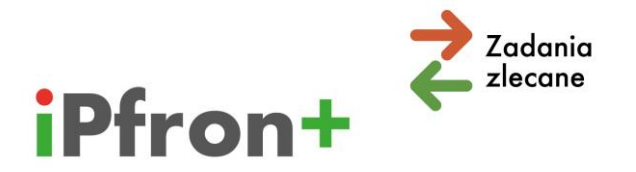

- $\boxtimes$  Trener pracy
- $\boxtimes$  Wartość pracy wolontariuszy Trener pracy

jeżeli wybierzesz typ projektu: "wejście osób niepełnosprawnych na rynek pracy poprzez wykorzystanie metody zatrudnienia wspomaganego".

#### **Trener pracy:**

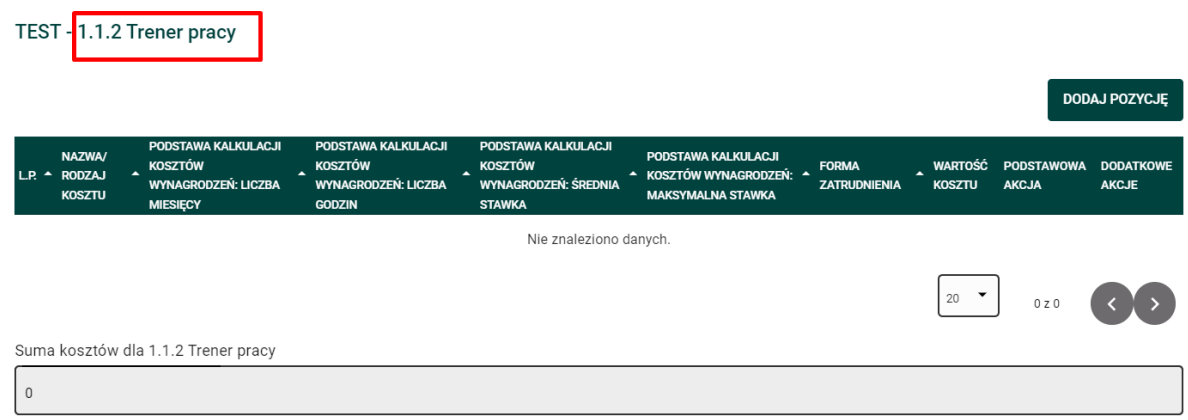

### **Wartość pracy wolontariuszy – Trener pracy:**

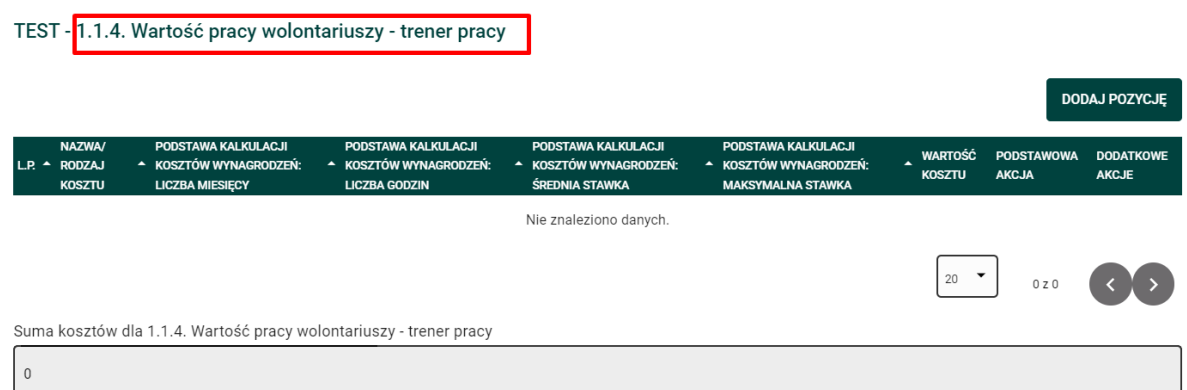

**Dla kierunku pomocy 1** "wejście osób niepełnosprawnych na rynek pracy", w kategorii "Koszty związane z udziałem uczestników projektu", wyświetlą się pozycje:

- $\boxtimes$  Staże zawodowe
- $\boxtimes$  Ogólnodostępne szkolenia zawodowe realizowane przez firmy zewnętrzne

jeżeli w Części B wniosku w Punkcie 1 "Opis projektu" w:

 $\rightarrow$  Pkt 15 "Czy projekt przewiduje staże zawodowe dla osób niepełnosprawnych (beneficjentów ostatecznych projektu)" lub

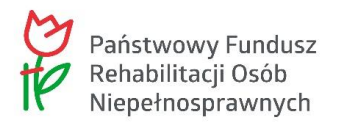

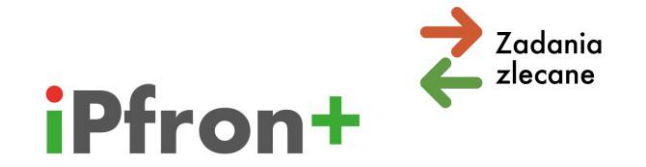

 $\rightarrow$  Pkt 16 "Czy projekt przewiduje ogólnodostępne szkolenia zawodowe realizowane przez firmy zewnętrzne (w których beneficjent ostateczny projektu jest jedną z wielu osób w grupie uczestników szkolenia)"

zaznaczysz, że planujesz takie działania we wniosku.

**Pamiętaj!** Jeżeli wypełnisz te pozycje, a następnie w Części B wniosku w Pkt 1.15 lub w Pkt 1.16 zmienisz udzielone odpowiedzi – wprowadzone dane zostaną usunięte z Tabeli budżetowej.

### **Staże zawodowe:**

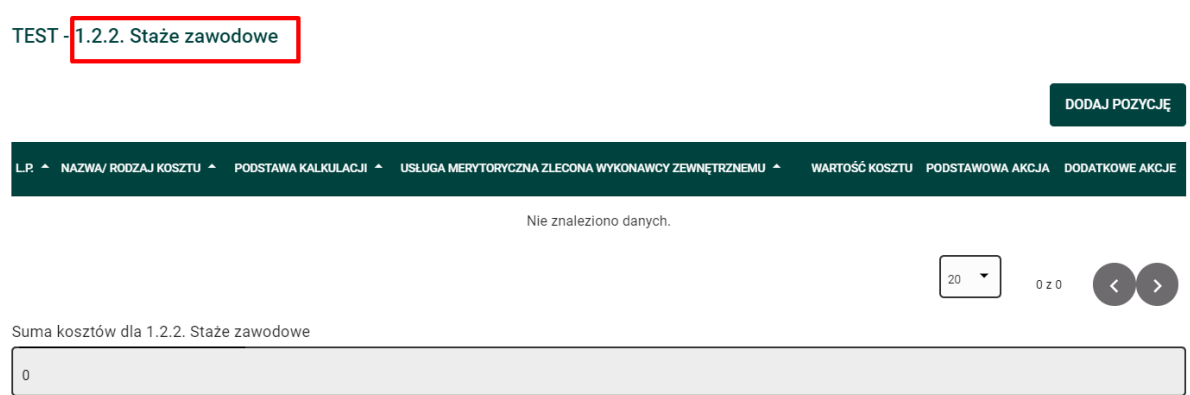

Ogólnodostępne szkolenia zawodowe realizowane przez firmy zewnętrzne:

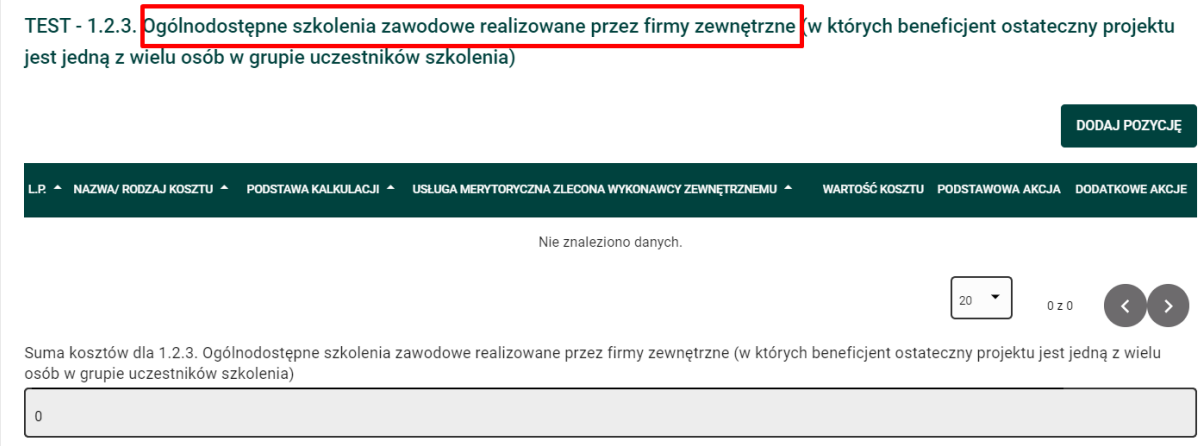

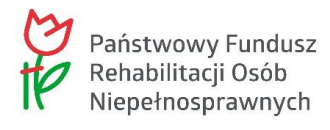

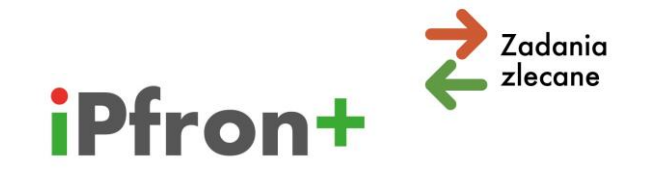

### **Kierunek pomocy 2**

**Dla kierunku pomocy 2** "zwiększenie samodzielności osób niepełnosprawnych", w kategorii "Koszty związane z udziałem uczestników projektu", wyświetli się pozycja:

 $\boxtimes$  utrzymanie psów przewodników

jeżeli Twój projekt dotyczy zadania "utrzymanie psów asystujących".

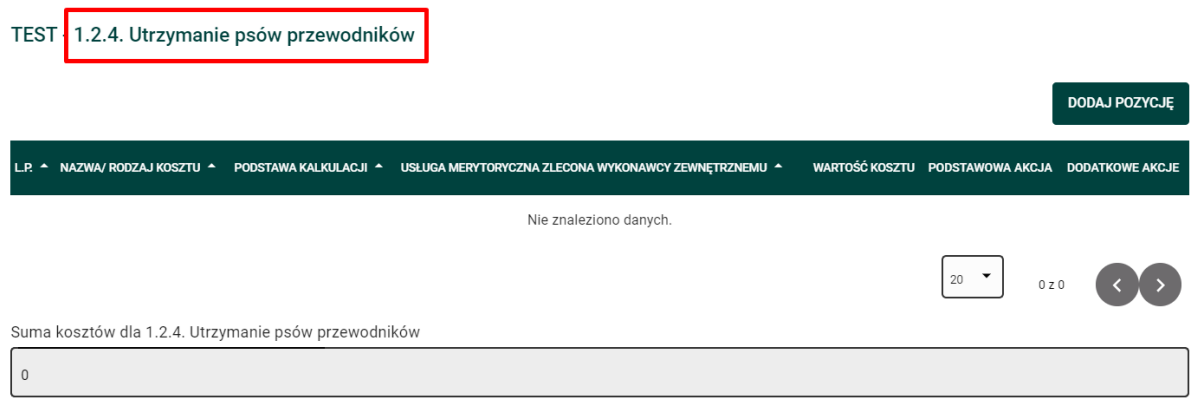

### **Kierunek pomocy 4**

**Dla kierunku pomocy 4** "zapewnienie osobom niepełnosprawnym dostępu do informacji", w kategorii "Inne koszty związane z realizacją projektu wyświetli się pozycja:

- $\triangledown$  koszty druku (powielenia) składu i kolportażu lub
- $\boxtimes$  koszty utrzymania strony na serwerze (w przypadku wydawnictw internetowych).

Pozycja wyświetli się z oznaczeniem **rodzaju nośnika**. System pobierze informację o rodzaju nośnika z Części B wniosku z Punktu 7 "Opis działań planowanych w ramach projektu" z tabeli "Pozycje w ramach danego wydawnictwa". Dlatego ważne jest, o czym wcześniej wspominaliśmy, wypełnianie wniosku po kolei. Jeżeli po wypełnieniu Tabeli budżetowej usuniesz daną pozycję w Części B wniosku – wprowadzone dane (dotyczące tej pozycji) zostaną usunięte z Tabeli budżetowej. Pamiętaj, aby przed przejściem do wypełniania zakładki "Tabela budżetowa" użyć przycisku "AKTUALIZUJ NA TABELI BUDŻETOWEJ".

**Przykładowo**, jeżeli w Części B wniosku zaznaczysz, że wydawnictwo publikowane będzie drukiem powiększonym, pismem Braille'a oraz w internecie dla każdego z tych nośników wyświetlą się odrębne pozycje w Tabeli budżetowej. Dane, które wprowadzisz w tych pozycjach są niezbędne do obliczenia wartości wskaźnika nakładu.

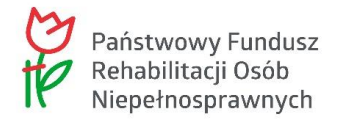

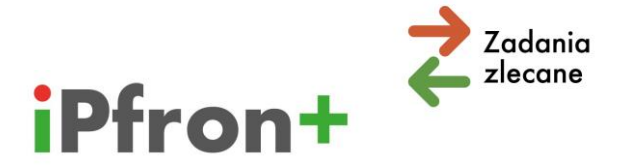

### **Druk powiększony:**

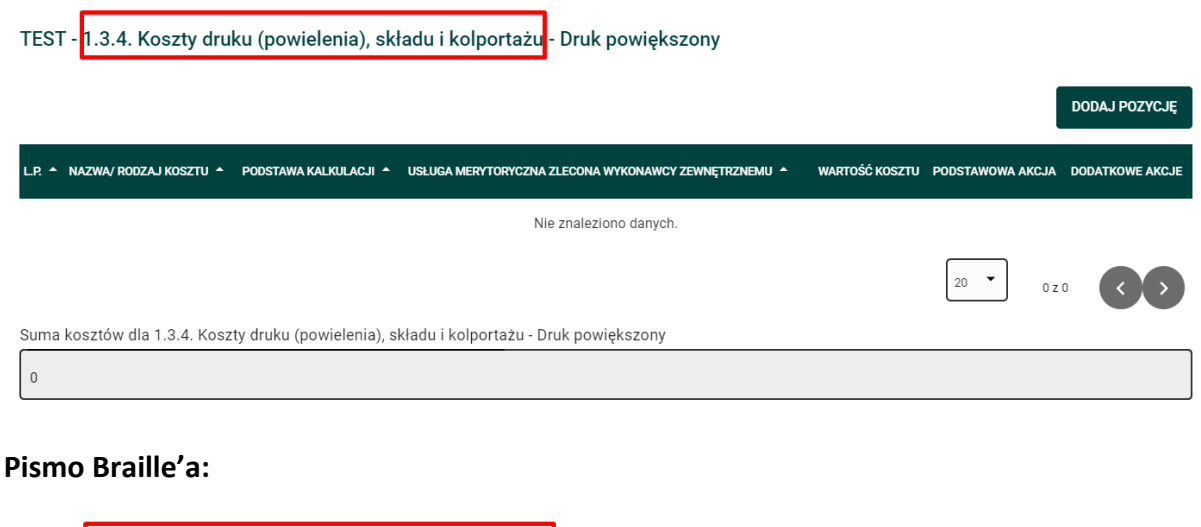

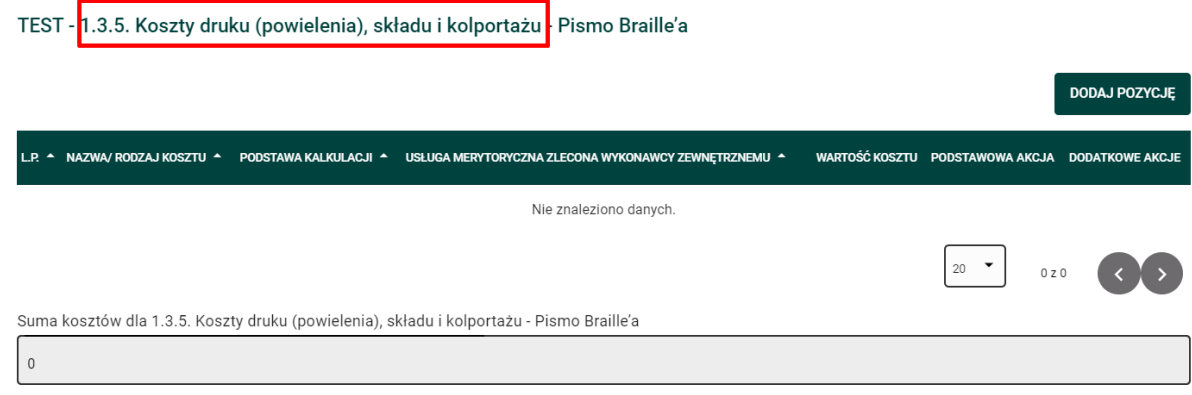

#### **Wydawnictwo internetowe:**

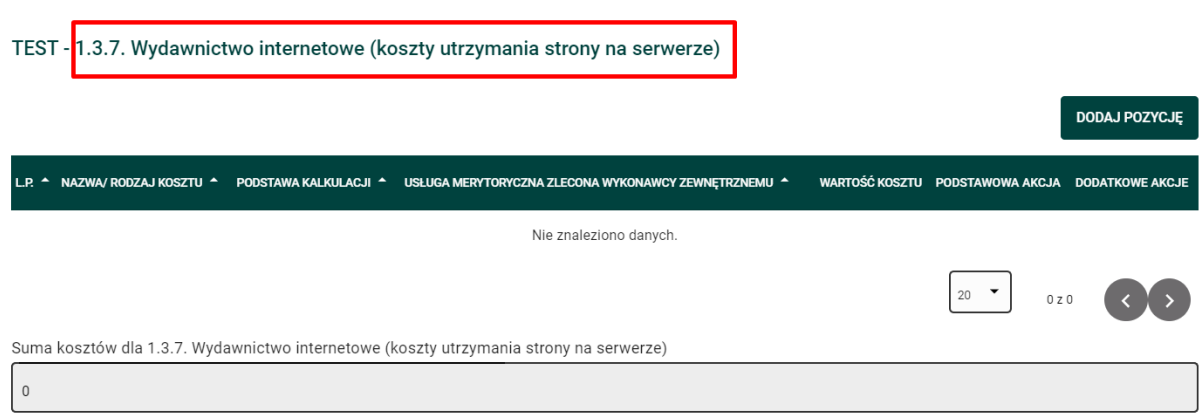

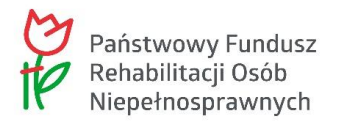

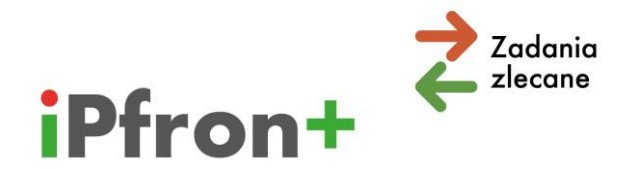

## **VIII. Koszty ogólne realizacji projektu**

Omówimy teraz sposób wypełnienia "Kosztów ogólnych realizacji projektu".

**Ważne!** Dla kosztów ogólnych wyznaczyliśmy w treści ogłoszenia **maksymalne limity procentowe**. System zweryfikuje czy nie przekraczasz tego limitu, jeżeli tak – zasygnalizuje błąd. Pokażemy to w dalszej części materiału.

W wierszu "Koszty ogólne realizacji projektu", w kolumnie "PODSTAWOWA AKCJA" skorzystaj z ikony **Edytuj**.

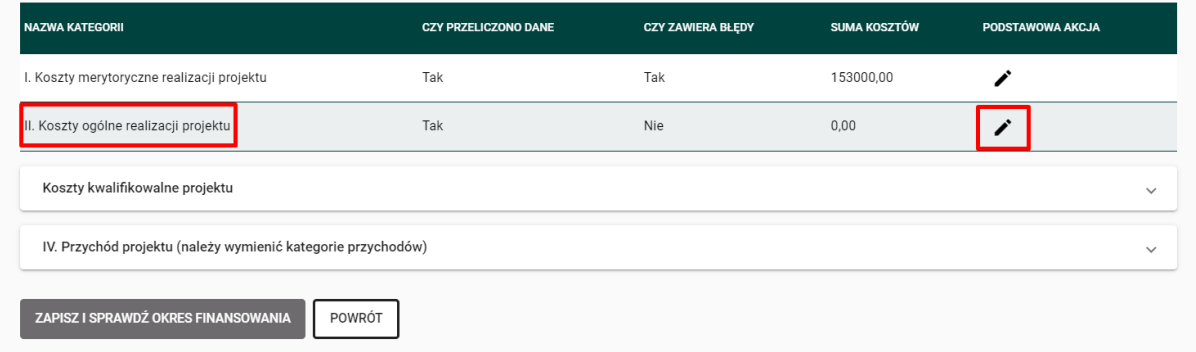

Wyświetlą się trzy kategorie kosztów:

- "Koszty osobowe personelu administracyjnego" **Uwaga!** Ta kategoria nie wyświetli się, jeżeli rozliczasz koszty pośrednie ryczałtem
- $\boxtimes$  "Koszty funkcjonowania jednostek wskazanych przez Wnioskodawcę do realizacji projektu"
- $\boxtimes$  "Nakłady na nabycie środków trwałych, wartości niematerialnych i prawnych oraz wyposażenia; koszty najmu (dzierżawy, leasingu) ww. składników majątkowych; koszty remontów, adaptacji i modernizacji pomieszczeń".

### **Uwaga! Dla tych kategorii kosztów nie proponujesz działań.**

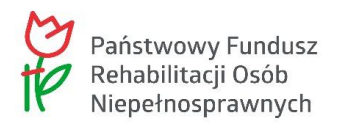

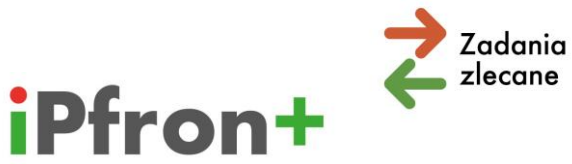

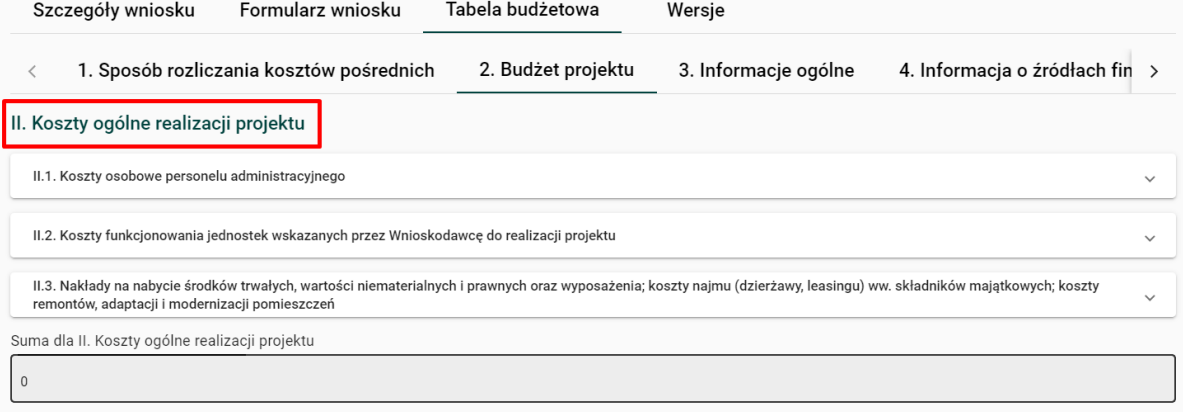

## **Koszty osobowe personelu administracyjnego**

### Rozwiń listę z prawej strony paska.

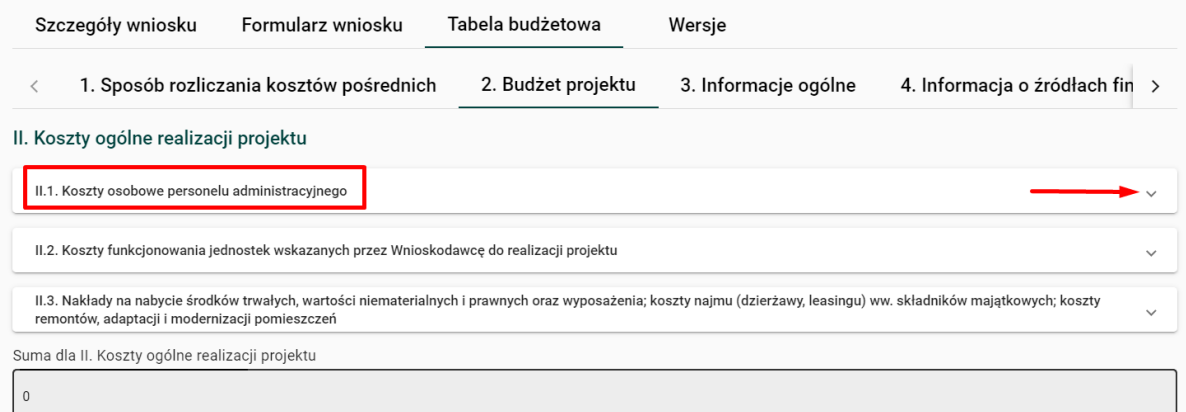

Wyświetlą się kolejne podkategorie.

Dla "Kosztów osobowych personelu administracyjnego" będą to **zawsze**:

- $\boxtimes$  "Koszty bieżące (niepodlegające ewidencji majątku trwałego)" oraz
- $\boxtimes$  "Wartość pracy wolontariusza".

Przy każdej podkategorii kosztów wyświetla się przycisk: "DODAJ POZYCJĘ".

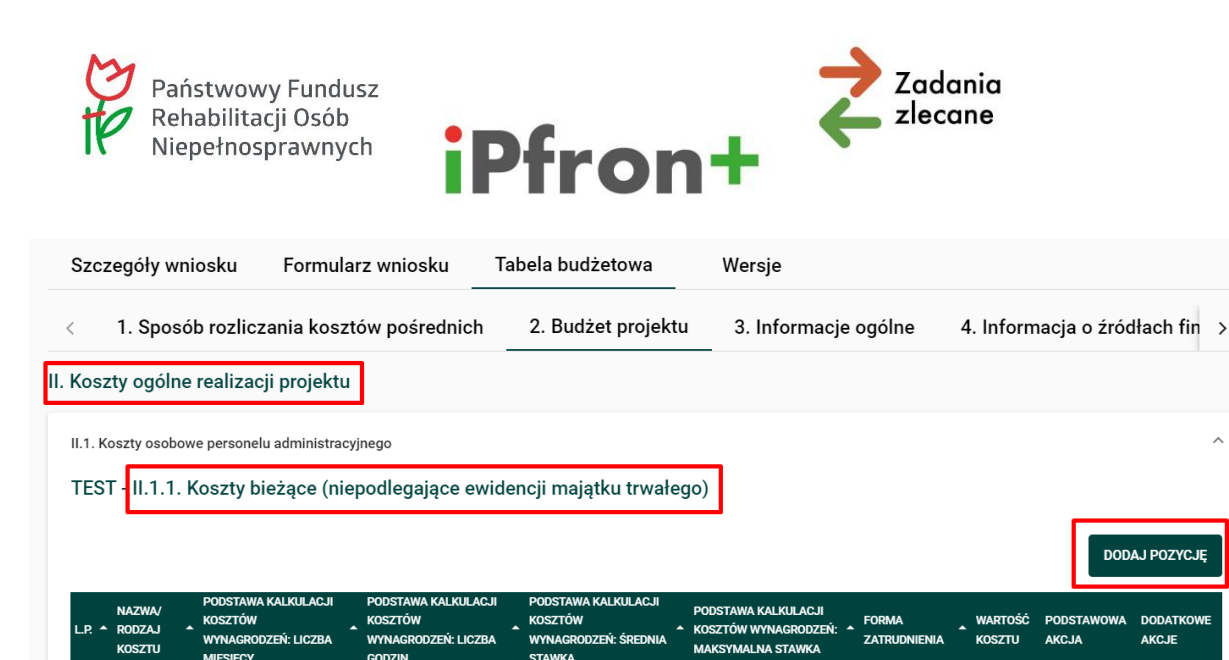

Skorzystaj z tego przycisku. Wyświetli się okno, w którym możesz **dodać** koszt związany z realizacją projektu.

Nie znaleziono danych.

Dla "Kosztów osobowych personelu administracyjnego" będzie to następujące okno:

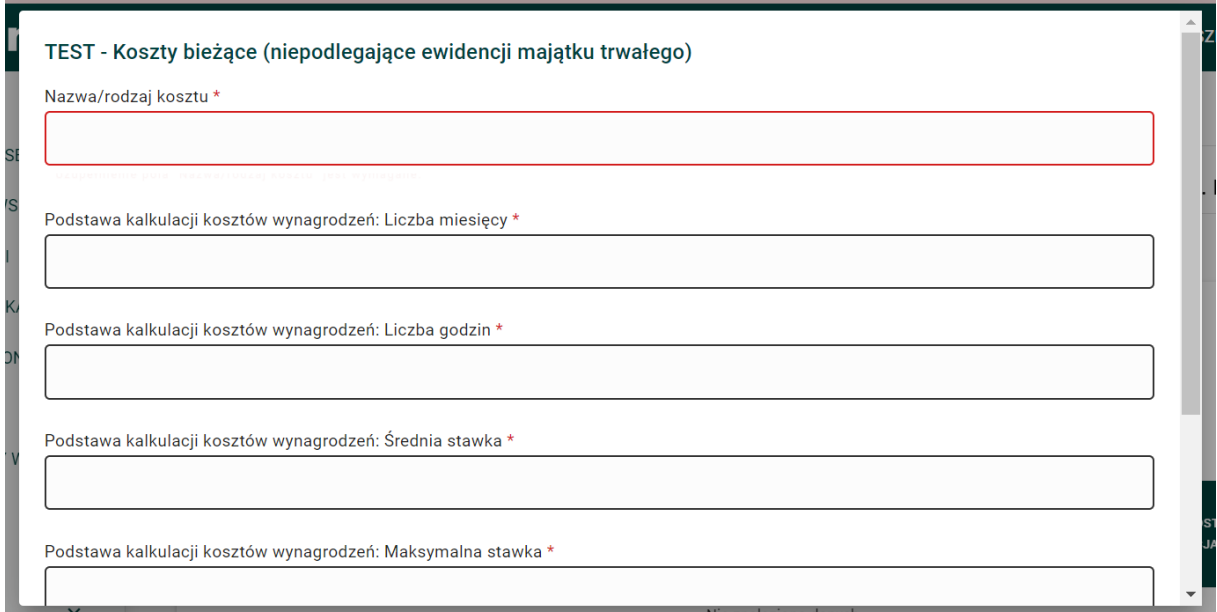

Po wypełnieniu skorzystaj z przycisku "ZAPISZ".

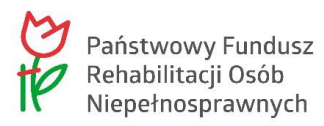

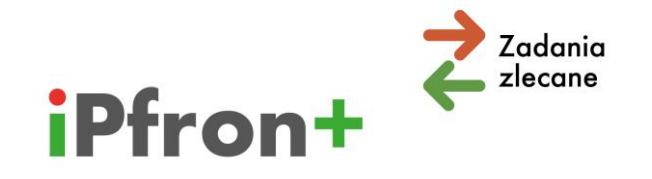

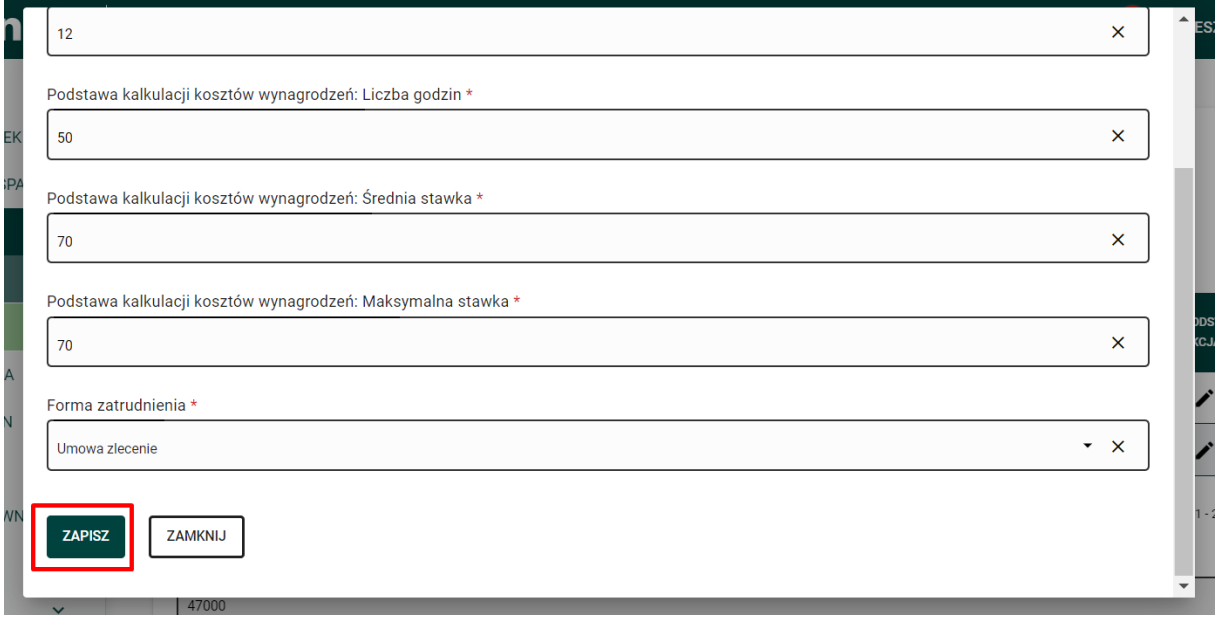

Koszt pojawi się na liście.

**Pamiętaj! Dla celów szkoleniowych stosujemy w tym materiale uproszczenia, na przykład w nazwie kosztu. Nie sugeruj się również stawkami kosztów.**

W polu "Suma kosztów dla II.1.1. Koszty bieżące (niepodlegające ewidencji majątku trwałego)" pojawi się łączna wartość kosztu.

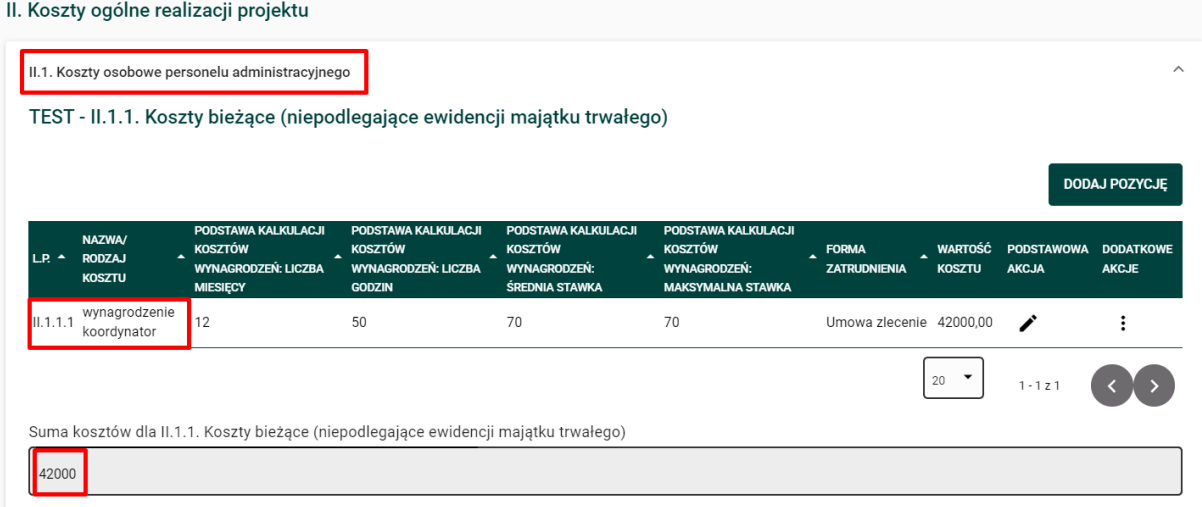

Możesz edytować dodany koszt. Skorzystaj w tym celu z ikony **Edytuj** w kolumnie "PODSTAWOWA AKCJA".

Możesz również usunąć dodany koszt. Kliknij ikonę Akcje w kolumnie "DODATKOWE AKCJE" przy wybranym koszcie, a następnie przycisk **Usuń**, który pojawi się w menu akcji.

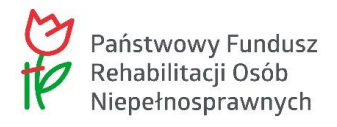

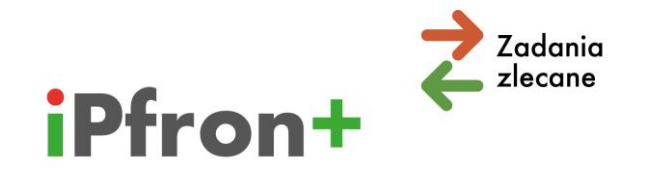

W opisany powyżej sposób dodaj kolejne koszty w kategorii "Koszty osobowe personelu administracyjnego", które są związane z realizacją projektu.

Po dodaniu kolejnych kosztów wartość w polu "Suma kosztów dla II.1.1. Koszty bieżące (niepodlegające ewidencji majątku trwałego)" zaktualizuje się automatycznie.

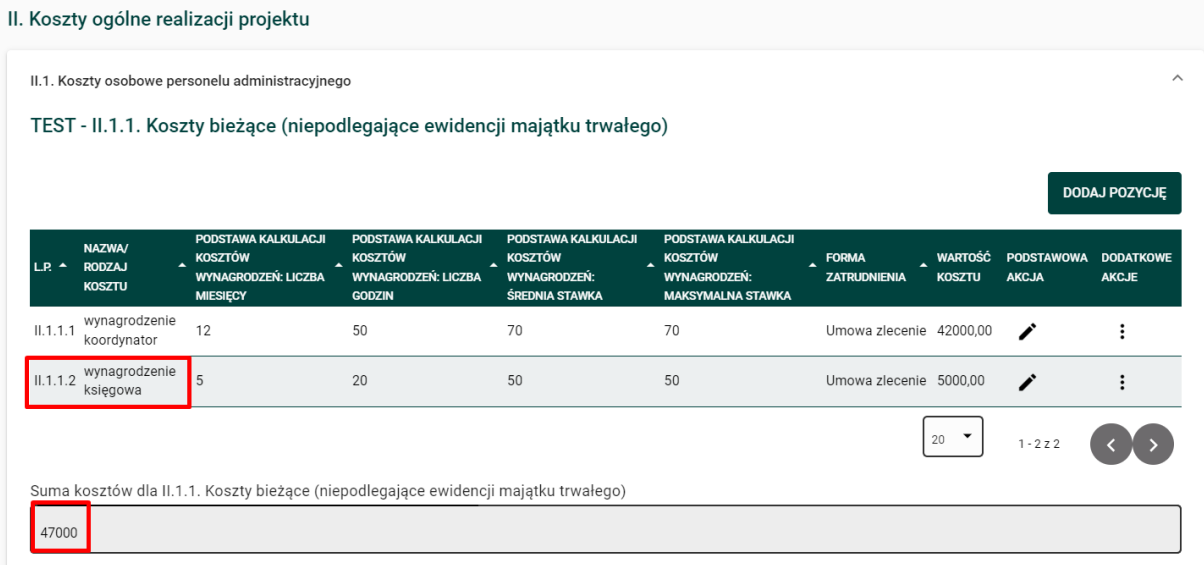

### **Wolontariat – personel administracyjny**

Analogicznie jak w przypadku kosztów osobowych, dodaj wartość pracy wolontariuszy.

Skorzystaj z przycisku: "DODAJ POZYCJĘ".

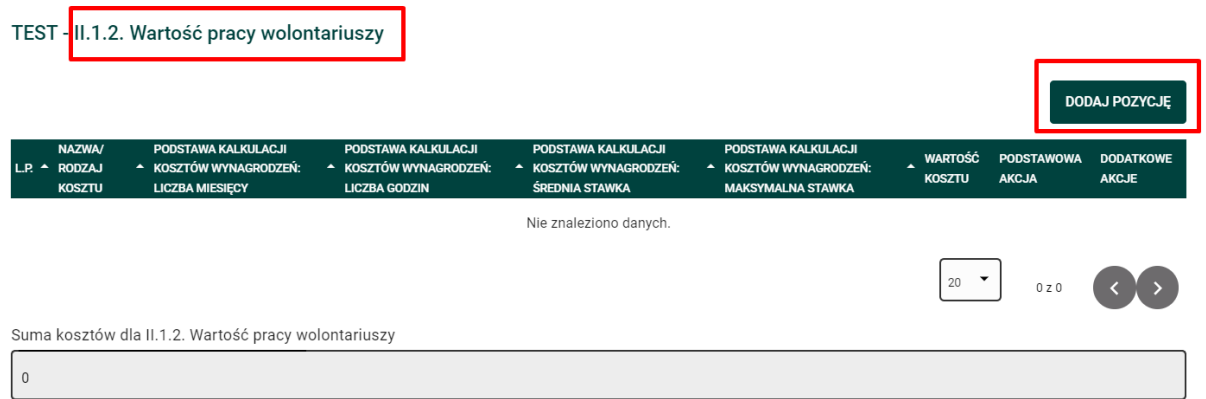

Wyświetli się okno, w którym możesz **dodać** wartość pracy wolontariuszy.

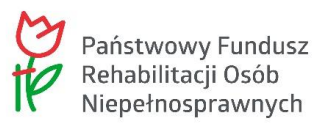

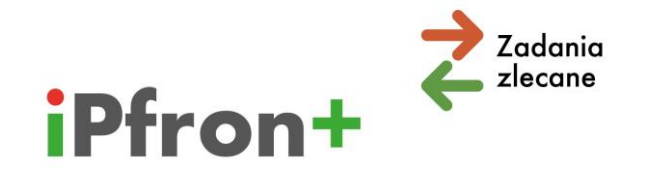

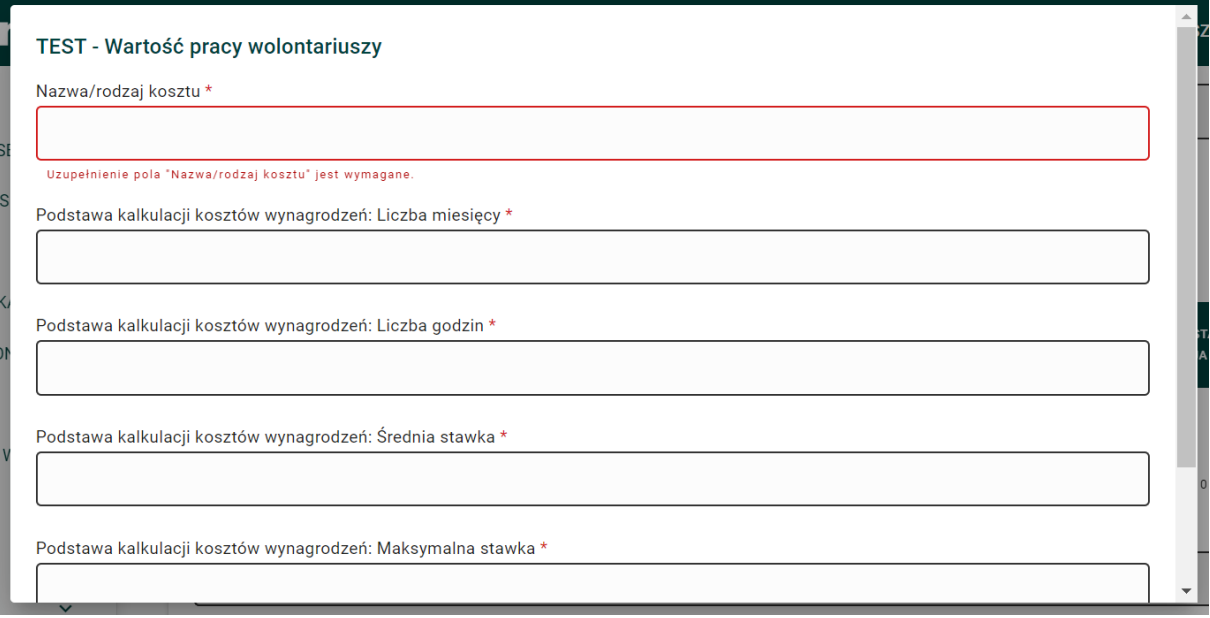

### Po wypełnieniu skorzystaj z przycisku "ZAPISZ".

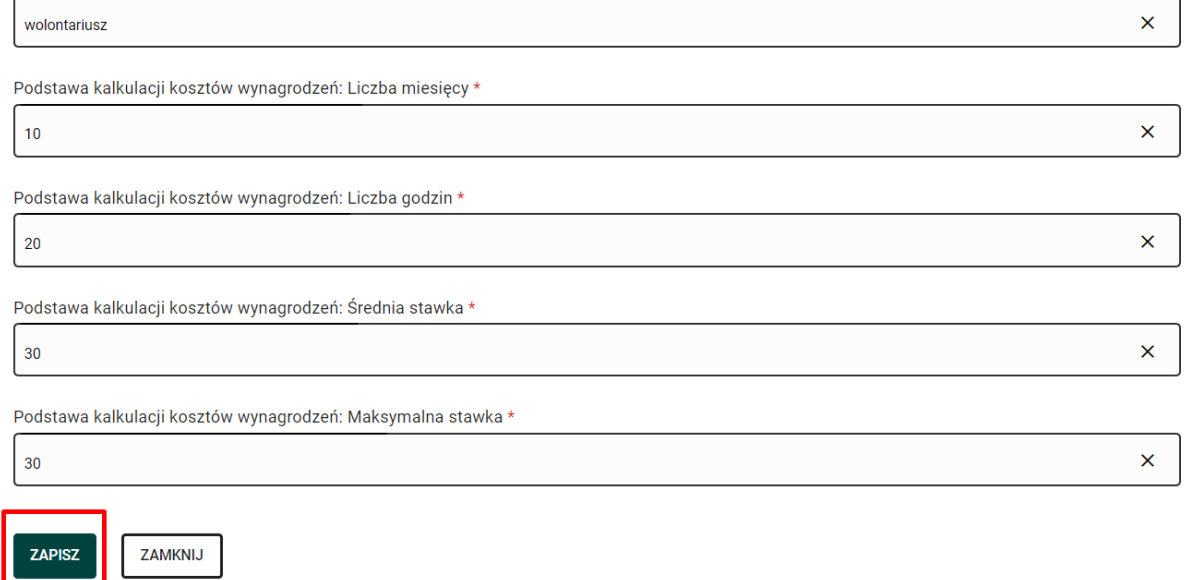

Wartość pracy wolontariuszy pojawi się na liście.

 $\begin{bmatrix} 1 & 1 \\ 1 & 1 \end{bmatrix}$ 

W polu "Suma kosztów dla II.1.2. Wartość pracy wolontariuszy" pojawi się łączna wartość pracy wolontariuszy.

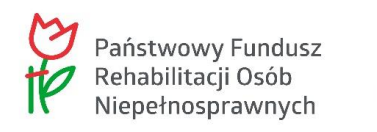

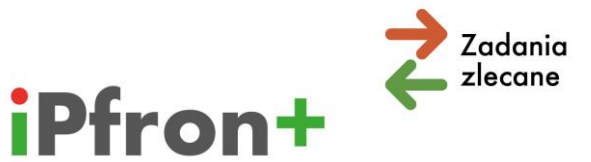

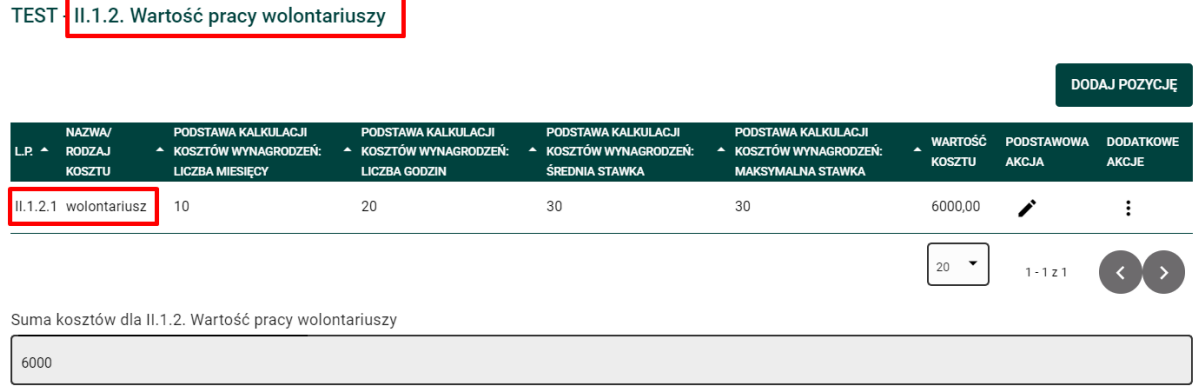

W opisany powyżej sposób dodaj kolejną wartość pracy wolontariuszy w kategorii "Koszty osobowe personelu administracyjnego", które są związane z realizacją projektu. Po dodaniu kolejnych wartości pracy wolontariuszy wartość w polu "Suma kosztów dla II.1.2. Wartość pracy wolontariuszy" zaktualizuje się automatycznie.

**Uwaga!** W polu "Suma kosztów osobowych personelu administracyjnego" system automatycznie przeliczy łączną wartość kosztów w kategorii "Koszty osobowe personelu administracyjnego".

Obliczy również procentową wartość w polu "Procentowy udział sumy kosztów osobowych personelu administracyjnego, do łącznych kosztów kwalifikowalnych projektu". Musisz jednakże wcześniej użyć przycisku "ZAPISZ I SPRAWDŹ OKRES FINANSOWANIA" – dane te nie są przeliczane automatycznie po dodaniu kosztu.

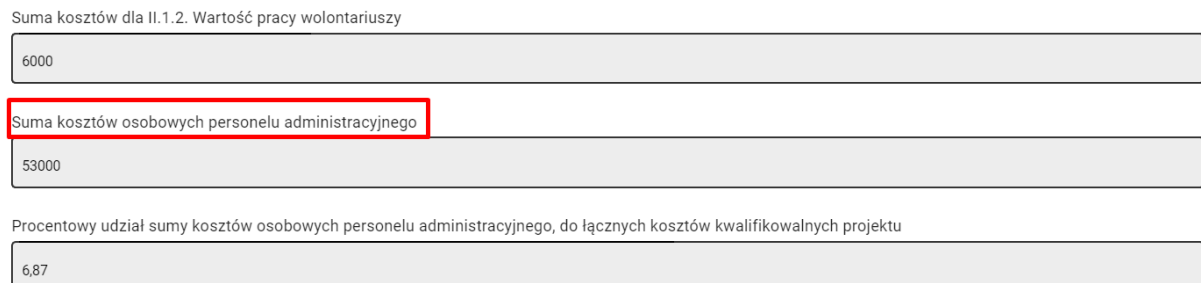

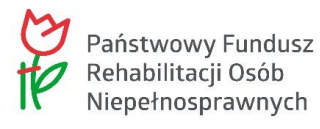

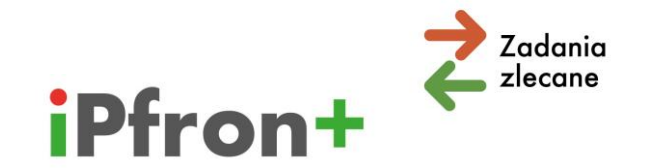

### **Uwaga – podstawa kalkulacji kosztów wynagrodzeń!**

W kategorii kosztów osobowych (merytorycznych i administracyjnych) system iPFRON+ oblicza wartość kosztu wynagrodzenia automatycznie.

Od tego jakie wartości wpiszesz w poszczególnych polach zależy łączna wartość kosztu (w tym wartość pracy wolontariusza).

Szczegółowe wskazówki zamieściliśmy w rozdziale "Podstawa kalkulacji kosztów wynagrodzeń". Znajdziesz je również w systemie iPFRON+.

### **Limit kosztów**

Jeżeli przekroczysz dopuszczalny limit kosztów dla kategorii "Koszty osobowe personelu administracyjnego" system **wyświetli błąd** w polu "Procentowy udział sumy kosztów osobowych personelu administracyjnego, do łącznych kosztów kwalifikowalnych projektu". Popraw dane w poszczególnych pozycjach budżetowych, a następnie użyj przycisku "ZAPISZ **I SPRAWDŹ OKRES FINANSOWANIA".** System przeliczy dane, a jeżeli będą prawidłowe – komunikat błędu przestanie się wyświetlać.

Procentowy udział sumy kosztów osobowych personelu administracyjnego, do łącznych kosztów kwalifikowalnych projektu  $28,17$ 

**Zapoznaj się z treścią ogłoszenia o konkursie**. Jest ono dostępne na naszej stronie internetowej [\(www.pfron.org.pl\)](http://www.pfron.org.pl/). Określiliśmy tam maksymalne limity kosztów w poszczególnych kategoriach:

 $\overline{M}$  "Koszty osobowe personelu administracyjnego"

.<br>Błąd formalny – przekroczono 10,00% wartości. Dokonaj korekty w kategorii "Koszty osobowe personelu administracyjnego

- $\boxtimes$  "Koszty funkcjonowania jednostek wskazanych przez Wnioskodawcę do realizacji projektu"
- $\boxtimes$ , Nakłady na nabycie środków trwałych, wartości niematerialnych i prawnych oraz wyposażenia; koszty najmu (dzierżawy, leasingu) ww. składników majątkowych; koszty remontów, adaptacji i modernizacji pomieszczeń"

Dla przykładu w konkursie, który ogłosiliśmy w 2023 roku dopuszczalny limit w kategorii "Koszty osobowe personelu administracyjnego" wynosi 10,00% kosztów kwalifikowalnych projektu.

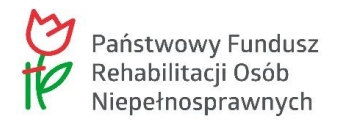

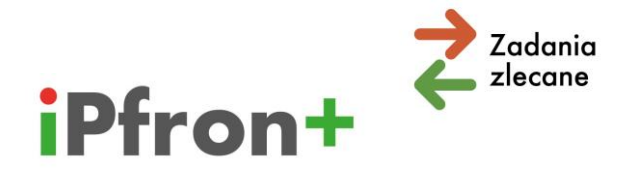

## **Koszty funkcjonowania jednostek wskazanych przez Wnioskodawcę do realizacji projektu**

#### Rozwiń listę z prawej strony paska.

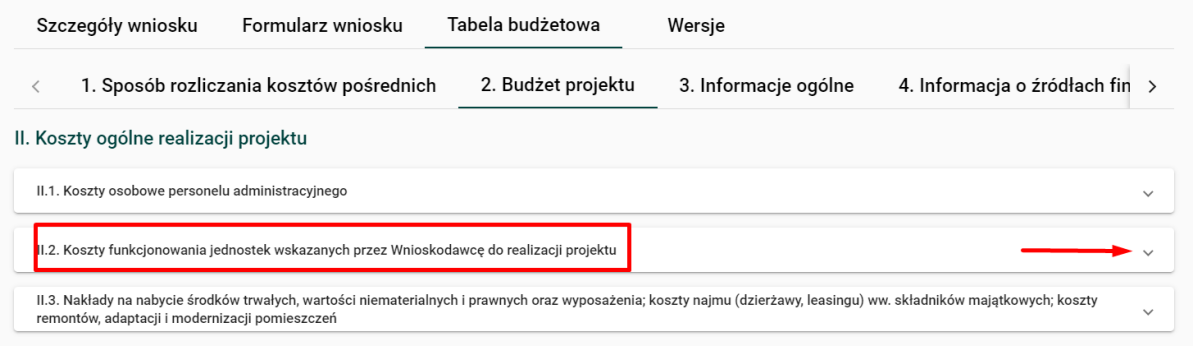

Wyświetlą się kolejne podkategorie.

Dla "Kosztów funkcjonowania jednostek wskazanych do realizacji projektu" będą to **zawsze**:

- $\boxtimes$  "Koszty bieżące (niepodlegające ewidencji majątku trwałego)" oraz
- $\boxtimes$  "Wkład rzeczowy (nieodpłatne udostępnienie pomieszczeń).

Przy każdej podkategorii kosztów wyświetla się przycisk: "DODAJ POZYCJĘ".

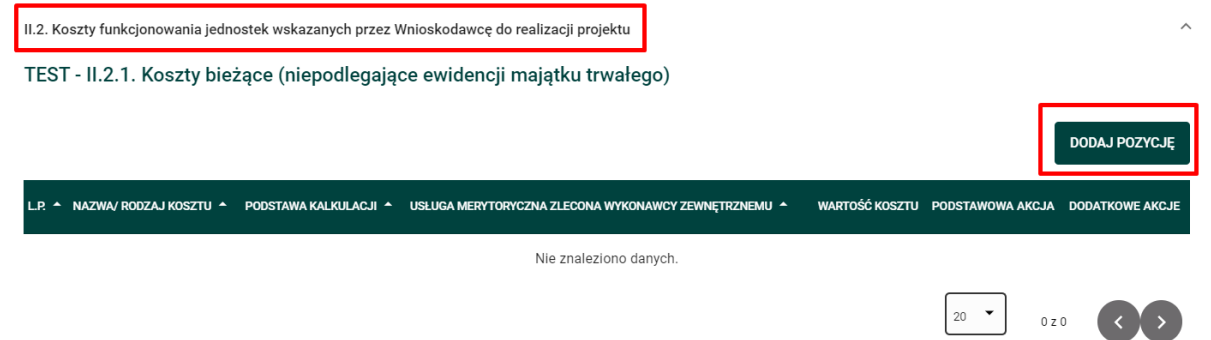

Skorzystaj z tego przycisku. Wyświetli się okno, w którym możesz **dodać** koszt związany z realizacją projektu.

Dla "Kosztów funkcjonowania jednostek wskazanych do realizacji projektu" będzie to następujące okno:

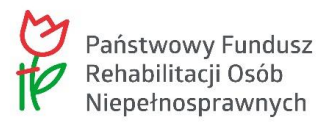

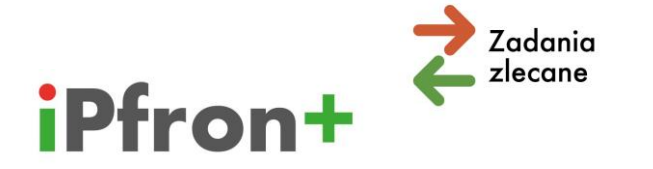

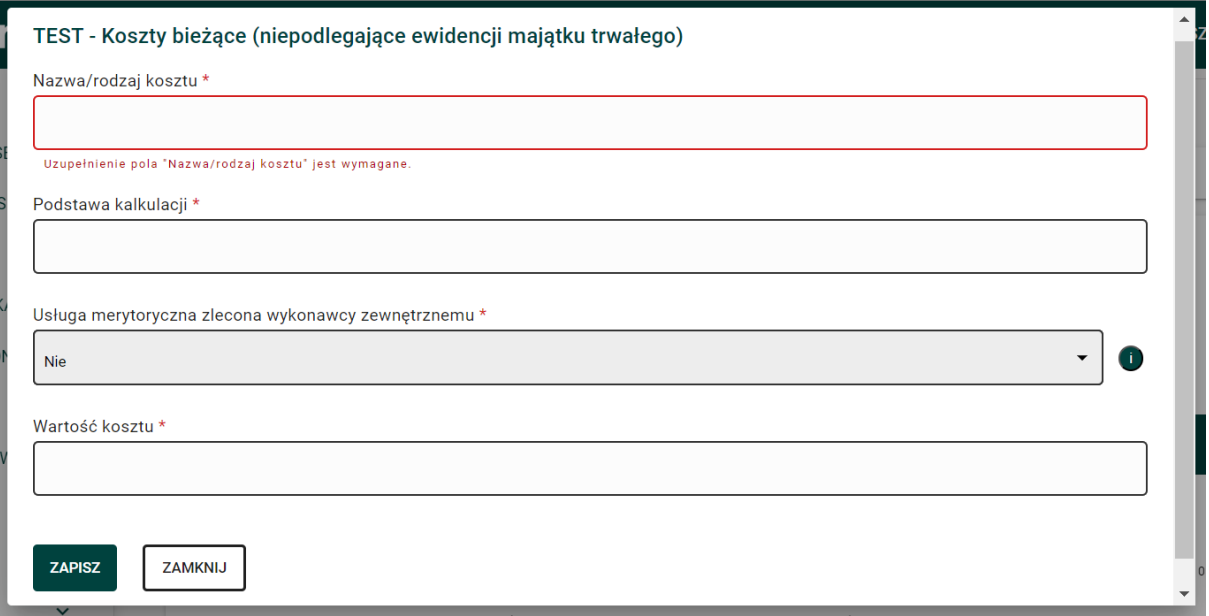

W tym przypadku pole "Podstawa kalkulacji" jest polem opisowym. **System nie przelicza wartości, które wpiszesz do tego pola.** Przelicz dokładnie czy podstawa kalkulacji w danej pozycji budżetowej zgadza się z wartością ogółem tego kosztu.

Podaj w podstawie kalkulacji przykładowo ilość jednostek oraz cenę jednostkową.

**Pamiętaj! Dla celów szkoleniowych stosujemy w tym materiale uproszczenia, na przykład w nazwie kosztu. Nie sugeruj się również stawkami kosztów.**

Po wypełnieniu skorzystaj z przycisku "ZAPISZ".

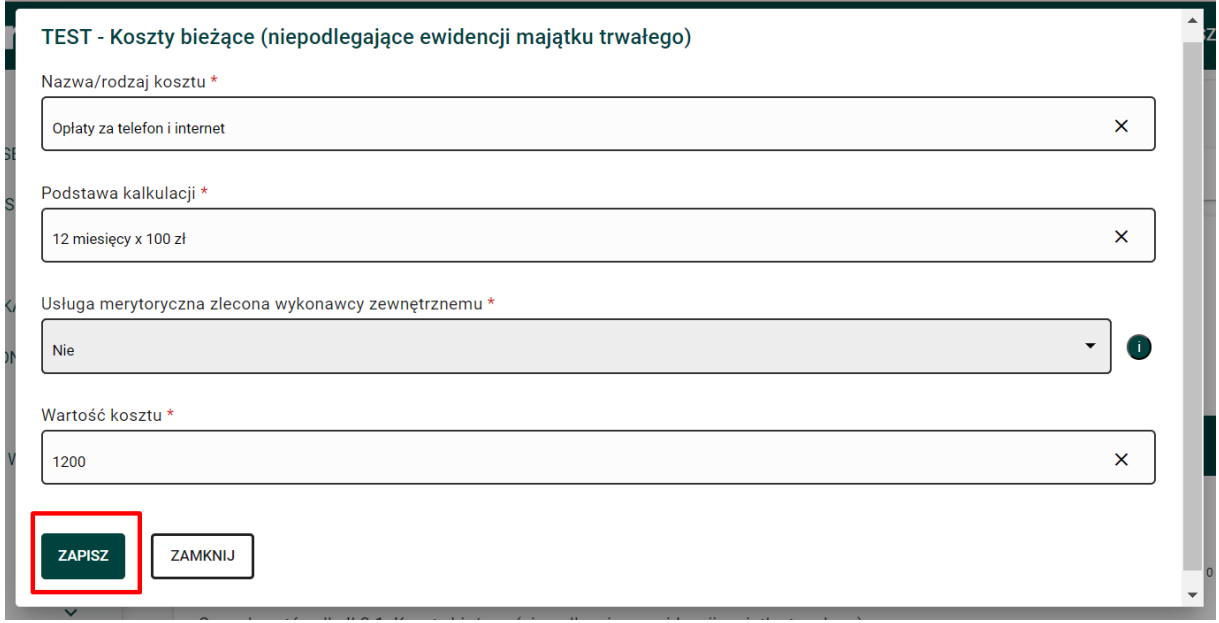

Instrukcja – Tabela budżetowa

Departament ds. Współpracy z Organizacjami Pozarządowymi / Wydział ds. Zlecania Zadań

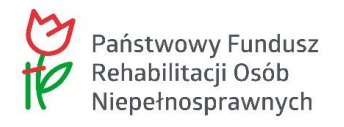

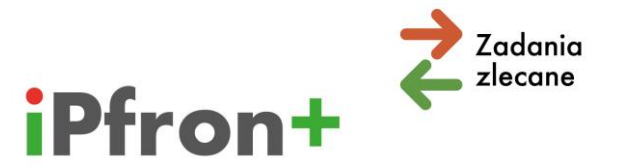

#### Koszt pojawi się na liście.

II.2. Koszty funkcionowania jednostek wskazanych przez Wnioskodawce do realizacji projektu TEST - II.2.1. Koszty bieżace (niepodlegające ewidencii majątku trwałego) DODA LI POZVOJE NAZWA/ RODZAJ KOSZTU ▲ PODSTAWA KALKULACJI ^ USŁUGA MERYTORYCZNA ZLECONA WYK WARTOŚĆ KOSZTU PODSTAWOWA AKCJA II.2.1.1 Opłaty za telefon i internet 12 miesięcy x 100 zł Nie 1200.00 j  $\vdots$  $20$   $\bullet$ Suma kosztów dla II.2.1. Koszty bieżace (niepodlegające ewidencji majątku trwałego) 1200

W polu "Suma kosztów dla II.2.1. Koszty bieżące (niepodlegające ewidencji majątku trwałego)" pojawi się łączna wartość kosztu.

Możesz edytować dodany koszt. Skorzystaj w tym celu z ikony **Edytuj** w kolumnie "PODSTAWOWA AKCJA".

Możesz również usunąć dodany koszt. Kliknij ikonę Akcje w kolumnie "DODATKOWE AKCJE" przy wybranym koszcie, a następnie przycisk **Usuń**, który pojawi się w menu akcji.

W opisany powyżej sposób **dodaj kolejne koszty** w kategorii "Koszty funkcjonowania jednostek wskazanych do realizacji projektu".

## **Wkład własny rzeczowy (część druga)**

Wkładem własnym w projekcie może być również wkład rzeczowy.

**Ważne!** Wkładem rzeczowym może być **wyłącznie** wartość nieodpłatnego udostępnienia na określony czas pomieszczenia. Nie możesz wykazać pomieszczeń, których właścicielem jest Twoja organizacja. Nie możesz również wykazać jako wkładu rzeczowego wartości pomieszczenia udostępnionego przez podmiot powiązany osobowo lub kapitałowo z Twoją organizacją.

W kategorii "Koszty funkcjonowania jednostek wskazanych do realizacji projektu" możesz wykazać jako wkład własny, nieodpłatne udostępnienie pomieszczeń na prowadzenie działań administracyjnych lub merytorycznych w projekcie, w tym rehabilitacji w placówce (kierunek pomocy 2).

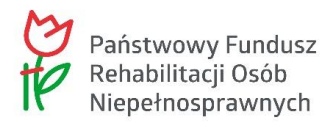

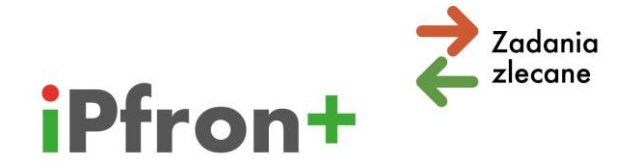

**Pamiętaj, że ta kategoria kosztów jest limitowana.** Limity kosztów wskazaliśmy w ogłoszeniu o konkursie, które opublikowaliśmy na naszej stronie internetowej [\(www.pfron.org.pl\)](http://www.pfron.org.pl/).

Jeżeli chcesz w projekcie zadeklarować wkład własny rzeczowy skorzystaj z przycisku: **"DODAJ POZYCJĘ"**.

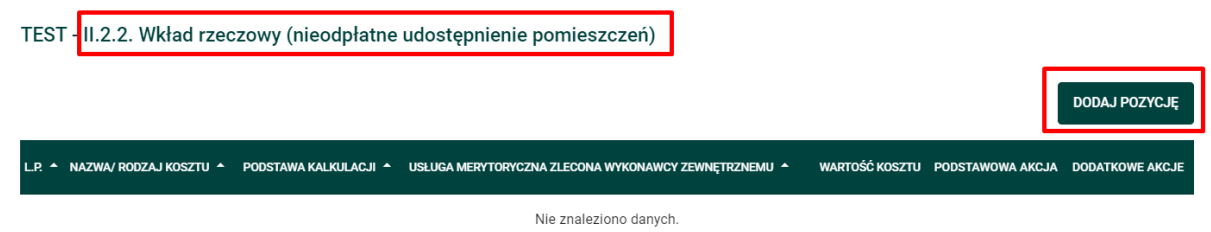

Wyświetli się okno, w którym możesz **dodać** wartość wkładu rzeczowego.

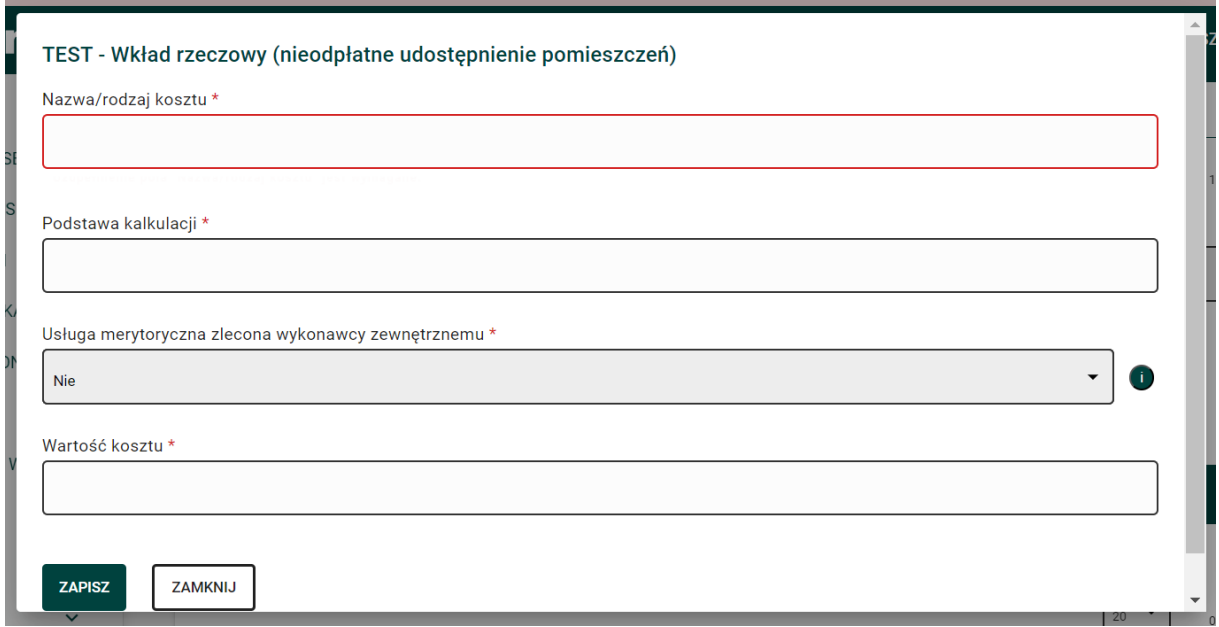

**Pamiętaj, że dla celów szkoleniowych stosujemy w tym materiale uproszczenia, na przykład w nazwie kosztu. Nie sugeruj się również stawkami kosztów.**

Po wypełnieniu skorzystaj z przycisku "ZAPISZ".

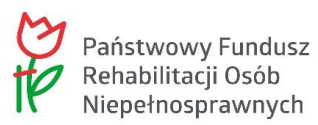

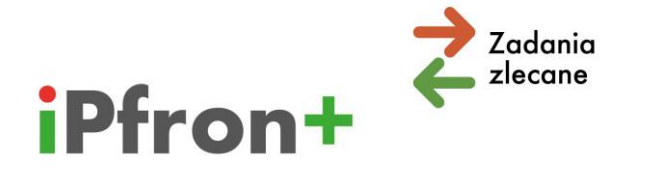

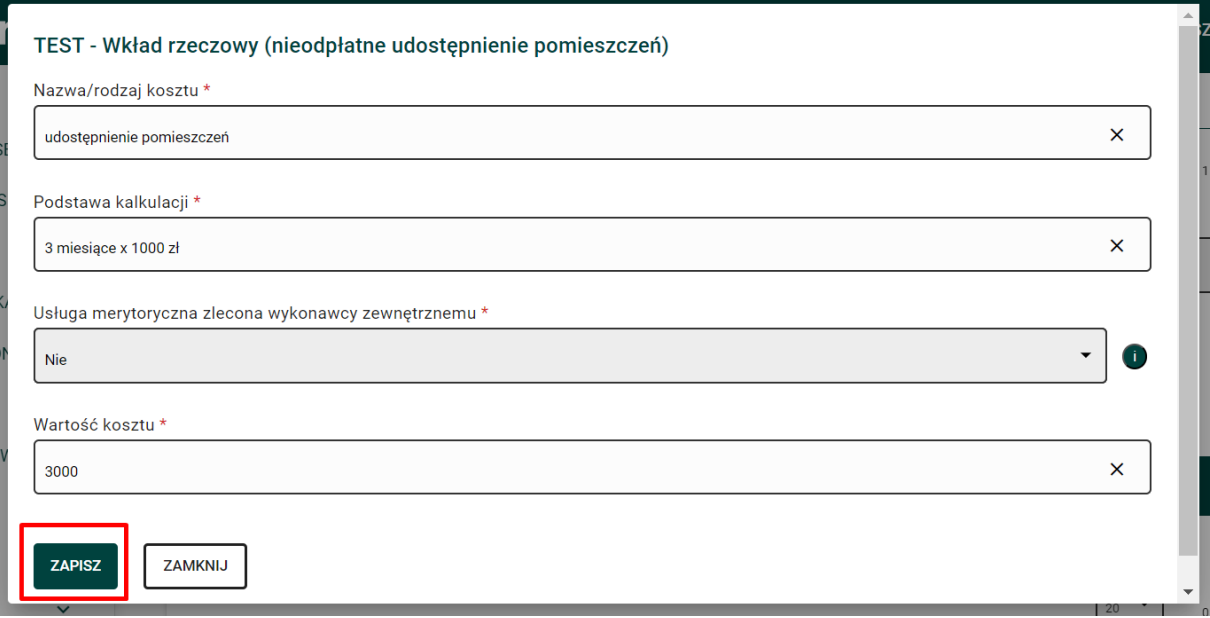

Wartość wkładu pojawi się na liście.

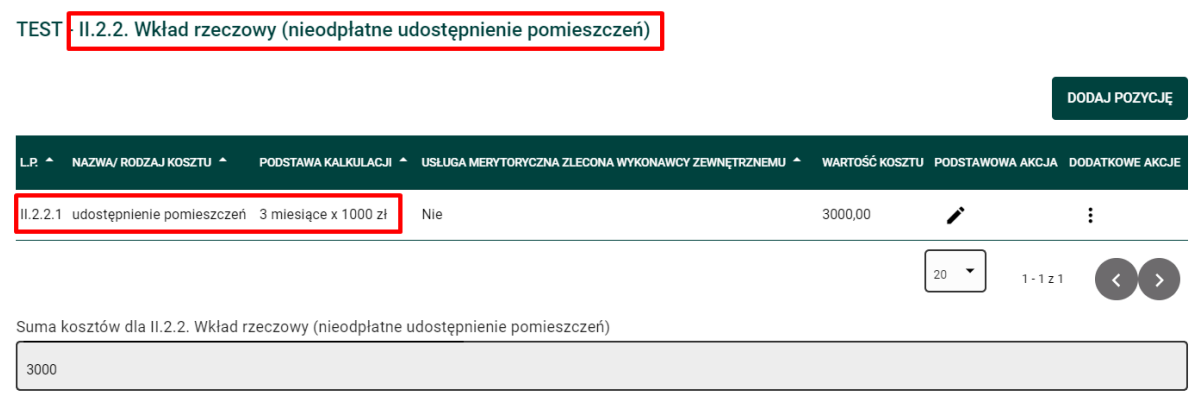

Warunki, jakie musisz spełnić, aby wnieść do projektu wkład rzeczowy opisaliśmy w rozdziale **"Wkład własny rzeczowy (część pierwsza)"**.

### **Uwaga!**

W polu "Suma kosztów dla funkcjonowania jednostek wskazanych przez Wnioskodawcę do realizacji projektu" system automatycznie przeliczy łączną wartość kosztów w kategorii.

W polu "Procentowy udział sumy kosztów funkcjonowania jednostek wskazanych przez Wnioskodawcę do realizacji projektu, do łącznych kosztów kwalifikowalnych projektu" system obliczy procentową wartość kosztów w kategorii. Musisz jednakże wcześniej użyć przycisku "ZAPISZ I SPRAWDŹ OKRES FINANSOWANIA" – dane te nie są przeliczane automatycznie po dodaniu kosztu. Jeżeli przekroczysz dopuszczalny limit system wyświetli komunikat o błędzie formalnym.

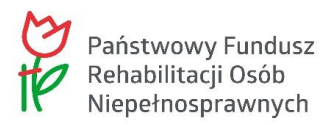

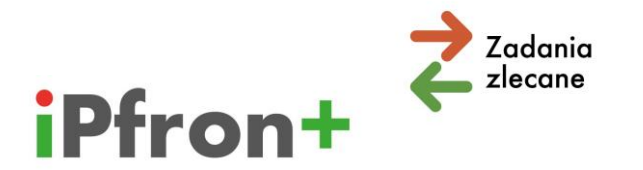

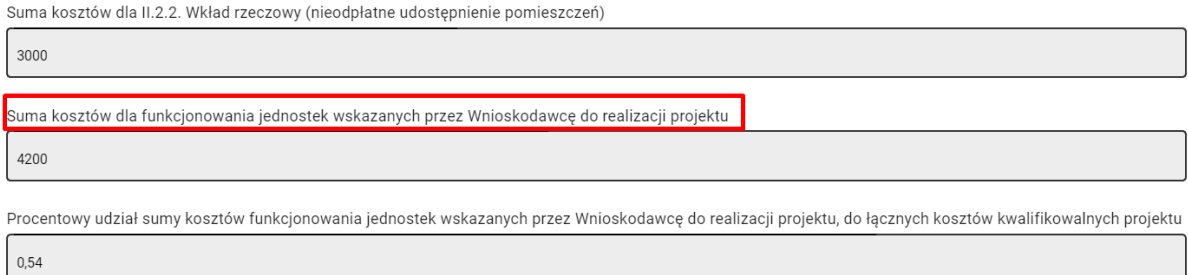

# **Nakłady na nabycie środków trwałych, wartości niematerialnych i prawnych oraz wyposażenia koszty najmu (dzierżawy, leasingu) ww. składników majątkowych; koszty remontów, adaptacji i modernizacji pomieszczeń**

Kolejna kategoria kosztów to "Nakłady na nabycie środków trwałych, wartości niematerialnych i prawnych oraz wyposażenia; koszty najmu (dzierżawy, leasingu) ww. składników majątkowych; koszty remontów, adaptacji i modernizacji pomieszczeń". W dalszej części materiału będziemy stosować skróconą nazwę tej kategorii.

Rozwiń listę z prawej strony paska.

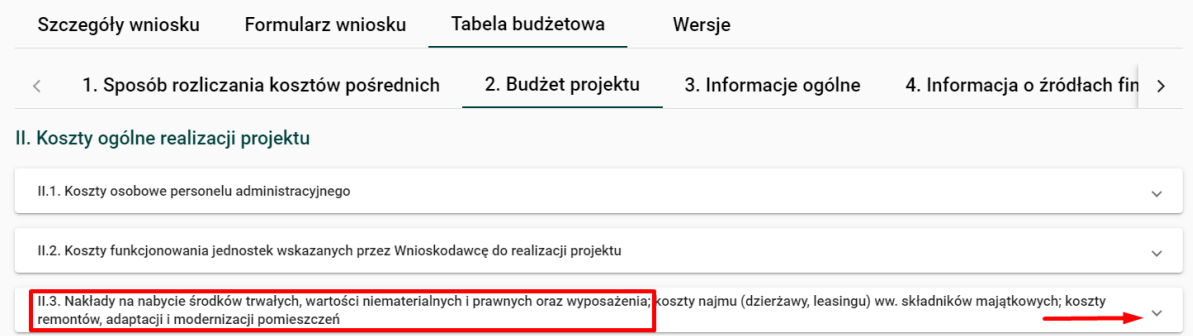

Wyświetlą się kolejne podkategorie.

Dla "Nakładów na nabycie środków trwałych, wartości niematerialnych i prawnych oraz wyposażenia" będą to **zawsze**:

- $\boxtimes$  "Koszty bieżące (niepodlegające ewidencji majątku trwałego)" oraz
- $\boxtimes$  "Koszty inwestycyjne (podlegające ewidencji majątku trwałego)".

Przy każdej podkategorii kosztów wyświetla się przycisk: "DODAJ POZYCJĘ".

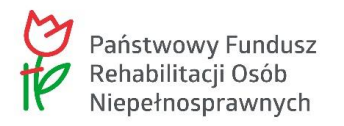

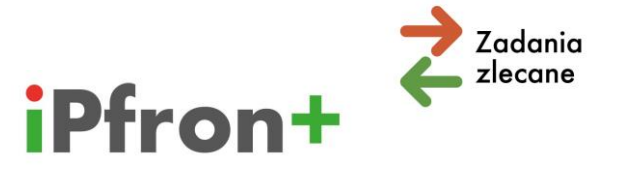

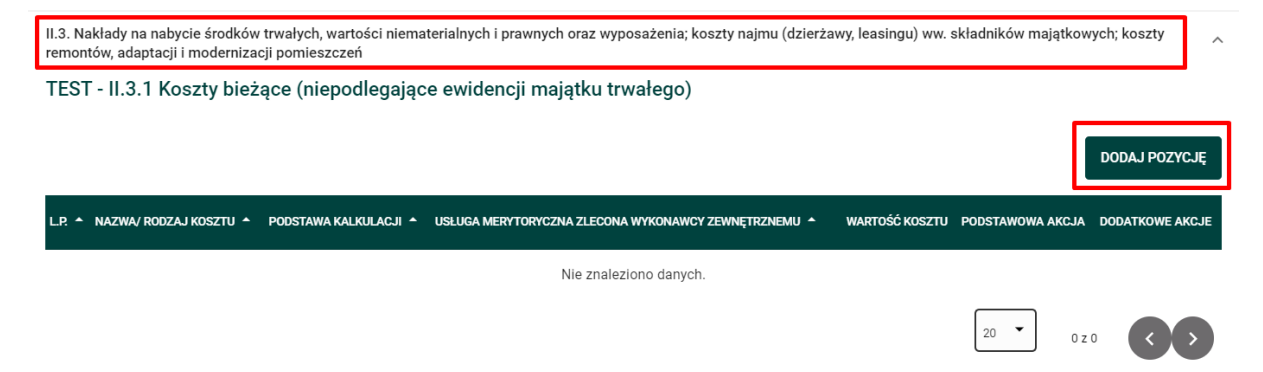

Skorzystaj z tego przycisku. Wyświetli się okno, w którym możesz **dodać** koszt związany z realizacją projektu.

Dla "Nakładów na nabycie środków trwałych, wartości niematerialnych i prawnych oraz wyposażenia" będzie to następujące okno:

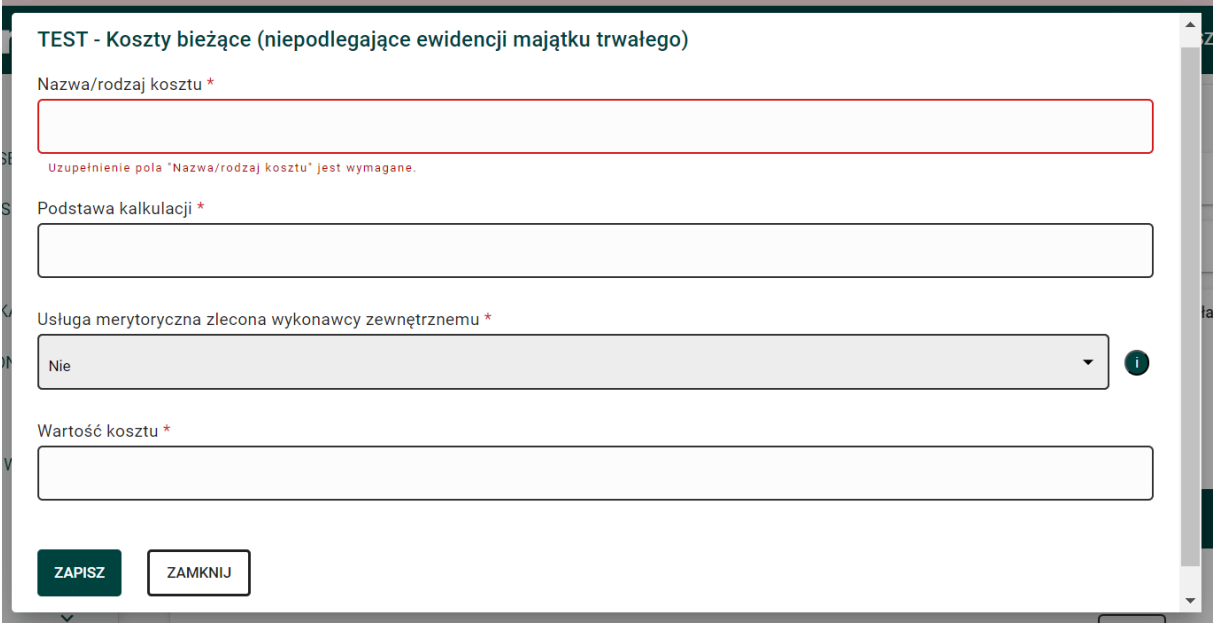

W tym przypadku pole "Podstawa kalkulacji" jest polem opisowym. System nie przelicza **wartości, które wpiszesz do tego pola.** Przelicz dokładnie czy podstawa kalkulacji w danej pozycji budżetowej zgadza się z wartością ogółem tego kosztu.

Podaj w podstawie kalkulacji przykładowo ilość jednostek oraz cenę jednostkową.

**Pamiętaj! Dla celów szkoleniowych stosujemy w tym materiale uproszczenia, na przykład w nazwie kosztu. Nie sugeruj się również stawkami kosztów.**

Po wypełnieniu skorzystaj z przycisku "ZAPISZ".

55

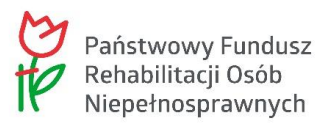

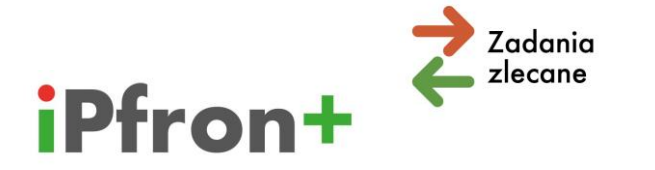

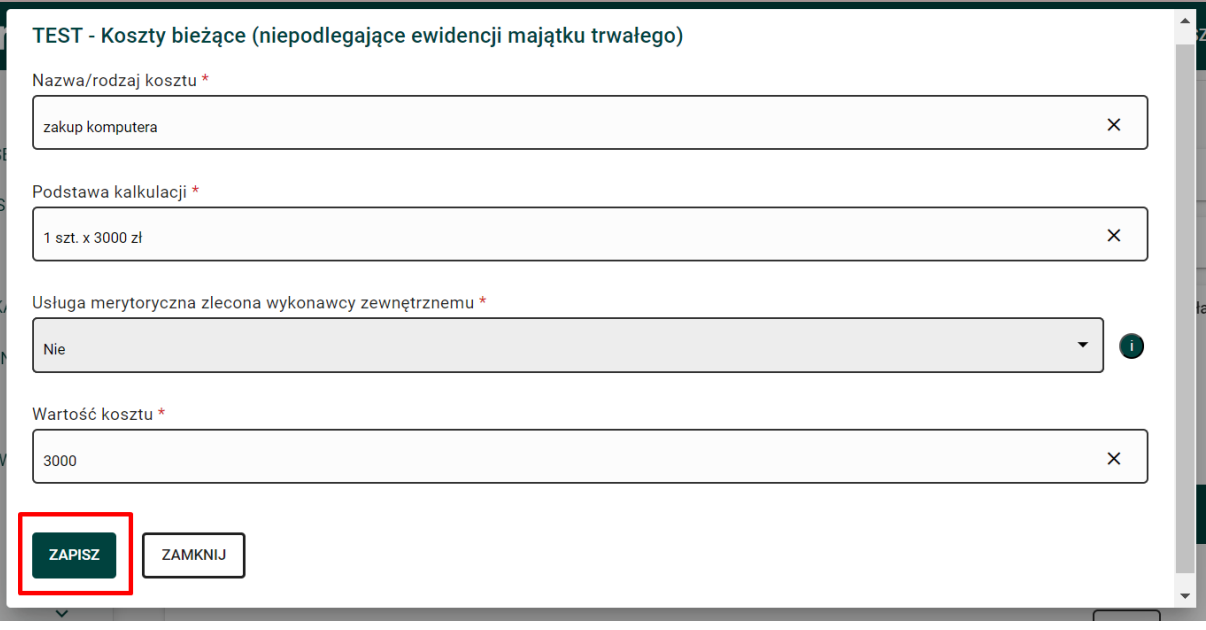

### Koszt pojawi się na liście.

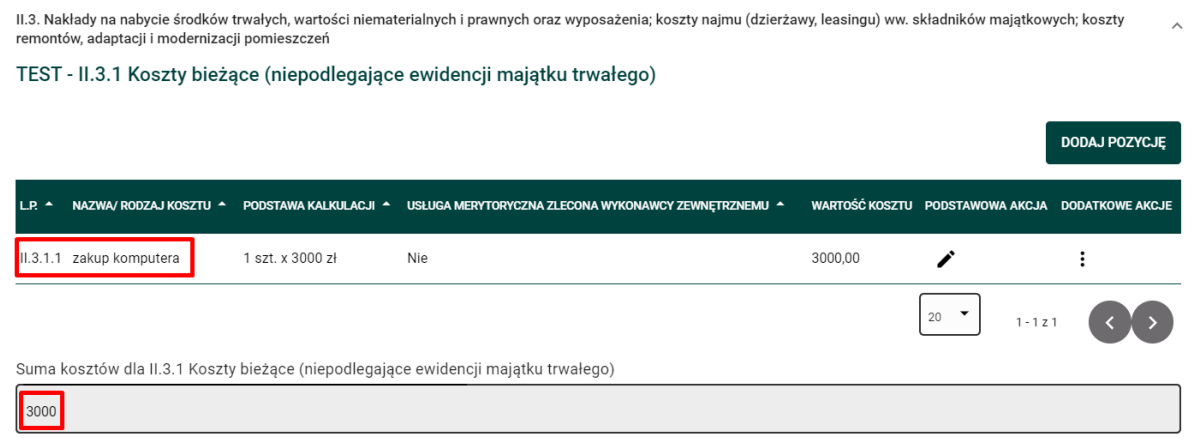

W polu Suma kosztów dla II.3.1 Koszty bieżące (niepodlegające ewidencji majątku trwałego) pojawi się łączna wartość kosztu.

Możesz edytować dodany koszt. Skorzystaj w tym celu z ikony **Edytuj** w kolumnie "PODSTAWOWA AKCJA".

Możesz również usunąć dodany koszt. Kliknij ikonę Akcje w kolumnie "DODATKOWE AKCJE" przy wybranym koszcie, a następnie przycisk **Usuń**, który pojawi się w menu akcji.

W opisany powyżej sposób dodaj kolejne koszty w kategorii "Nakłady na nabycie środków trwałych, wartości niematerialnych i prawnych oraz wyposażenia".

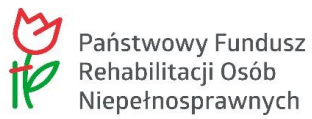

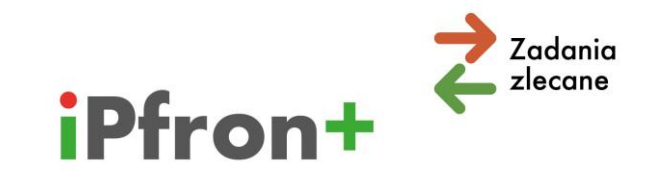

#### **Uwaga!**

W polu "Suma kosztów dla nakładów na nabycie środków trwałych, wartości niematerialnych i prawnych oraz wyposażenia; koszty najmu (dzierżawy, leasingu) ww. składników majątkowych; koszty remontów, adaptacji i modernizacji pomieszczeń" system automatycznie przeliczy łączną wartość kosztów w kategorii.

W polu "Procentowy udział sumy kosztów nakładów na nabycie środków trwałych, wartości niematerialnych i prawnych oraz wyposażenia; koszty najmu (dzierżawy, leasingu) ww. składników majątkowych; koszty remontów, adaptacji i modernizacji pomieszczeń do realizacji projektu, do łącznych kosztów kwalifikowalnych projektu" system obliczy procentową wartość kosztów w kategorii. Musisz jednakże wcześniej użyć przycisku **"ZAPISZ I SPRAWDŹ OKRES FINANSOWANIA"** – dane te nie są przeliczane automatycznie po dodaniu kosztu. Jeżeli przekroczysz dopuszczalny limit system wyświetli komunikat o błędzie formalnym.

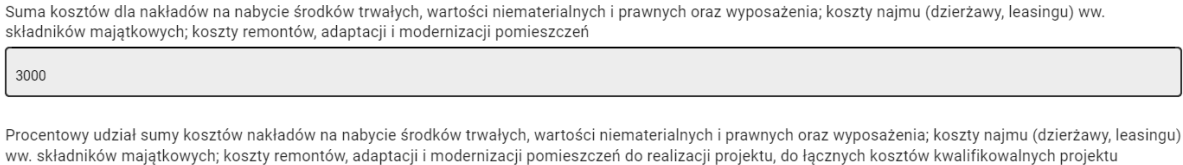

 $0,39$ 

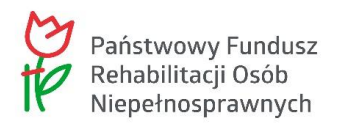

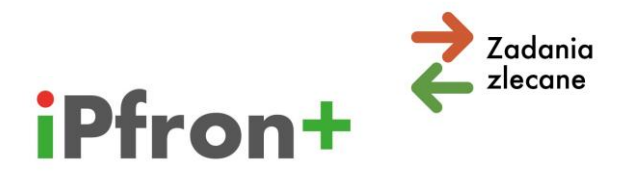

## **IX. Usługa merytoryczna zlecona wykonawcy zewnętrznemu**

W oknie, w którym dodajesz poszczególne koszty, wyświetla się pole "Usługa merytoryczna zlecona wykonawcy zewnętrznemu".

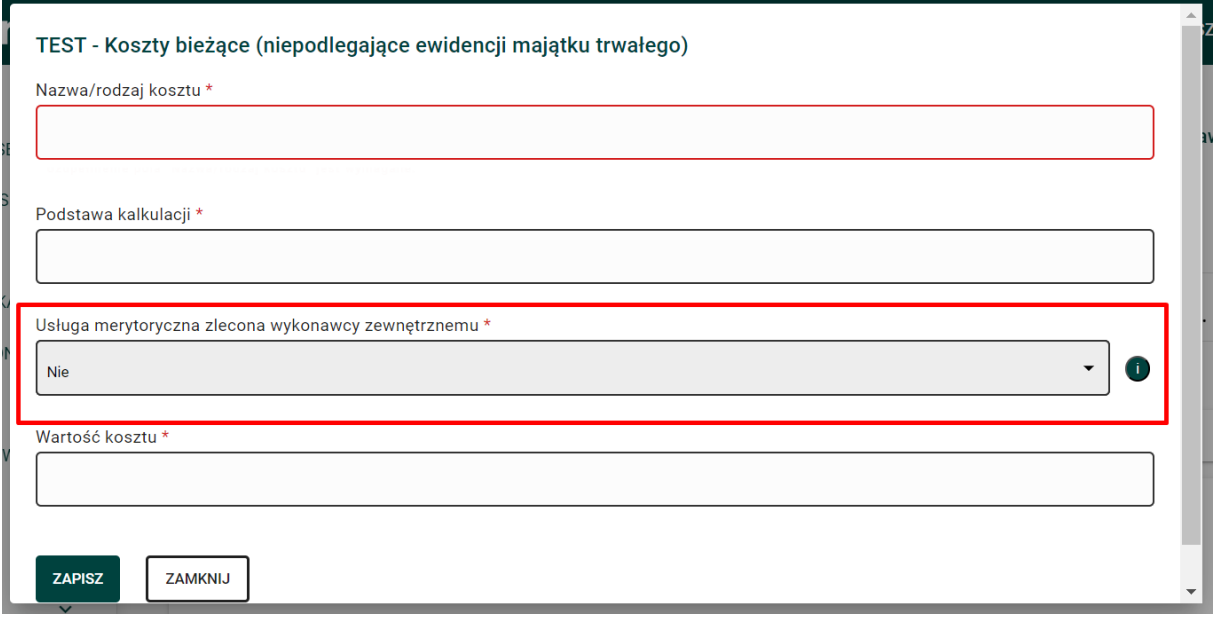

**Ważne!** Pole to **nie wyświetla się** w przypadku kosztów osobowych – zatem nie podajesz tych danych w kategorii "Koszty osobowe personelu merytorycznego" oraz w kategorii "Koszty osobowe personelu administracyjnego".

Możliwość zaznaczenia opcji "Tak" w tym polu jest uzależniona od odpowiedzi jaką udzielisz w Części B wniosku w Punkcie 10 "Udział wykonawców zewnętrznych w realizacji projektu".

Jeżeli w **Części B** wniosku zaznaczysz odpowiedź:

- $\Box$  **...Tak"** wówczas w polu ...Usługa merytoryczna zlecona wykonawcy zewnętrznemu" możesz wybrać, przy danej pozycji budżetowej, odpowiedź "Tak" albo "Nie"
- **Mie"** wówczas w polu "Usługa merytoryczna zlecona wykonawcy zewnętrznemu" wyświetli się jedynie odpowiedź "Nie" (pole jest nieedytowalne).

Jeżeli w Części B wniosku w Pkt 10 w pytaniu "Czy wnioskodawca planuje powierzenie usług merytorycznych będących elementem projektu wykonawcom zewnętrznym" zaznaczona została odpowiedź "Tak", a nadal w Tabeli budżetowej, w polu "Usługa merytoryczna zlecona wykonawcy zewnętrznemu", nie możesz wybrać odpowiedzi "Tak", oznacza to, że nie został użyty przycisk **"AKTUALIZUJ NA TABELI BUDŻETOWEJ"**. Zapisz dane, wróć do Części B wniosku i użyj przycisku w celu przeniesienia danych do Tabeli budżetowej.

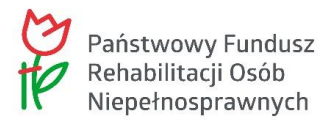

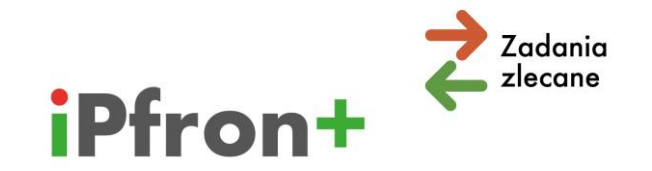

Pamiętaj, to pole dotyczy wyłącznie **usług merytorycznych**. Usługą merytoryczną nie jest zakup pojedynczych towarów lub usług (na przykład cateringowych, hotelowych), angażowanie personelu projektu czy usługa księgowo-kadrowa.

Ewentualna zmiana odpowiedzi udzielonej w Części B wniosku w Punkcie 10 "Udział wykonawców zewnętrznych w realizacji projektu" spowoduje wyświetlenie komunikatu przez system:

"Uwaga! Zmiana odpowiedzi wpływa na tabelę budżetową. Po użyciu przycisku "Aktualizuj na tabeli budżetowej" konieczne będzie uzupełnienie danych w przynajmniej jednej pozycji w kolumnie "Usługa merytoryczna zlecona wykonawcy zewnętrznemu" (jeżeli wybierzesz opcję "Tak") albo dane już wprowadzone zostaną zmienione automatycznie na "Nie" (jeżeli wybierzesz opcję "Nie"). Czy chcesz kontynuować?"

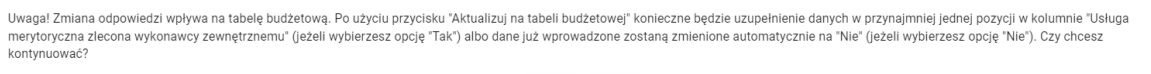

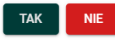

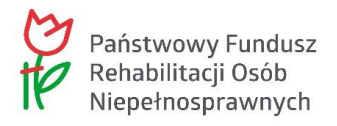

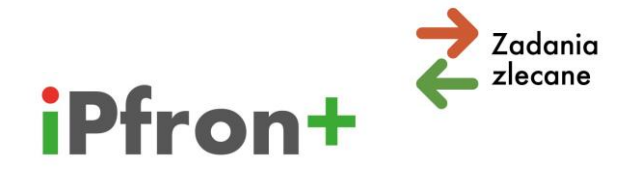

## **X. Koszty pośrednie – ryczałt**

Koszty pośrednie możesz rozliczać na dwa sposoby:

- $\boxtimes$  ryczałtem lub
- $\boxtimes$  na podstawie rzeczywiście poniesionych kosztów (z pełnym udokumentowaniem kosztów).

Wyboru sposobu rozliczania kosztów pośrednich dokonujesz w Tabeli budżetowej w zakładce "Sposób rozliczania kosztów pośrednich".

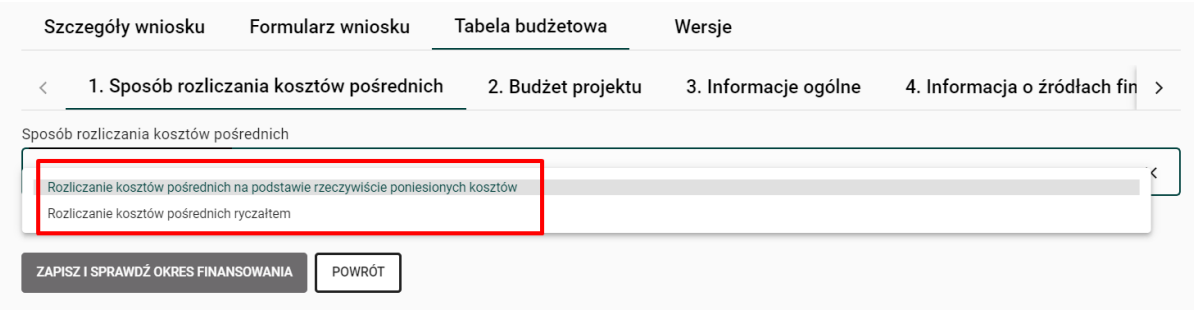

Jeżeli składasz wniosek wieloletni – w każdym okresie musisz rozliczać koszty pośrednie w ten sam sposób. Wyboru dokonujesz w pierwszym okresie finansowania.

**Pamiętaj!** Nie możesz rozliczać kosztów pośrednich ryczałtem, jeżeli Twój projekt dotyczy placówki finansowanej z innych źródeł publicznych (na przykład ze środków pomocy społecznej). Nie możesz również wybrać ryczałtu w kierunku pomocy 6.

Jeżeli wybierzesz ryczałt musisz potwierdzić wniesienie wymaganego wkładu własnego w ramach kosztów bezpośrednich projektu.

Przyjęliśmy następujące maksymalne stawki ryczałtowe (stanowią one podstawę rozliczania kosztów pośrednich):

- $\rightarrow$  20% kosztów bezpośrednich w przypadku projektów o wartości (w odniesieniu do kosztów kwalifikowalnych) nieprzekraczającej 500 000,00 złotych;
- $\rightarrow$  19% kosztów bezpośrednich w przypadku projektów o wartości (w odniesieniu do kosztów kwalifikowalnych) powyżej 500 000,00 złotych do 1 000 000,00 złotych włącznie;
- $\rightarrow$  18% kosztów bezpośrednich w przypadku projektów o wartości (w odniesieniu do kosztów kwalifikowalnych) powyżej 1 000 000,00 złotych do 2 000 000,00 złotych włącznie;

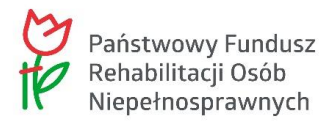

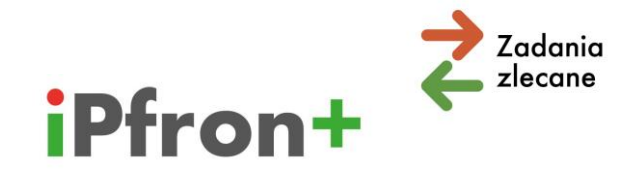

- $\rightarrow$  16% kosztów bezpośrednich w przypadku projektów o wartości (w odniesieniu do kosztów kwalifikowalnych) powyżej 2 000 000,00 złotych do 3 000 000,00 złotych włącznie;
- $\rightarrow$  13% kosztów bezpośrednich w przypadku projektów o wartości (w odniesieniu do kosztów kwalifikowalnych) powyżej 3 000 000,00 złotych do 5 000 000,00 złotych włącznie;
- $\rightarrow$  12% kosztów bezpośrednich w przypadku projektów o wartości (w odniesieniu do kosztów kwalifikowalnych) przekraczającej 5 000 000,00 złotych.

### **Uwaga!**

Wysokość kosztów pośrednich jest uzależniona od:

- $\boxtimes$  kosztów bezpośrednich, które wykażesz w budżecie projektu oraz
- $\boxtimes$  wszelkiego rodzaju pomniejszeń, które zostaną dokonane w ramach projektu.

**Przykładowo**, jeżeli na etapie rozliczenia jakieś koszty bezpośrednie uznamy za niekwalifikowalne – odpowiednio pomniejszymy również koszty pośrednie.

Jeżeli powierzysz wykonawcy zewnętrznemu wykonanie usługi merytorycznej w projekcie, pamiętaj, że podstawa, od jakiej obliczymy ryczałt, zostanie pomniejszona o wartość tej usługi.

**Ważne!** Na podstawę obliczenia ryczałtu nie mają wpływu usługi, których wykonanie nie jest związane z działaniami merytorycznymi w projekcie (na przykład usługi cateringowe, hotelowe, poligraficzne, transportowe, wynajem sali).

Nie możesz wybrać stawki ryczałtowej wyższej niż to wynika z przyjętych limitów. Możesz wybrać niższą – przykładowo, jeżeli wartość Twojego projektu nie przekracza kwoty 500 000,00 złotych możesz wybrać stawkę 20%, jak również 19% albo niższą (aż do 12%).

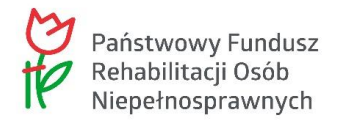

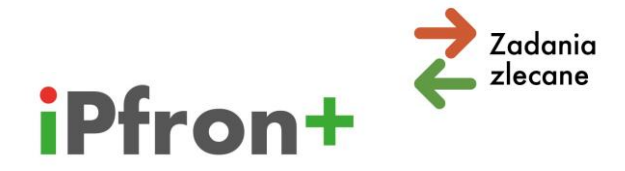

## **XI. Przychód projektu**

Jeżeli planujesz osiągnięcie przychodu podczas realizacji projektu musisz przedstawić w budżecie informację w tym zakresie.

Rozwiń listę z prawej strony paska.

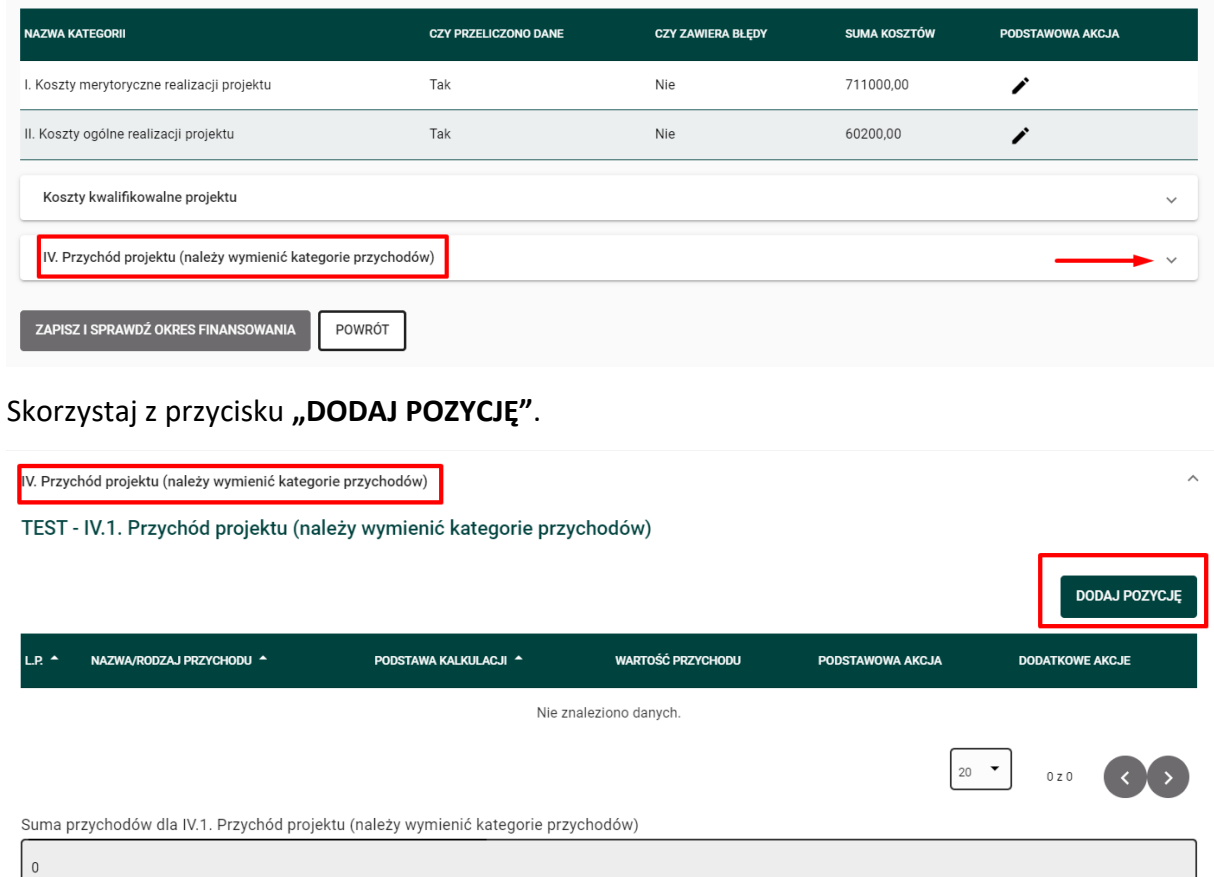

Wyświetli się okno, w którym możesz **dodać** planowany przychód projektu.

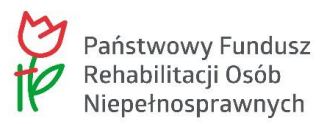

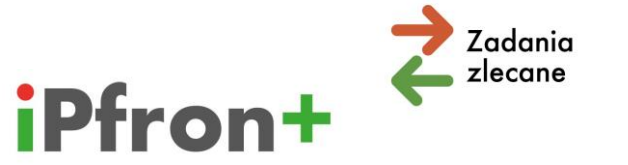

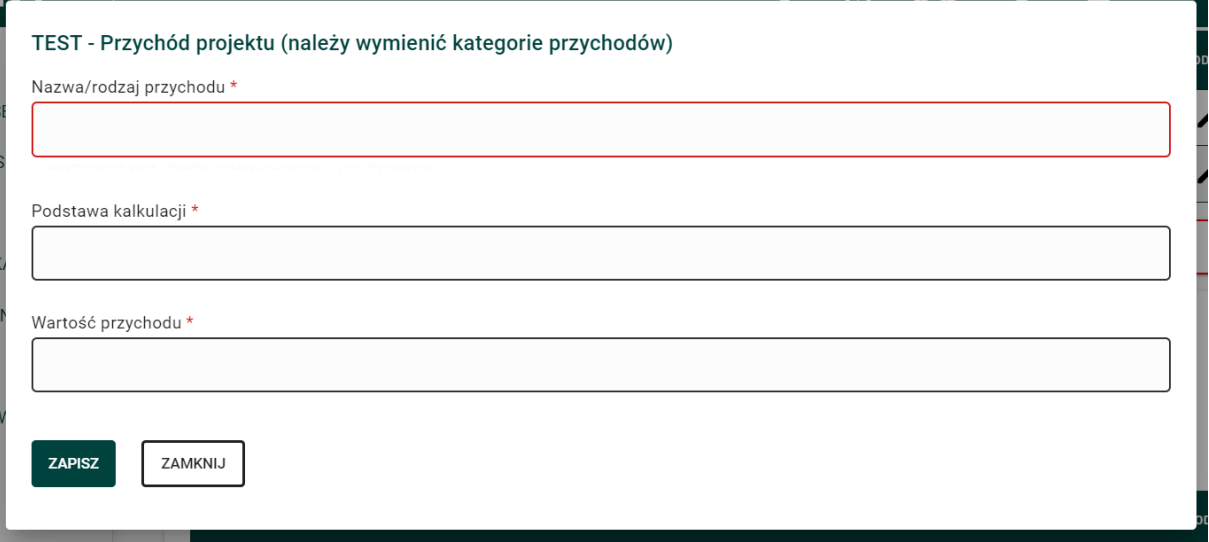

Po wypełnieniu skorzystaj z przycisku "ZAPISZ".

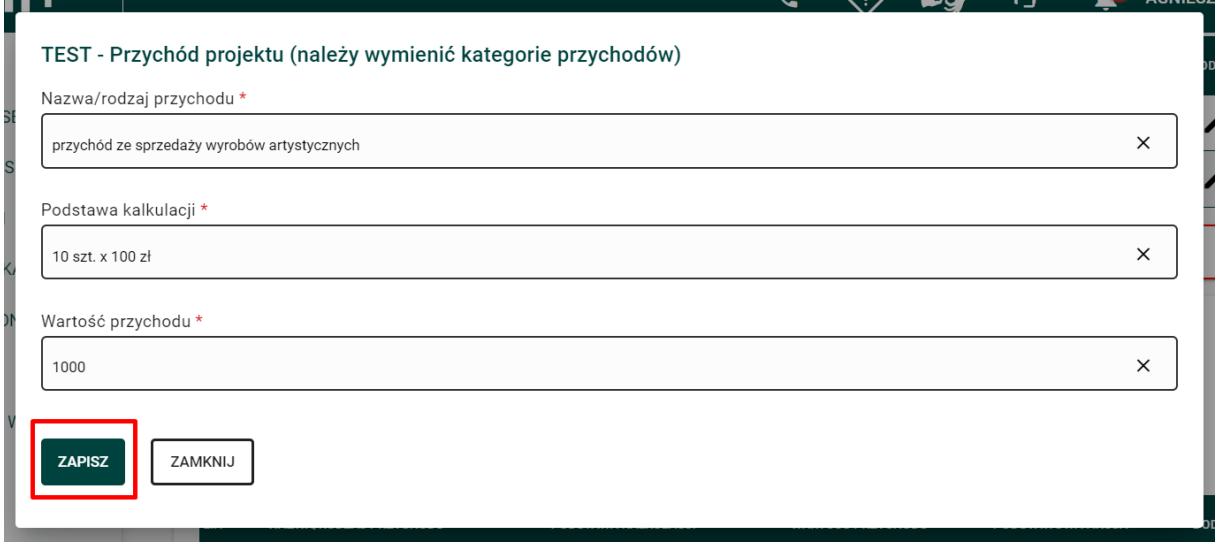

Przychód pojawi się na liście.

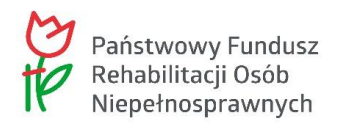

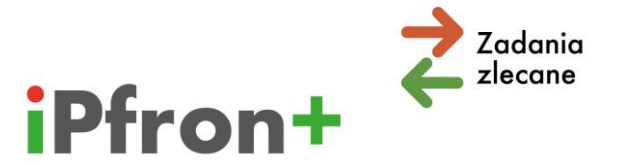

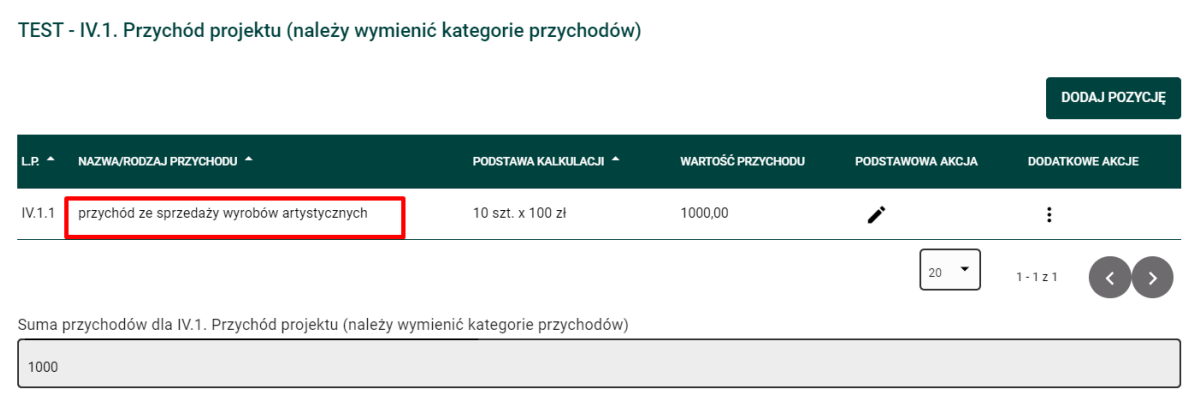

Jeżeli w **Części B** wniosku w Punkcie 1.14 "Czy Wnioskodawca planuje pobieranie opłat od uczestników/beneficjentów ostatecznych projektu" zaznaczysz odpowiedź "Tak" wówczas w budżecie w Punkcie "Przychód projektu" wyświetli się pole "Opłaty od uczestników **projektu"**, które musisz wypełnić.

Jeżeli w Części B wniosku w Pkt 1.14 zmienisz udzieloną wcześniej odpowiedź – dane wypełnione w tej pozycji w Tabeli budżetowej zostaną usunięte. Pamiętaj, przed przejściem do zakładki "Tabela budżetowa" użyj przycisku "AKTUALIZUJ NA TABELI BUDŻETOWEJ".

Opłaty pobierane od uczestników projektu traktujemy jako przychód projektu.

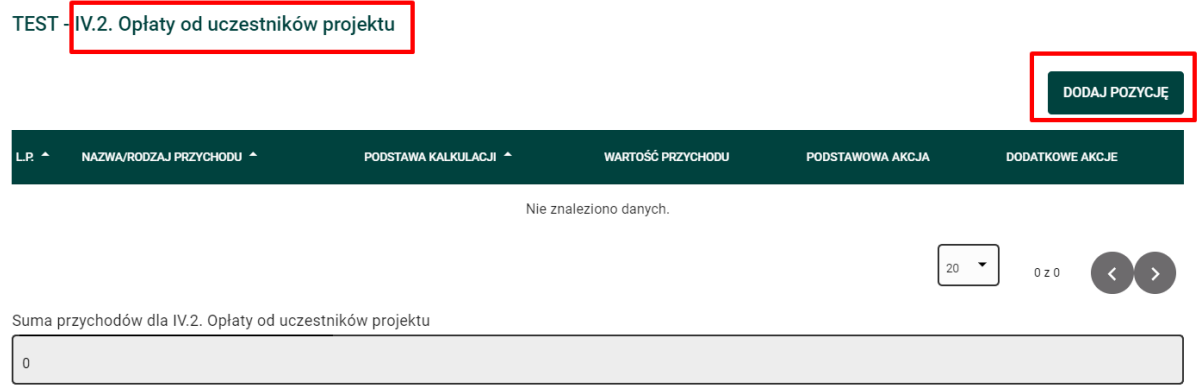

**Pamiętaj!** Planowane przychody projektu (tj. wpłaty gotówkowe) musisz przeznaczyć na sfinansowanie kosztów kwalifikowalnych lub niekwalifikowalnych projektu.

Koszty niekwalifikowalne projektu, które sfinansujesz z przychodów projektu, będziesz musiał udokumentować.

Jeżeli uzyskasz nieplanowane przychody w trakcie realizacji projektu – pomniejszymy wysokość dofinansowania udzielonego Twojej organizacji.

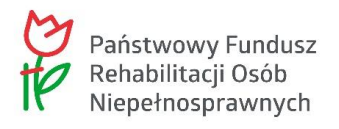

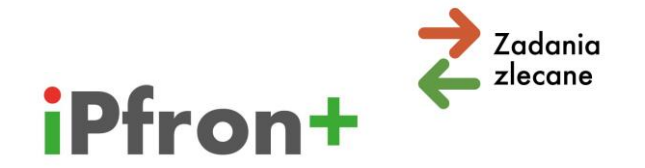

# **XII. Zakładka "3.Informacje ogólne"**

Po wypełnieniu zakładki "2.Budżet projektu" przejdź do kolejnej zakładki w Tabeli budżetowej – **"3.Informacje ogólne"**.

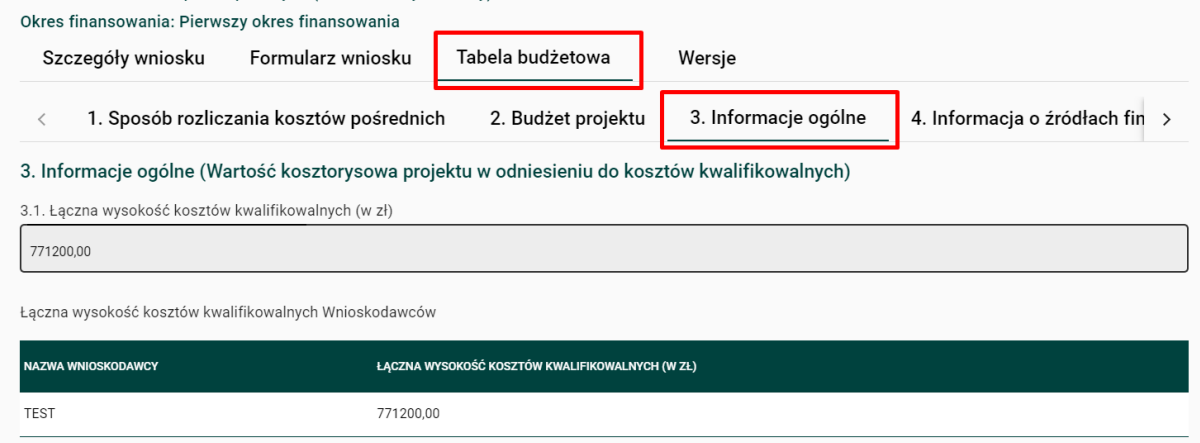

Zakładka zawiera informacje dotyczące:

- 3.1. Łącznej wysokości kosztów kwalifikowalnych
- $\boxtimes$  3.2. Wkładu własnego Wnioskodawcy
- 3.3. Wnioskowanej kwoty dofinansowania
- $\boxtimes$  3.4. Procentowy udział wnioskowanej ze środków PFRON kwoty dofinansowania, w poszczególnych zadaniach tworzących projekt
- $\boxtimes$  3.5.Całkowitych kosztów projektu

### **3.1.Łączna wysokość kosztów kwalifikowalnych**

Łączna wysokość kosztów kwalifikowalnych jest obliczana automatycznie przez system, na podstawie danych które zamieścisz w zakładce "Budżet projektu". System przeliczy i wyświetli dane po użyciu przycisku "ZAPISZ I SPRAWDŹ OKRES FINANSOWANIA".

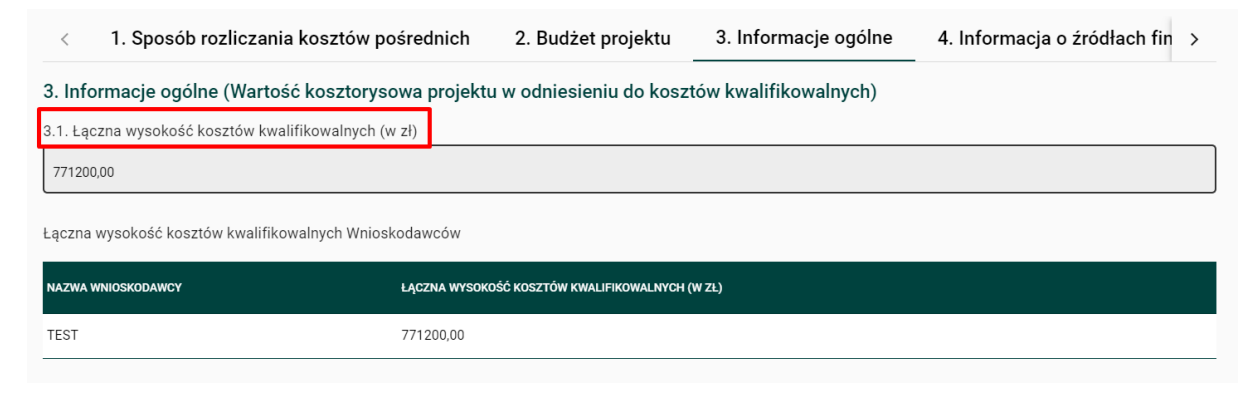

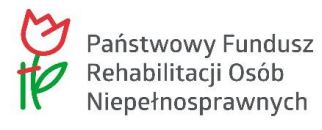

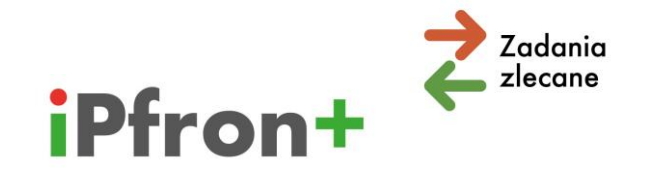

**Ważne!** Jeżeli składasz **wniosek wspólny**, a Twoja organizacja realizuje działania na rzecz osób niepełnosprawnych krócej niż przez 24 miesiące – łączna wysokość kosztów projektu, którą wykażesz w budżecie nie może przekraczać 50% łącznej wysokości kosztów projektu. System zweryfikuje, czy spełniasz ten warunek – a jeżeli nie, zasygnalizuje błąd formalny.

Jeżeli wniosek wspólny składasz z kilkoma organizacjami, które tak jak Twoja organizacja prowadzą działalność na rzecz osób niepełnosprawnych krócej niż przez 24 miesiące, limit 50% zweryfikujemy do łącznych kosztów projektu wykazanych przez Was w budżecie.

Pamiętaj, we wniosku wspólnym Wnioskodawcą-Liderem może być wyłącznie organizacja, która realizuje działania na rzecz osób niepełnosprawnych przez co najmniej 24 miesiące.

## **3.2.Wkład własny**

Minimalną procentową wysokość wymaganego wkładu własnego określiliśmy w ogłoszeniu o konkursie, które opublikowaliśmy na naszej stronie internetowej ([www.pfron.org.pl\)](http://www.pfron.org.pl/). Jeżeli nie zadeklarujesz wymaganego minimum system zasygnalizuje błąd formalny.

Przykładowo, w kierunku pomocy 2 minimalna wysokość wkładu to 1% kosztów kwalifikowalnych projektu. W tym kierunku pomocy wkład własny może być w całości niefinansowy (osobowy lub rzeczowy).

W niektórych kierunkach pomocy musisz zadeklarować wniesienie również wkładu finansowego. Oznacza to, że nie możesz wykazać wyłącznie wkładu osobowego lub rzeczowego. Sprawdź te informacje w ogłoszeniu o konkursie. Pamiętaj, suma wkładu niefinansowego (osobowego oraz rzeczowego) nie może wówczas stanowić więcej niż 60% wymaganego minimum wkładu własnego. Pamiętaj, jeżeli zadeklarujesz wkład własny wyższy od wymaganego, udział wkładu niefinansowego obliczymy nie od faktycznej wysokości wkładu, ale od określonej przez nas minimalnej wysokości wkładu.

W tabeli "Wkład własny Wnioskodawcy" w kolumnie "PODSTAWOWA AKCJA" skorzystaj z ikony **Edytuj**.

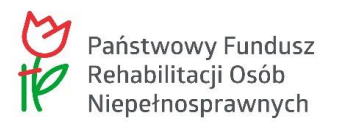

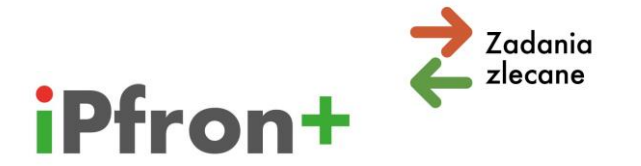

3. Informacje ogólne (Wartość kosztorysowa projektu w odniesieniu do kosztów kwalifikowalnych)

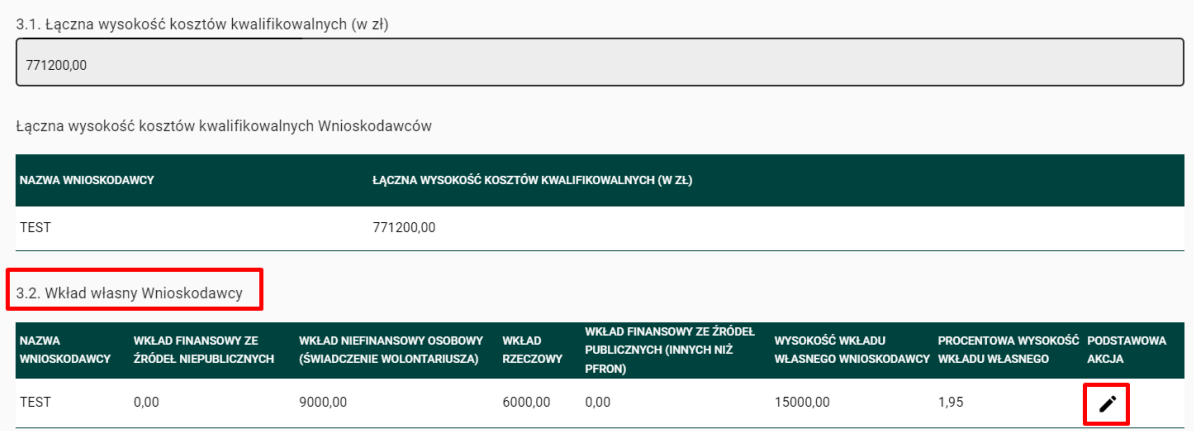

Wyświetli się okno, w którym możesz dodać wkład własny.

**Uwaga!** Możesz w tej tabeli edytować jedynie pola, w których zadeklarujesz wkład finansowy: ze źródeł niepublicznych lub ze źródeł publicznych (innych niż PFRON).

Wartość wkładu niefinansowego (osobowego lub rzeczowego) wyświetlana jest na podstawie danych, które zostały przez Ciebie wprowadzone w zakładce "Budżet projektu".

#### Wkład własny Wnioskodawcy

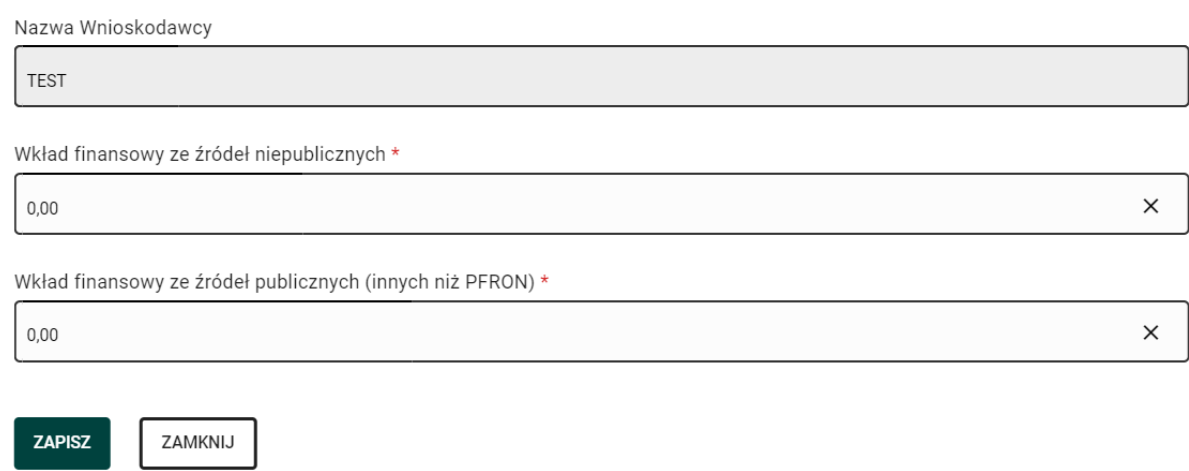

Po wypełnieniu skorzystaj z przycisku "ZAPISZ".

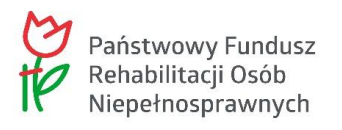

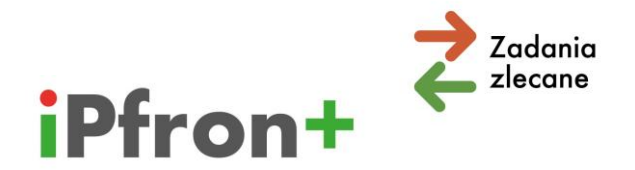

#### Wkład własny Wnioskodawcy

Nazwa Wnioskodawcy

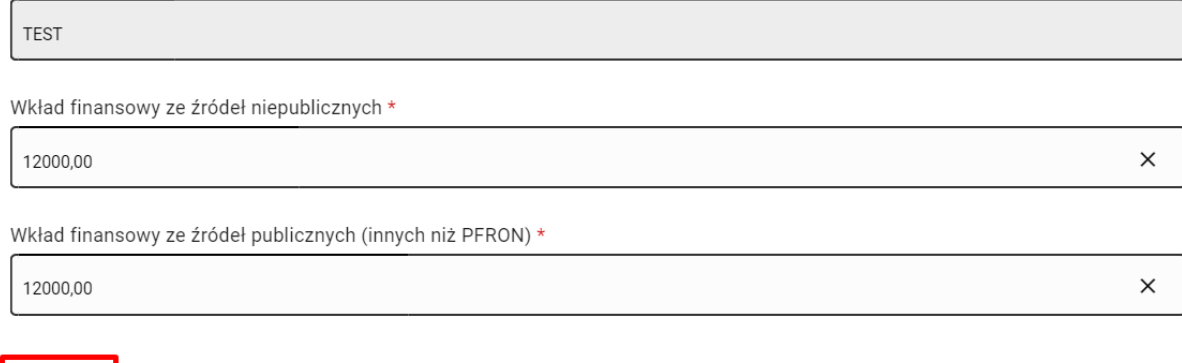

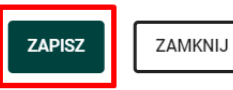

### **Uwaga!** Musisz użyć przycisku **ZAPISZ I SPRAWDŹ OKRES FINANSOWANIA**, aby

zaktualizować wprowadzone dane. Wówczas wartość wkładu własnego finansowego pojawi się w tabeli.

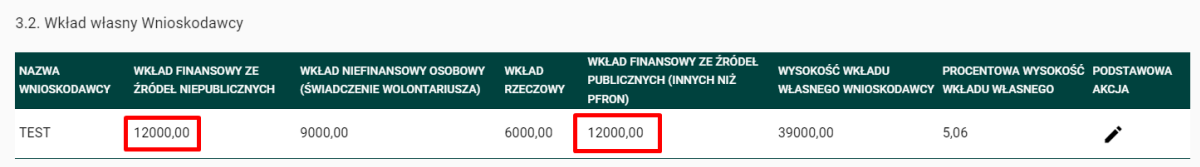

W tabeli prezentowane są również dane dotyczące wkładu niefinansowego, które system pobrał z zakładki "Budżet projektu". Wyświetlana jest również procentowa wysokość wkładu własnego. W naszym przykładzie jest to 5,06%.

Pod tabelą system wyświetla "Podsumowanie wkładów własnych":

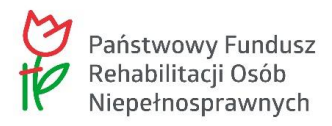

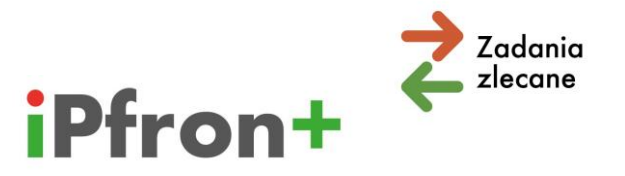

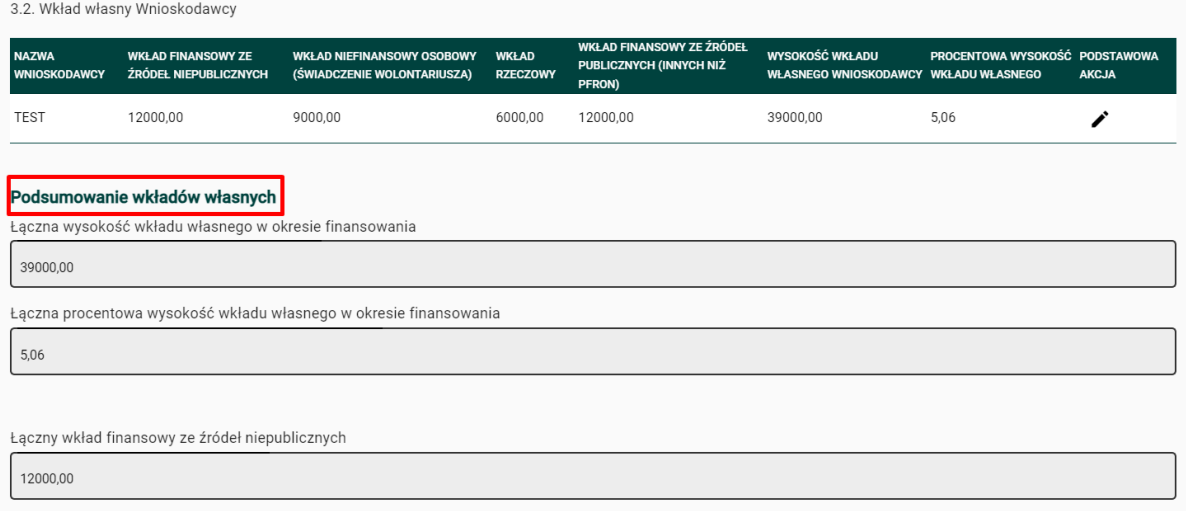

### **3.3.Wnioskowana kwota dofinansowania**

Na podstawie informacji o łącznej wysokości kosztów kwalifikowalnych projektu oraz wysokości wkładu własnego system obliczy automatycznie wysokość wnioskowanej kwoty dofinansowania.

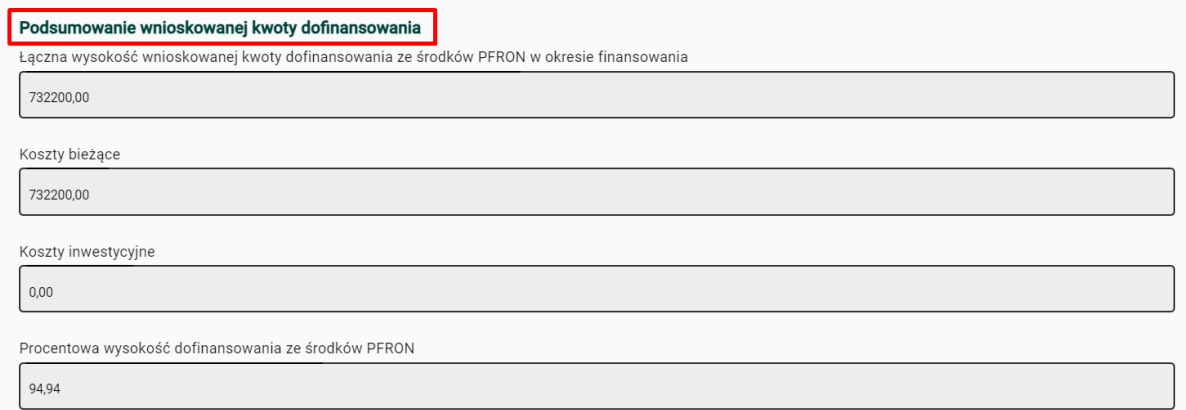

W ogłoszeniu o konkursie określiliśmy dla niektórych sytuacji limity wnioskowanych kwot dofinansowania. Ogłoszenie jest dostępne na naszej stronie internetowej ([www.pfron.org.pl\)](http://www.pfron.org.pl/) **Zapoznaj się z tymi warunkami**.

**Przykładowo**, jeżeli Twoja organizacja prowadzi działania na rzecz osób niepełnosprawnych przez co najmniej 12 miesięcy, ale krócej niż przez 24 miesiące możesz ubiegać się o dofinansowanie do 100 000,00 złotych na jeden projekt. Dla kierunku pomocy 3 limit ten wynosi 50 000,00 złotych.

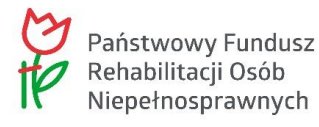

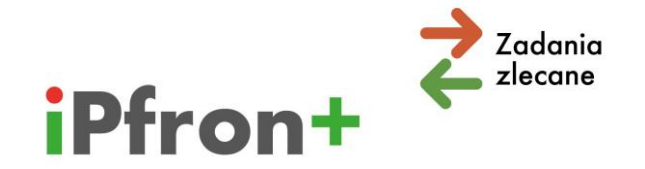

System sprawdzi czy wysokość wnioskowanej kwoty dofinansowania jest zgodna z warunkami konkursu dopiero po przeniesieniu danych z Tabeli budżetowej do **Części C** wniosku. Jeżeli zidentyfikuje błąd wyświetli komunikat w polu "Suma wysokości wnioskowanej kwoty dofinansowania ze środków PFRON (w zł) dla całego projektu".

## **3.4.Procentowy udział wnioskowanej ze środków PFRON kwoty dofinansowania, w poszczególnych zadaniach tworzących projekt**

W polu "Procentowy udział wnioskowanej ze środków PFRON kwoty dofinansowania, w poszczególnych zadaniach tworzących projekt" wyświetlą się te zadania, z których składa się Twój projekt. Oszacuj w przybliżeniu, jaki jest udział środków PFRON w poszczególnych zadaniach. Suma tych wartości musi wynosić 100%.

## **3.5.Całkowite koszty projektu**

Kolejna pozycja do uzupełnienia to "Całkowite koszty projektu".

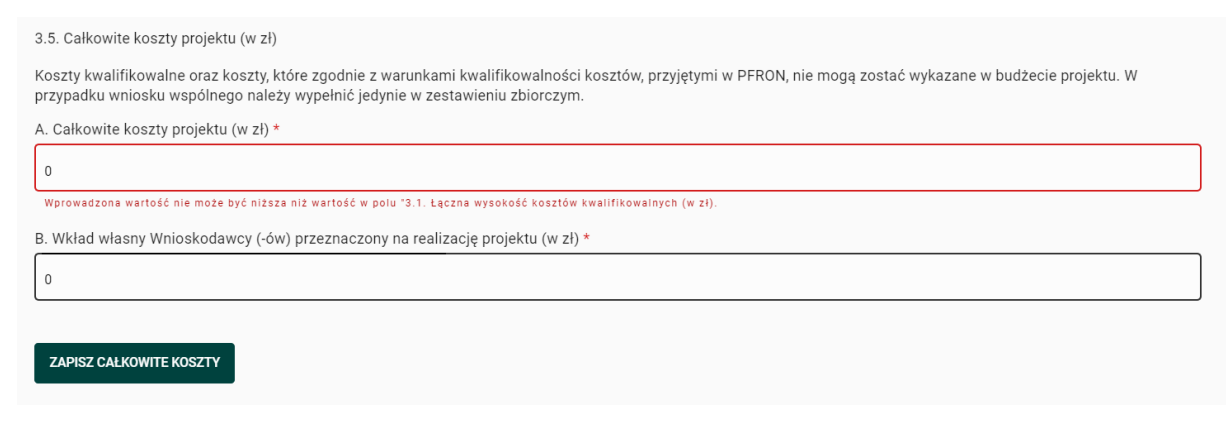

Koszty całkowite mogą być takie same jak łączne koszty kwalifikowalne projektu.

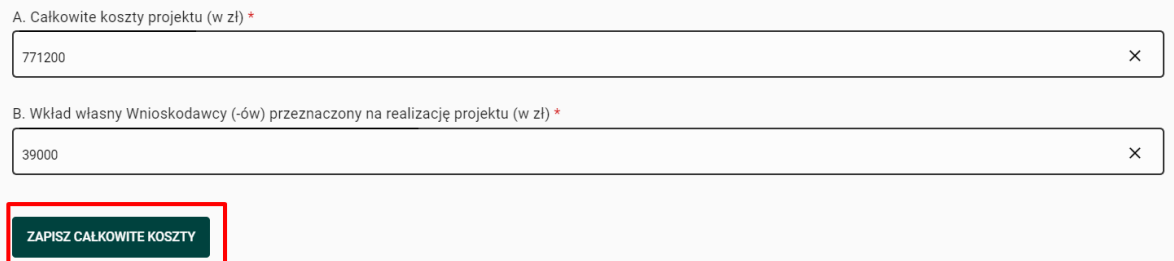

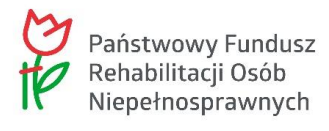

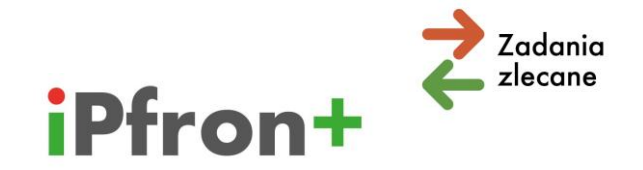

Koszty całkowite mogą być również wyższe od łącznych kosztów kwalifikowalnych projektu. Taka sytuacja może wystąpić, jeżeli zaplanujesz w projekcie koszty, których nie możesz wykazać w budżecie projektu – na przykład, gdy są to koszty, których nie możemy uznać za kwalifikowalne zgodnie z warunkami konkursu. Sfinansujesz je wówczas z własnych środków. Pamiętaj, że w takiej sytuacji w Punkcie "Wkład własny Wnioskodawcy (-ów) przeznaczony na realizację projektu" musisz zaplanować wkład własny odpowiednio wyższy od wkładu własnego w Punkcie "Wkład własny Wnioskodawcy".

Jeżeli:

- $\boxtimes$  W polu "Całkowite koszty projektu" wprowadzisz wartość niższą niż w polu "3.1.Łączna wysokość kosztów kwalifikowalnych" system wyświetli komunikat o treści: "Wprowadzona wartość nie może być niższa niż wartość w polu "3.1.Łączna wysokość kosztów kwalifikowalnych (w zł)"
- $\boxtimes$  suma wartości pól:
	- $\rightarrow$  "Wkład własny Wnioskodawcy (-ów) przeznaczony na realizację projektu" oraz
	- $\rightarrow$  "3.3. Łączna wysokość wnioskowanej kwoty dofinansowania ze środków PFRON w okresie finansowania"

nie będzie równa wartości pola "Całkowite koszty projektu" system wyświetli komunikat o treści: "Suma wartości z pola "B. Wkład własny Wnioskodawcy (-ów) przeznaczony na realizację projektu (w zł)" oraz "Łączna wysokość wnioskowanej kwoty dofinansowania ze środków PFRON na realizację projektu" powinna być równa wartości pola "A. Całkowite koszty projektu (w zł)".

**Uwaga!** Komunikat z błędem dotyczącym wysokości wkładów własnych może pojawić się, dopóki nie wypełnisz zakładki "4. Informacja o źródłach finansowania wkładu własnego" lub jeżeli dane nie będą spójne.

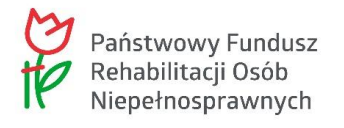

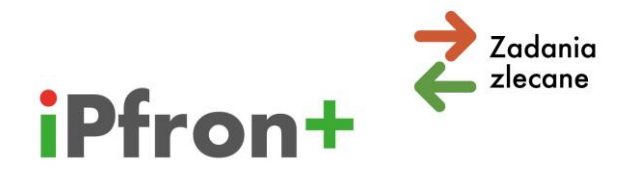

# **XIII. Zakładka "4.Informacja o źródłach finansowania wkładu własnego"**

W kolejnej zakładce musisz wprowadzić informacje o poszczególnych źródłach finansowania wkładu własnego. Może to być przykładowo wolontariat, sponsor prywatny, jednostka sektora finansów publicznych.

**Uwaga!** Jeżeli wypełniasz wniosek **wspólny**, musisz podać informacje o źródłach finansowania wkładu własnego odrębnie dla każdego z Wnioskodawców.

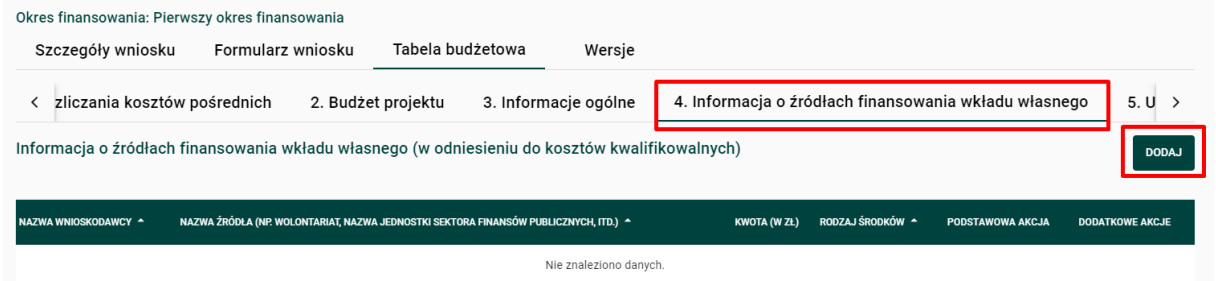

Skorzystaj z przycisku: "DODAJ".

Wyświetli się okno, w którym możesz **dodać** informację o źródłach finansowania wkładu własnego.

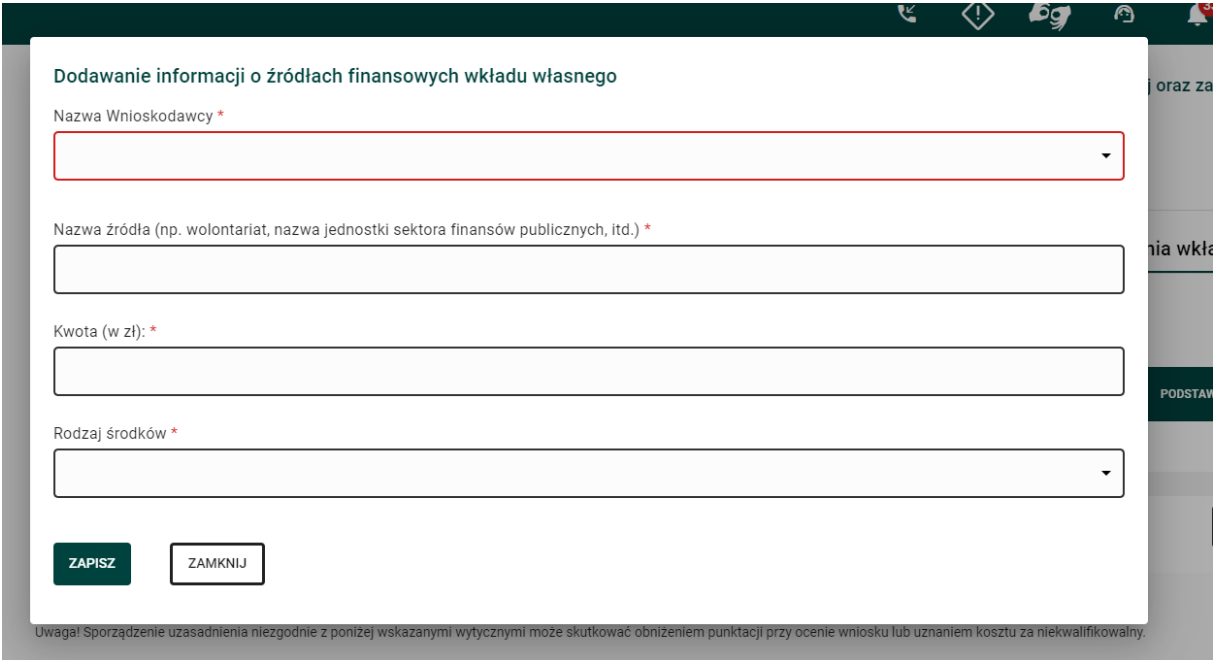

Po wypełnieniu skorzystaj z przycisku "ZAPISZ".

72
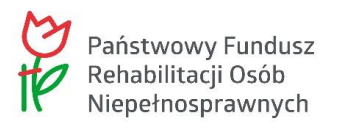

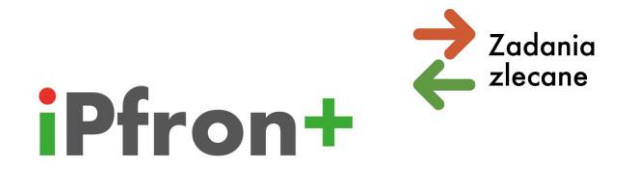

#### Dodawanie informacji o źródłach finansowych wkładu własnego

Nazwa Wnioskodawcy\*

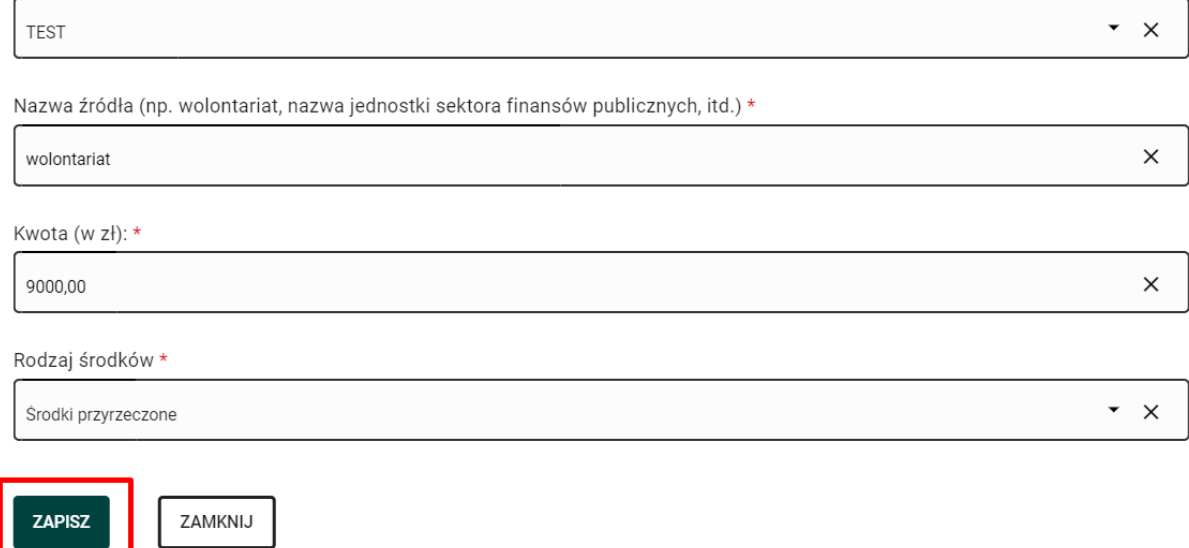

Źródło finansowania wkładu własnego pojawi się na liście.

System zweryfikuje czy suma wprowadzonych wartości jest taka sama jak suma wkładów własnych w zakładce "3.Informacje ogólne". Jeśli wartości nie będą takie same system wyświetli informację o błędzie.

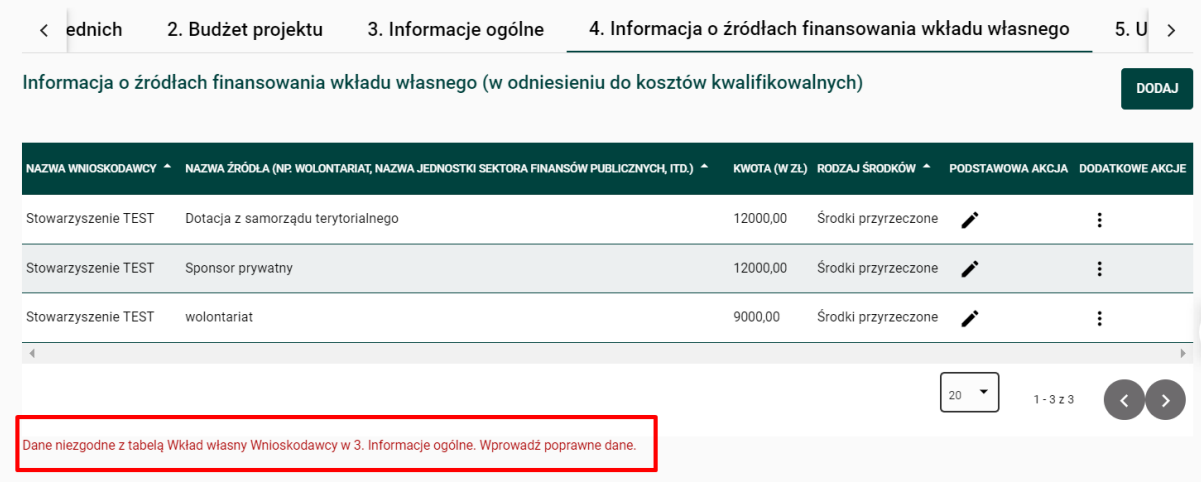

Po uzupełnieniu danych i użyciu przycisku "ZAPISZ i SPRAWDŹ OKRES FINANSOWANIA" komunikat o błędzie nie wyświetla się.

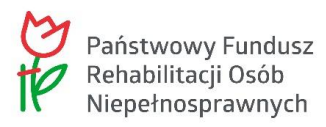

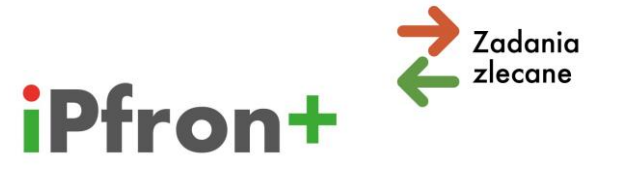

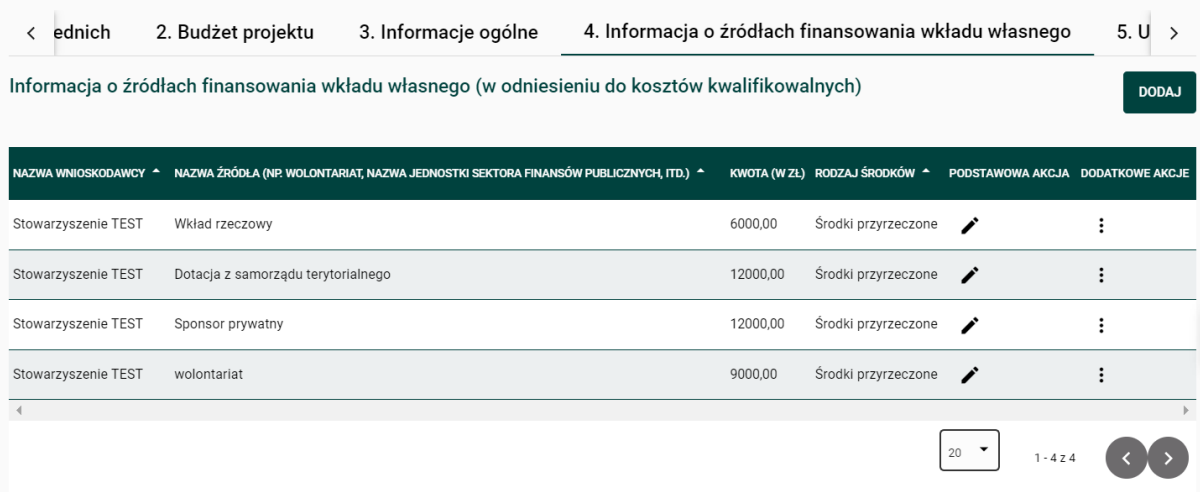

74

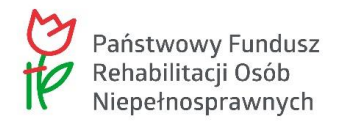

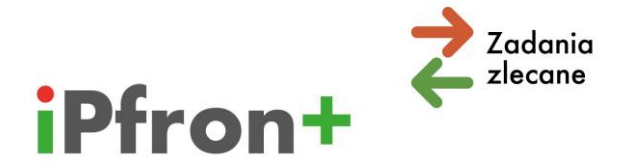

# **XIV. Zakładka "5.Uzasadnienie konieczności poniesienia określonych kosztów"**

Zapoznaj się dokładnie ze wskazówkami, które zamieściliśmy w zakładce "Uzasadnienie konieczności poniesienia określonych kosztów".

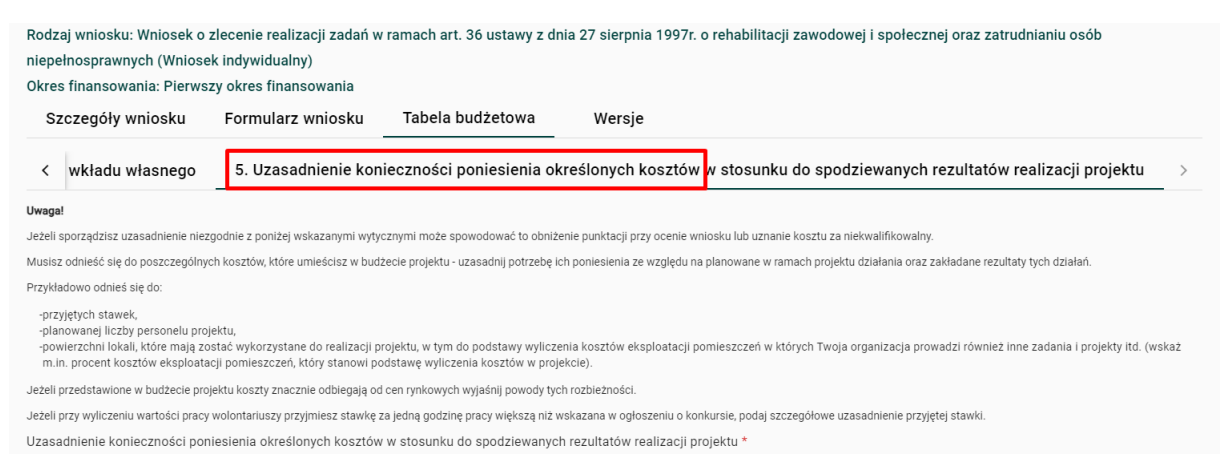

Od tego jak wypełnisz tę zakładkę (na przykład jakie podasz uzasadnienie przyjętych stawek) zależeć będzie ocena budżetu projektu przeprowadzona przez komisję konkursową.

Uzasadnij, że stawki, które zostały przez Ciebie zaplanowane w budżecie projektu są racjonalne i efektywne. Możesz odnieść się do stawek z regionu, w którym realizowany będzie projekt. Weź pod uwagę aktualną sytuację makroekonomiczną i poziom inflacji. Ma to szczególne znaczenie w przypadku kalkulowania kosztów na kolejne okresy finansowania w projektach wieloletnich.

Odnieś się do powierzchni lokali, które mają zostać wykorzystane do realizacji projektu, w tym do podstawy wyliczenia kosztów eksploatacji pomieszczeń w których Twoja organizacja prowadzi również inne zadania i projekty itd. (wskaż m.in. procent kosztów eksploatacji pomieszczeń, który stanowi podstawę wyliczenia kosztów w projekcie).

Jeżeli koszty, które przedstawisz w budżecie projektu znacznie odbiegają od cen rynkowych – wyjaśnij powody tych rozbieżności.

Jeżeli przy wyliczeniu wartości pracy wolontariuszy przyjmiesz stawkę za jedną godzinę pracy większą niż wskazana w ogłoszeniu o konkursie, podaj szczegółowe uzasadnienie przyjętej stawki.

**Pamiętaj, że poziom kosztów, który zaplanujesz w projekcie (wartość wskaźnika nakładu) będzie miał wpływ na wartość wskaźników bazowych, które ustalimy po zakończeniu naboru wniosków. Wskaźniki bazowe wykorzysta komisja podczas oceny wniosków.**

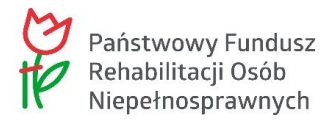

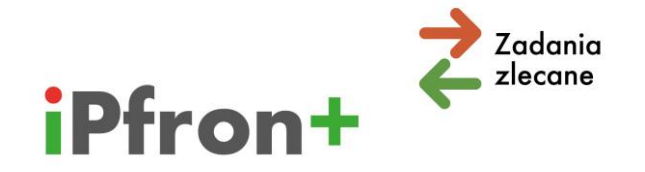

Po uzupełnieniu pola "Uzasadnienie konieczności poniesienia określonych kosztów w stosunku do spodziewanych rezultatów realizacji projektu", kliknij przycisk "ZAPISZ **UZASADNIENIE"**.

## **XV. Podsumowanie**

Po uzupełnieniu danych w poszczególnych zakładkach Tabeli budżetowej dla pierwszego okresu finansowania kliknij przycisk "ZAPISZ I SPRAWDŹ OKRES FINANSOWANIA".

System zweryfikuje czy wszystkie pola zostały wypełnione prawidłowo i czy nie występują błędy formalne. Jeżeli system zasygnalizuje błędy – przeanalizuj samodzielnie poszczególne pola w budżecie. **System nie przekieruje Cię do zidentyfikowanych błędów**.

**Uwaga!** Jeżeli Twój projekt jest **wieloletni** musisz uzupełnić Tabelę budżetową dla drugiego oraz (jeżeli Twój projekt jest trzyletni) dla trzeciego okresu finansowania.

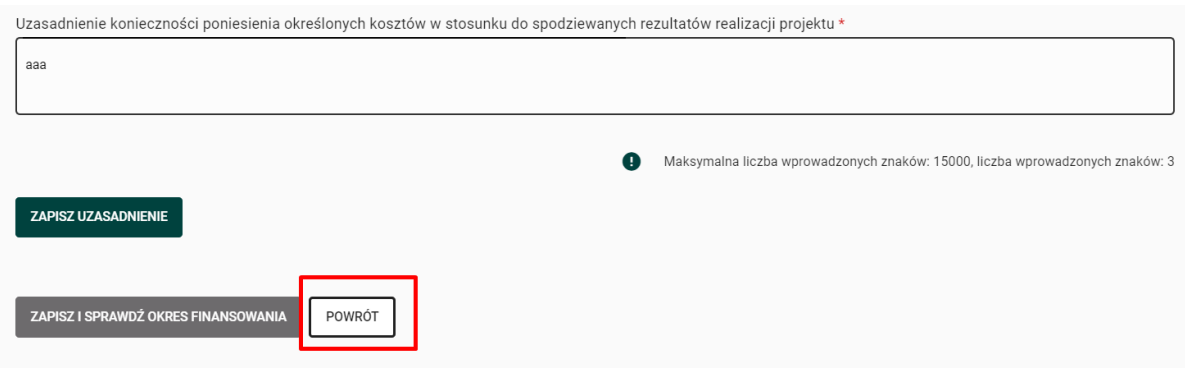

Aby powrócić do listy okresów finansowania kliknij przycisk "POWRÓT".

System przeniesie Cię do listy okresów finansowania w zakładce "Tabela budżetowa".

W wierszu "Drugi okres finansowania" w kolumnie "PODSTAWOWA AKCJA" skorzystaj z ikony **Edytuj**.

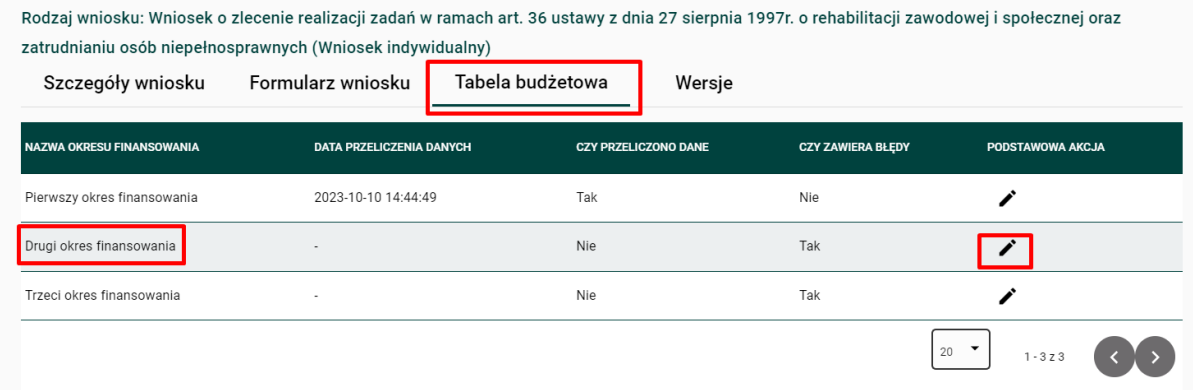

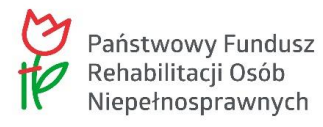

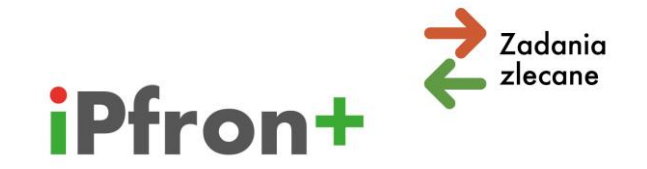

Tak jak w przypadku pierwszego okresu finansowania, wyświetlą się kolejne zakładki:

- 1. Sposób rozliczania kosztów pośrednich
- 2. Budżet projektu
- 3. Informacje ogólne
- 4. Informacja o źródłach finansowania wkładu własnego
- 5. Uzasadnienie konieczności poniesienia określonych kosztów w stosunku do spodziewanych rezultatów realizacji projektu

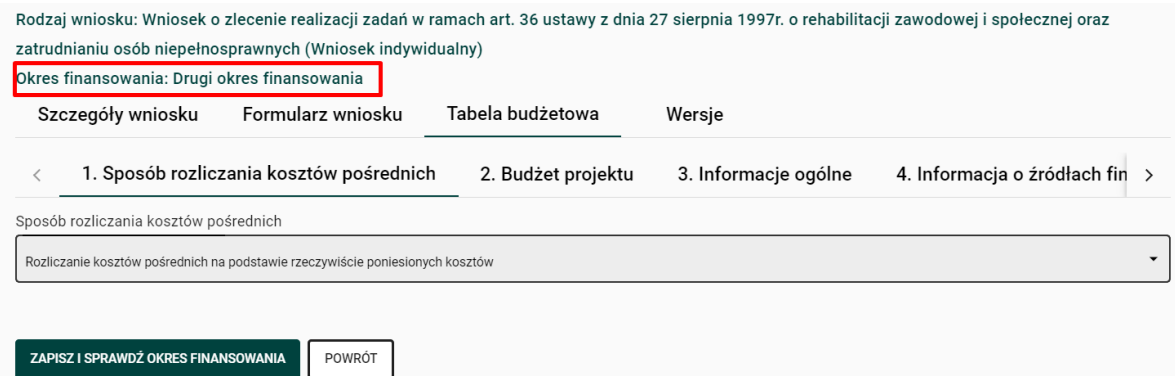

Budżet dla kolejnych okresów finansowania uzupełnia się analogicznie jak w przypadku pierwszego okresu.

Po wypełnieniu wszystkich okresów finansowania użyj przycisku "PRZELICZ WSZYSTKIE **OKRESY FINANSOWANIA"**. Jeżeli system wyświetli komunikat o błędach, a dodatkowo w kolumnie "Czy zawiera błędy" zostanie wyświetlona odpowiedź "Tak", przeanalizuj poszczególne zakładki w danym okresie finansowania i popraw pola, w których system wskazuje błąd.

Jeżeli dane są poprawne i system nie komunikuje błędu użyj przycisku "AKTUALIZUJ NA **WNIOSKU"**.

Użycie tego przycisku spowoduje, że dane które zostały przez Ciebie zamieszczone w Tabeli budżetowej przeniosą się do Części C wniosku. Będą widoczne w "**Podsumowaniu budżetu dla całego projektu"**. Jeżeli Twój projekt jest wieloletni – przeniosą się dane ze wszystkich okresów finansowania.

Pamiętaj, użyj przycisku "AKTUALIZUJ NA WNIOSKU" dopiero wówczas, gdy wypełnisz wszystkie okresy finansowania w Tabeli budżetowej. Nie możesz zaktualizować danych na wniosku, dopóki system wyświetla błędy w Tabeli budżetowej.

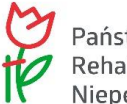

Państwowy Fundusz<br>Rehabilitacji Osób Niepełnosprawnych

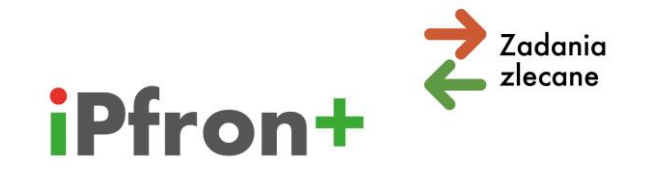

#### **Uwaga!**

Wskazówki, które przedstawiliśmy dla budżetu, w którym koszty pośrednie rozliczane są na podstawie rzeczywiście poniesionych kosztów – mają również zastosowanie do budżetu ryczałtowego. Pamiętaj jednak, że:

- $\boxtimes$  katalog kosztów pośrednich opisaliśmy szczegółowo w "Wytycznych w zakresie kwalifikowalności kosztów w ramach art. 36 ustawy o rehabilitacji";
- $\boxtimes$  nie możesz wykazywać kosztów pośrednich w ramach pozostałych kategorii kosztów, tj. w ramach kosztów bezpośrednich.

Jeżeli chcesz rozliczać koszty pośrednie ryczałtem – koszty osobowe personelu administracyjnego są finansowane wyłącznie z ryczałtu.

Szczegółowe informacje dotyczące rozliczania kosztów pośrednich ryczałtem zamieściliśmy w rozdziale "Koszty pośrednie – ryczałt".

### **Gdzie znajdziesz dodatkowe informacje**

- $\boxtimes$  Szczegółowe informacje dotyczące konkursu umieściliśmy na naszej stronie internetowej, w zakładc[e "Organizacje pozarządowe".](https://www.pfron.org.pl/organizacje-pozarzadowe/projekty-i-konkursy-dla-organizacji-pozarzadowych/)
- $\boxtimes$  Szczegółowe pytania dotyczące konkursu możesz kierować na adres e-mail: zadania zlecane@pfron.org.pl.
- $\boxtimes$  Możesz kontaktować się z Infolinią dla Użytkowników Systemu iPFRON+:
	- $\rightarrow$  Numer telefonu: 0-800-007-140 (połączenie bezpłatne)
	- $\rightarrow$  Infolinia jest czynna od poniedziałku do piątku w godzinach 09:00 17:00.
- $\boxtimes$  Zachęcamy do korzystania z filmów instruktażowych, które znajdziesz:
	- $\rightarrow$  <https://edukacja.pfron.org.pl/>
	- $\rightarrow$  <https://www.youtube.com/@ipfronplus>

System iPFRON+ powstał w ramach realizacji projektu pn. "Uniwersalna platforma do projektowania i realizacji programów wsparcia ON wraz ze zintegrowanym modułem analitycznym – System iPFRON+" w ramach Programu Operacyjnego Polska Cyfrowa 2014- 2020, Oś Priorytetowa 2 "E-administracja i otwarty urząd", Działanie 2.1 "Wysoka dostępność i jakość e-usług publicznych".